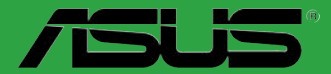

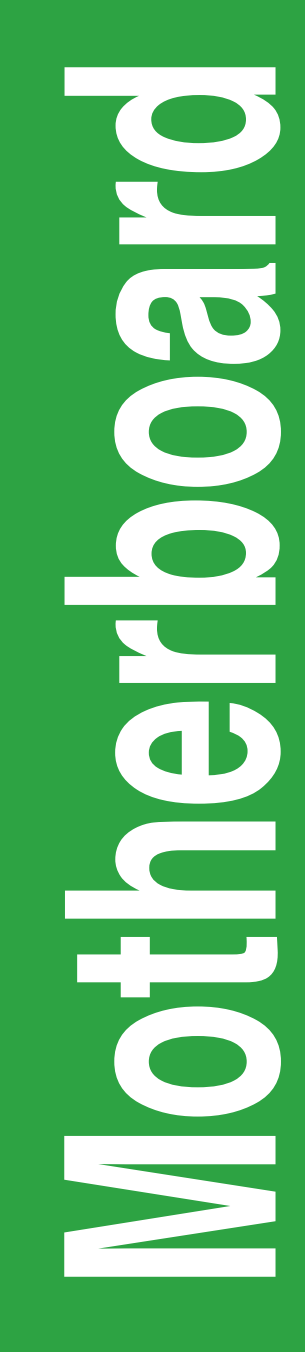

# **P8B75-M LE**

G7157

#### Erste Ausgabe (V1) März 2013

#### **Copyright © 2013 ASUSTeK COMPUTER INC. Alle Rechte vorbehalten.**

Kein Teil dieses Handbuchs, einschließlich der darin beschriebenen Produkte und Software, darf ohne ausdrückliche, schriftliche Genehmigung von ASUSTeK COMPUTER INC. ("ASUS") in irgendeiner Form, ganz gleich auf welche Weise, vervielfältigt, übertragen, abgeschrieben, in einem Wiedergewinnungssystem gespeichert oder in eine andere Sprache übersetzt werden.

Produktgarantien oder Service werden nicht geleistet, wenn: (1) das Produkt repariert, modifiziert oder abgewandelt wurde, außer schriftlich von ASUS genehmigte Reparaturen, Modifizierung oder Abwandlungen; oder (2) die Seriennummer des Produkts unkenntlich gemacht wurde oder fehlt.

ASUS STELLT DIESES HANDBUCH "SO, WIE ES IST", OHNE DIREKTE ODER INDIREKTE GARANTIEN, EINSCHLIESSLICH, JEDOCH NICHT BESCHRÄNKT AUF GARANTIEN ODER KLAUSELN DEH VEHKAUFLICHKEIT ODER TAUGLICHKEIT FÜR EINEN BESTIMMTEN ZWECK,<br>ZUR VERFÜGUNG. UNTER KEINEN UMSTÄNDEN HAFTET ASUS, SEINE DIREKTOREN,<br>VORSTANDSMITGLIEDER, MITARBEITER ODER AGENTEN FÜR INDIREKTE, BESONDERE, ZUFÄLLIGE ODER SICH ERGEBENDE SCHÄDEN (EINSCHLIESSLICH SCHÄDEN AUF GRUND VON PROFITVERLUST, GESCHÄFTSVERLUST, BEDIENUNGSAUSFALL ODER DATENVERLUST, GESCHÄFTSUNTERBRECHUNG UND ÄHNLICHEM), AUCH WENN ASUS VON DER WAHRSCHEINLICHKEIT DERARTIGER SCHÄDEN AUF GRUND VON FEHLERN IN DIESEM HANDBUCH ODER AM PRODUKT UNTERRICHTET WURDE.

SPEZIFIKATIONEN UND INFORMATIONEN IN DIESEM HANDBUCH DIENEN AUSSCHLIESSLICH DER INFORMATION, KÖNNEN JEDERZEIT OHNE ANKÜNDIGUNG GEÄNDERT WERDEN UND DÜRFEN NICHT ALS VERPFLICHTUNG SEITENS ASUS AUSGELEGT WERDEN. ASUS ÜBERNIMMT FÜR EVENTUELLE FEHLER ODER UNGENAUIGKEITEN IN DIESEM HANDBUCH KEINE VERANTWORTUNG ODER HAFTUNG, EINSCHLIESSLICH DER DARIN BESCHRIEBENEN PRODUKTE UND SOFTWARE.

In diesem Handbuch angegebene Produkt- und Firmennamen können u.U. eingetragene Warenzeichen oder Urheberrechte der entsprechenden Firmen sein und dienen nur der Identifizierung oder Erklärung zu Gunsten des Eigentümers, ohne Rechte verletzen zu wollen.

#### **Die Offenlegung des Quellkodes für bestimmte Software**

Dieses Produkt kann urheberrechtlich geschützte Software enthalten, die unter der General Public License ("GPL") und der Lesser General Public License ("LGPL") Version lizenziert sind. Der in diesem Produkt lizenzierte GPL- und LGPL-Kode wird ohne jegliche Garantien überlassen. Kopien der Lizenzen diesem Produkt beigelegt.

Sie können den vollständigen entsprechenden Quellkode für die GPL-Software (in der GPL-Lizenz definiert) und/oder den vollständigen entsprechenden Quellkode für die LGPL-Software (mit kompletten maschinenlesbaren "work that uses the Library") in einem Zeitraum von drei Jahren seit der letzten Auslieferung des betreffenden Produktes sowie der GPL- und/oder LGPL-Software anfordern, allerdings<br>nicht vor dem 1ªª Dezember 2011, entweder durch:

(1) den kostenlosen Download unter http://support.asus.com/download; oder

(2) die Kostenerstattung der Vervielfältigung und Zulieferung, abhängig von dem erwünschten Frachtunterhemen und des Zielortes der Zulieferung, nach Zusendung der Anfrage an:

ASUSTeK Computer Inc. Legal Compliance Dept. 15 Li Te Rd., Beitou, Taipei 112 Taiwan

Der Anfrage fügen Sie bitte den Namen, die Modellnummer und Version des Produktes, wie in der Produktspezifikation aufgeführt, für welchen Sie den entsprechenden Quellkode erhalten möchten, sowie Ihre Kontaktdaten, so dass wir die Konditionen und Frachtkosten mit Ihnen abstimmen können.

Der Quellkode wird OHNE JEGLICHE GARANTIEN überlassen und wie der entsprechende Binär-/ Objektkode, unter der gleichen Lizenz gehandelt.

Das Angebot betrifft jeden Empfänger dieser Information.

ASUSTeK bemüht sich, den kompletten Quellkode, wie in verschiedenen Free Open Source Software Licenses stipuliert, ordnungsgemäß zur Verfügung zu stellen. Wenn Sie trotzdem Schwierigkeiten haben sollten, den vollen entsprechenden Quellkode zu erhalten, wären wir für eine Nachricht an die gpl@asus.com Emailadresse dankbar, mit Angaben zu dem Produkt und einer Beschreibung des<br>Problems (senden Sie bitte keine großen Anhänge wie Quellkodearchive usw. an diese Emailadresse).

## Inhaltsverzeichnis

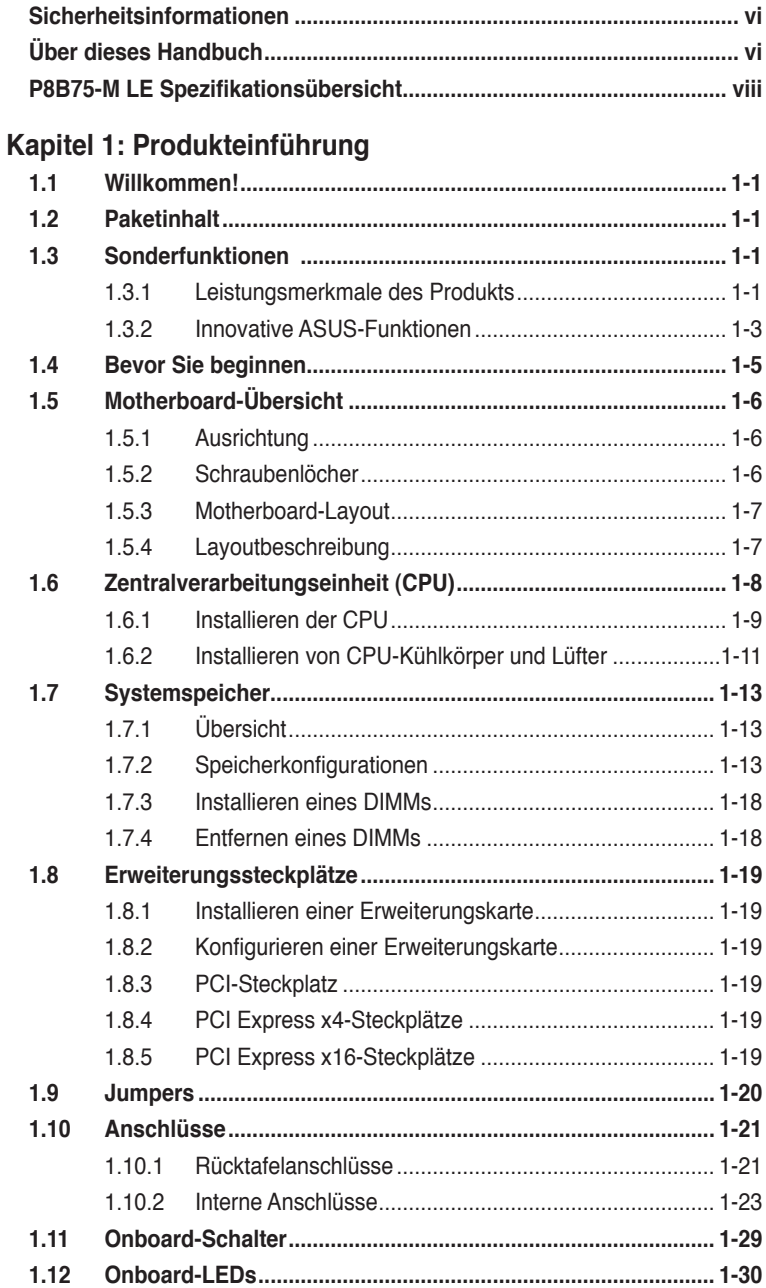

## **Inhaltsverzeichnis**

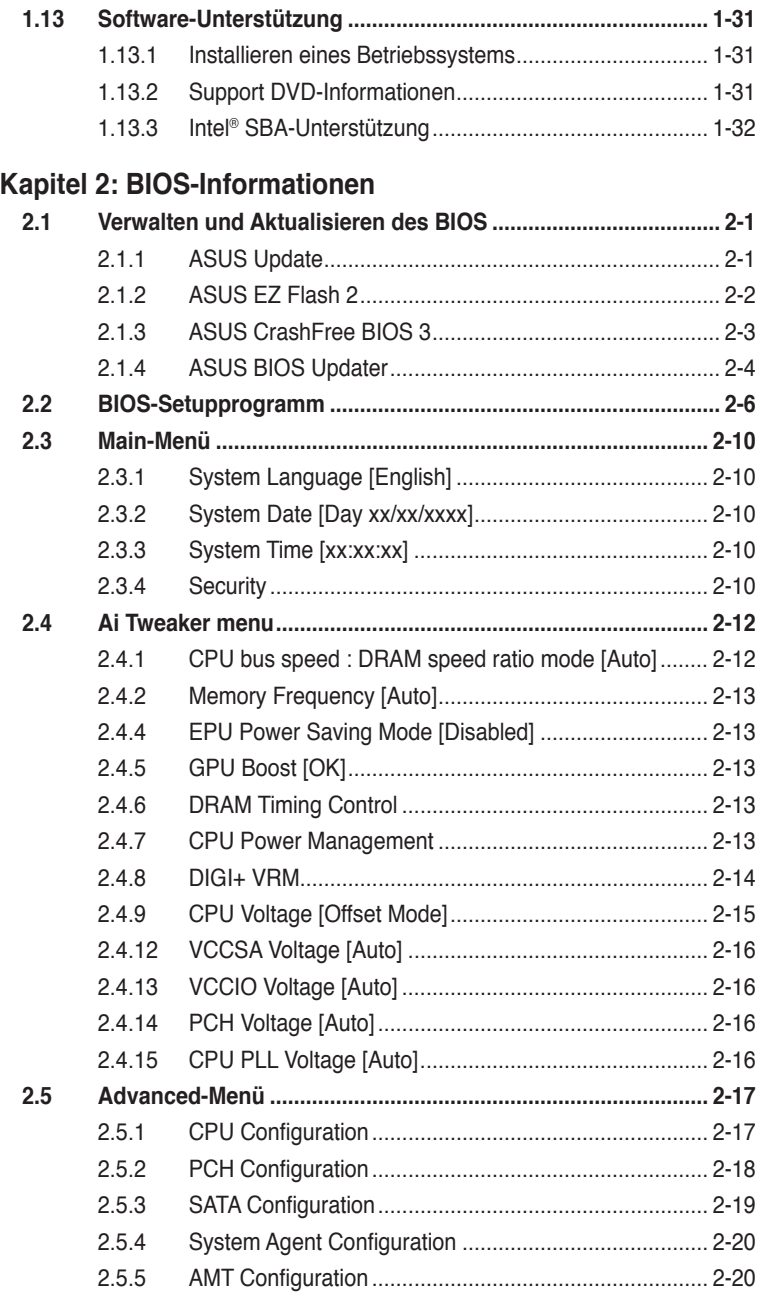

## **Inhaltsverzeichnis**

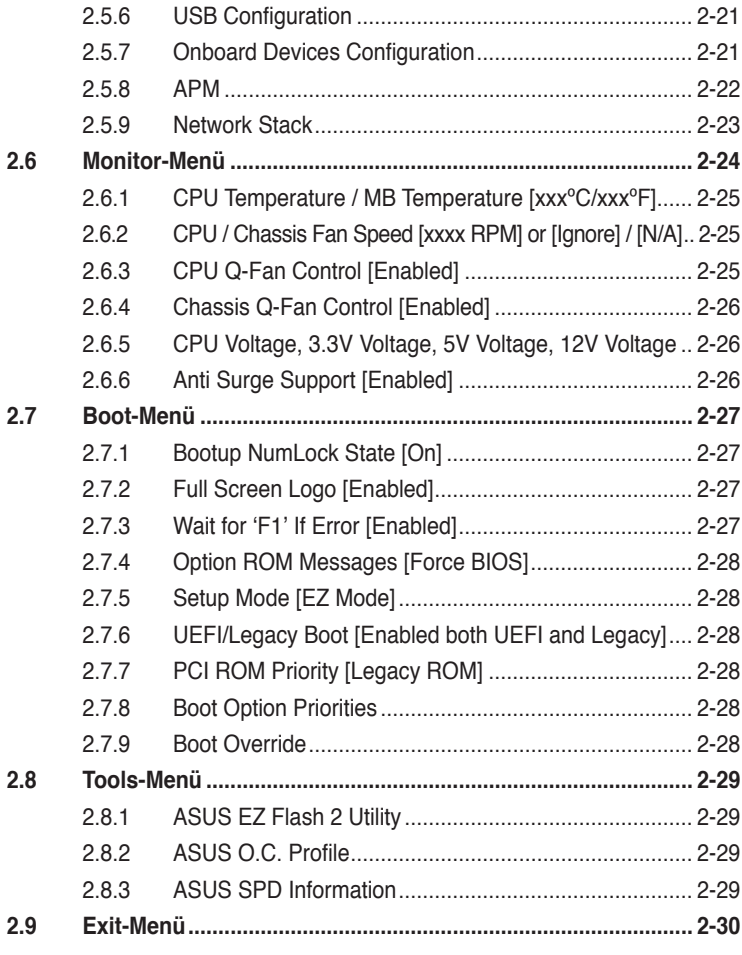

## **[Anhang](#page-72-0)**

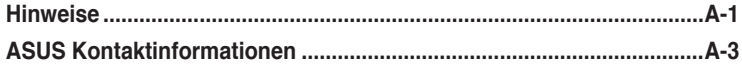

## <span id="page-5-0"></span>**Sicherheitsinformationen**

## **Elektrische Sicherheit**

- Um die Gefahr eines Stromschlags zu verhindern, ziehen Sie die Netzleitung aus der Steckdose, bevor Sie das System an einem anderen Ort aufstellen.
- Beim Anschließen oder Trennen von Geräten an das oder vom System müssen die Netzleitungen der Geräte ausgesteckt sein, bevor die Signalkabel angeschlossen werden. Ziehen Sie ggf. alle Netzleitungen vom aufgebauten System, bevor Sie ein Gerät anschließen.
- Vor dem Anschließen oder Ausstecken von Signalkabeln an das oder vom Motherboard müssen alle Netzleitungen ausgesteckt sein.
- Erbitten Sie professionelle Unterstützung, bevor Sie einen Adapter oder eine Verlängerungsschnur verwenden. Diese Geräte könnten den Schutzleiter unterbrechen.
- Prüfen Sie, ob die Stromversorgung auf die Spannung Ihrer Region richtig eingestellt ist. Sind Sie sich über die Spannung der von Ihnen benutzten Steckdose nicht sicher, erkundigen Sie sich bei Ihrem Energieversorgungsunternehmen vor Ort.
- Ist die Stromversorgung defekt, versuchen Sie nicht, sie zu reparieren. Wenden Sie sich an den qualifizierten Kundendienst oder Ihre Verkaufsstelle.

## **Betriebssicherheit**

- Vor Installation des Motherboards und Anschluss von Geräten müssen Sie alle mitgelieferten Handbücher lesen.
- Vor Inbetriebnahme des Produkts müssen alle Kabel richtig angeschlossen sein und die Netzleitungen dürfen nicht beschädigt sein. Bemerken Sie eine Beschädigung, kontaktieren Sie sofort Ihren Händler.
- Um Kurzschlüsse zu vermeiden, halten Sie Büroklammern, Schrauben und Heftklammern fern von Anschlüssen, Steckplätzen, Sockeln und Stromkreisen.
- Vermeiden Sie Staub, Feuchtigkeit und extreme Temperaturen. Stellen Sie das Produkt nicht an einem Ort auf, wo es nass werden könnte.
- Stellen/legen Sie das Produkt auf eine stabile Fläche.
- Sollten technische Probleme mit dem Produkt auftreten, kontaktieren Sie den qualifizierten Kundendienst oder Ihre Verkaufsstelle.

## **Über dieses Handbuch**

Dieses Benutzerhandbuch enthält die Informationen, die Sie bei der Installation und Konfiguration des Motherboards brauchen.

## **Die Gestaltung dieses Handbuchs**

Das Handbuch enthält die folgenden Teile:

**• Kapitel 1: Produkteinführung**

Dieses Kapitel beschreibt die Leistungsmerkmale des Motherboards und die unterstützten neuen Technologien.

**• Kapitel 2: BIOS-Informationen**

Dieses Kapitel erklärt Ihnen, wie Sie die Systemeinstellungen über die BIOS-Setupmenüs ändern. Hier finden Sie auch ausführliche Beschreibungen der BIOS-**Parameter** 

## **In diesem Handbuch verwendete Symbole**

Um sicherzustellen, dass Sie bestimmte Aufgaben richtig ausführen, beachten Sie bitte die folgenden Symbole und Schriftformate, die in diesem Handbuch verwendet werden.

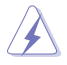

 **GEFAHR/WARNUNG**: Informationen zum Vermeiden von Verletzungen beim Ausführen einer Aufgabe.

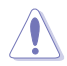

 **VORSICHT**: Informationen zum Vermeiden von Schäden an den Komponenten beim Ausführen einer Aufgabe.

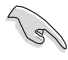

 **WICHTIG**: Anweisungen, die Sie beim Ausführen einer Aufgabe befolgen müssen.

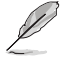

 **HINWEIS**: Tipps und zusätzliche Informationen zur Erleichterung bei der Ausführung einer Aufgabe.

## **Weitere Informationsquellen**

An den folgenden Quellen finden Sie weitere Informationen und Produkt- sowie Software-Updates.

#### **1. ASUS-Webseiten**

ASUS-Webseiten enthalten weltweit aktualisierte Informationen über ASUS-Hardware und Softwareprodukte. ASUS-Webseiten sind in den ASUS-Kontaktinformationen aufgelistet.

#### **2. Optionale Dokumentation**

Ihr Produktpaket enthält möglicherweise optionale Dokumente wie z.B. Garantiekarten, die von Ihrem Händler hinzugefügt sind. Diese Dokumente gehören nicht zum Lieferumfang des Standardpakets.

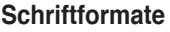

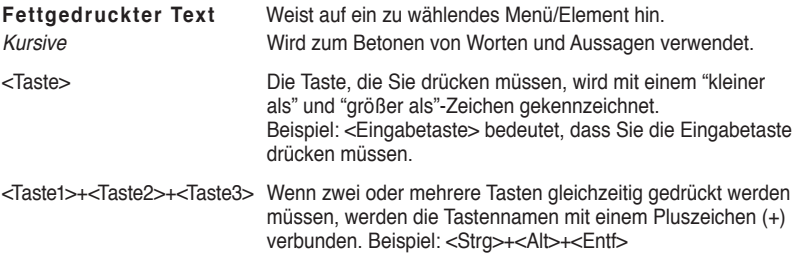

## <span id="page-7-0"></span>**P8B75-M LE**

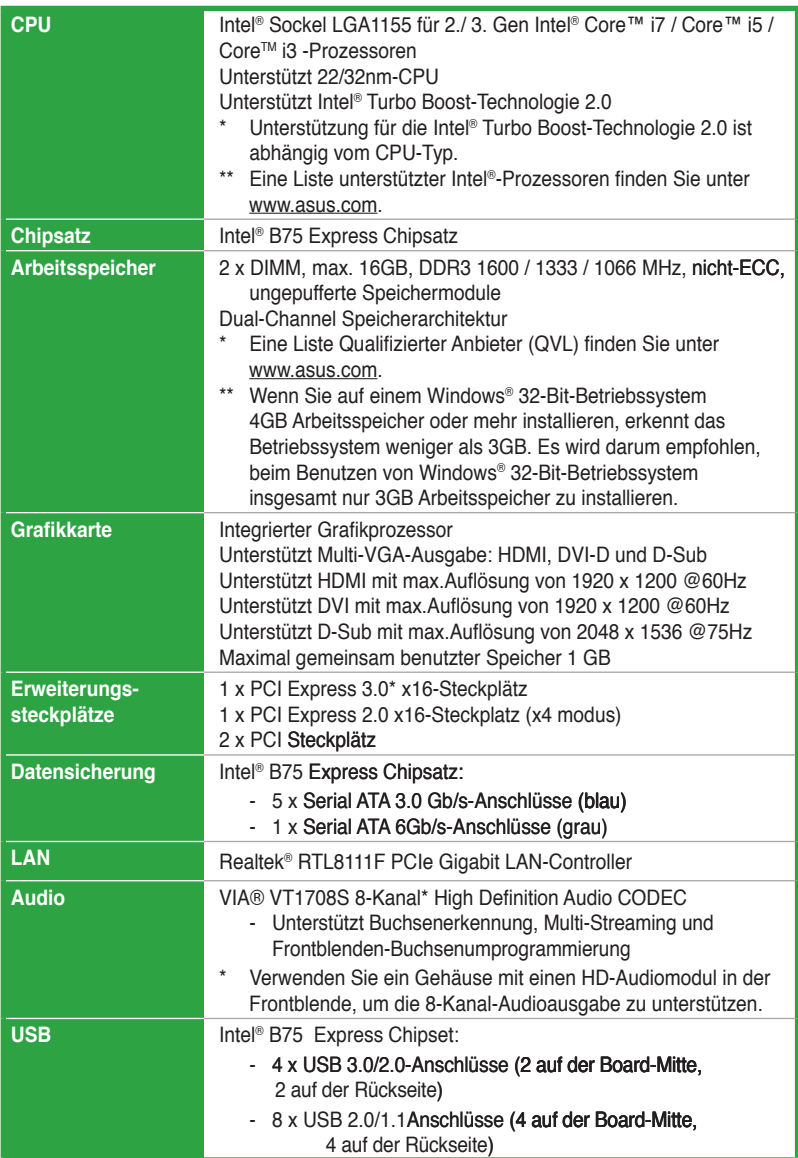

## **P8B75-M LE Spezifikationsübersicht**

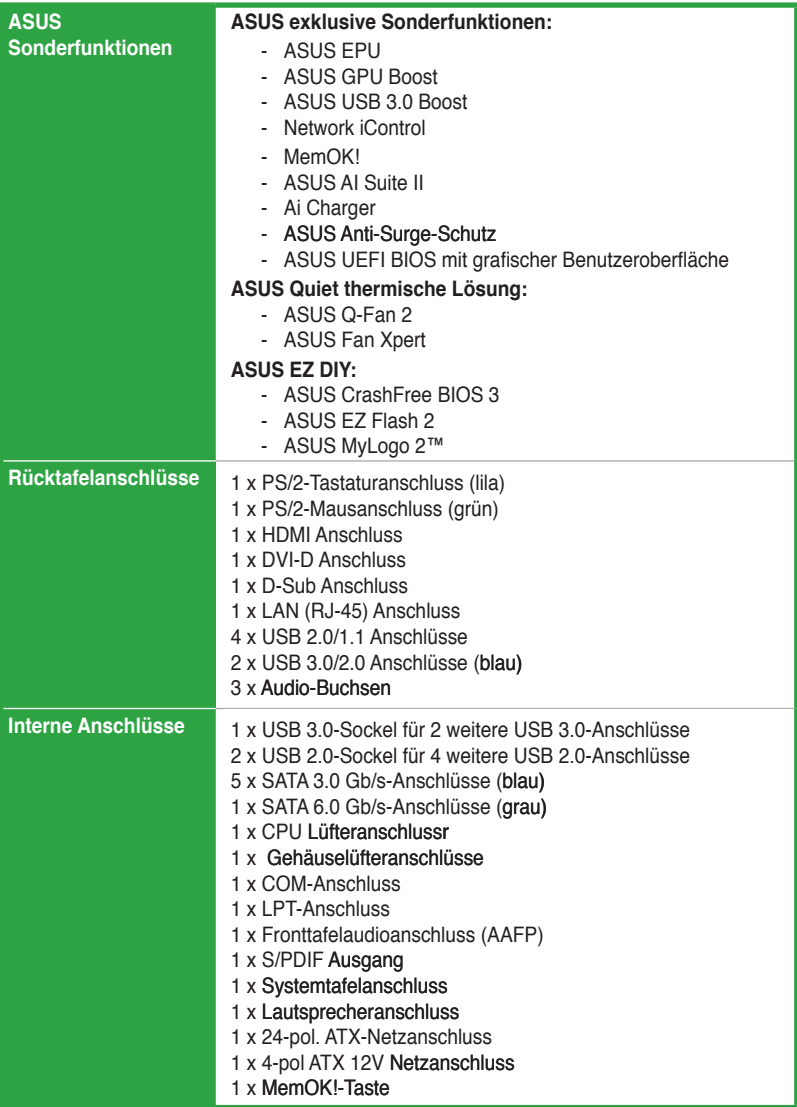

(Fortsetzung auf der nächsten Seite)

## **P8B75-M LE**

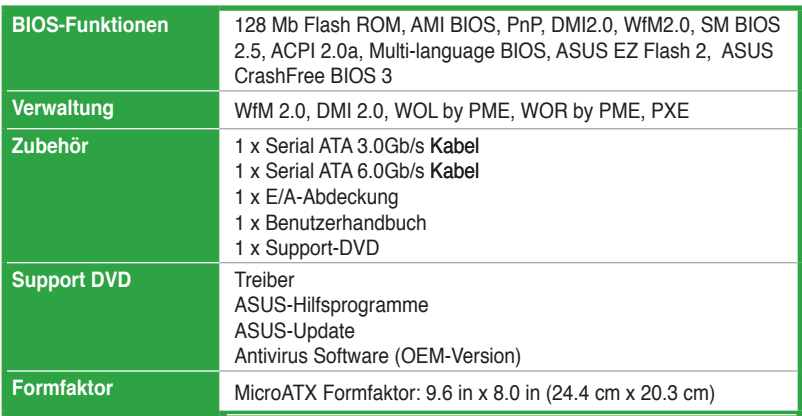

\* Die Spezifikationen können ohne Vorankündigung geändert werden.

# <span id="page-10-0"></span>**Kapitel 1 Produkteinführung**

## **1.1 Willkommen!**

Vielen Dank für den Kauf eines ASUS® P8B75-M LE Motherboards!

Eine Vielzahl von neuen Funktionen und neuesten Technologien sind in dieses Motherboard integriert und machen es zu einem weiteren hervorragenden Produkt in der langen Reihe der ASUS Qualitäts-Motherboards!

Vor der Installation des Motherboards und Ihrer Hardwaregeräte sollten Sie die im Paket enthaltenen Artikel anhand folgender Liste überprüfen.

## **1.2 Paketinhalt**

Stellen Sie sicher, dass Ihr Motherboard-Paket die folgenden Artikel enthält.

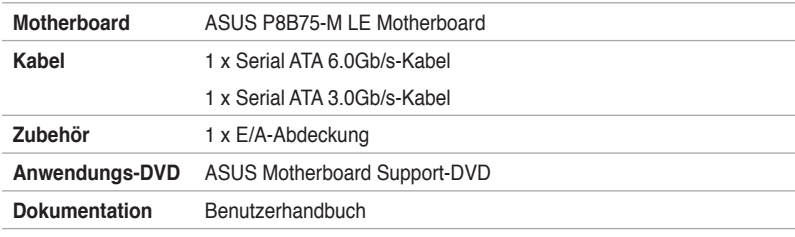

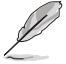

Sollten o.g. Artikel beschädigt oder nicht vorhanden sein, wenden Sie sich bitte an Ihren Händler.

## **1.3 Sonderfunktionen**

## **1.3.1 Leistungsmerkmale des Produkts**

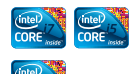

## **LGA1155-Sockel für Intel® Core™ i7 der 2. und 3. Generation / Core™ i5 / Core™ i3-Prozessoren**

Dieses Motherboard unterstützt die Intel® 3./2. Generation Core™ i7/i5/i3 -Prozessoren in LGA1155-Bauweise, mit interierten Speicher sowie PCI Express Controller, um Onboard-Grafik über den Chipsatz, insgesamt 2-Kanal (4 DIMMs) DDR3-Speicher sowie 16 PCI Express 3.0-Bahnen zu unterstützen. Die Intel® 3./2. Generation Core™ i7/i5/i3 -Prozessoren der zweiter Generation gehören weltweit zu den stärksten und verbrauchsärmsten CPUs.

#### **Intel® B75-Express-Chipsatz**

Der Intel® B75 Express-Chipsatz ist ein Einzelchipsatz der für die Unterstützung der 1155-Sockel-Intel®-Core™ i7 / i5 / i3 / Pentium®/ Celeron® -Prozessoren der 2. & 3. Generation entwickelt wurde. Er bietet eine verbesserte Leistung durch die Verwendung von seriellen Punktzu-Punkt-Verknüpfungen für die Erhöhung der Bandbreite und Stabilität. Außerdem stellt der B75-Chipsatz 4 USB 3.0-Anschlüsse für bis zu 10x schnellere Datenübertragung zuur Verfügung. Zudem unterstützt Intel® B75 Express Chipsatz die iGPU-Funktion, damit Benutzer die neuesten integrierten Grafikleistungen genießen können.

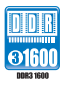

## **Dual-Channel DDR3 1600 / 1333 / 1066MHz-Unterstützung**

Das Motherboard unterstützt DDR3-Speicher mit Datenübertragungsraten von DDR3 1600 / 1333 / 1066 MHz, um den höheren Bandbreitenanforderungen den neusten 3D-Grafiken, Multimedia- und Internetanwendungen zu erfüllen. Die Dual-Channel DDR3-Architektur vergrößert die Bandbreite Ihres Systemspeichers, um die Systemleistung zu erhöhen.

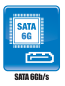

## **Eigenständige SATA 6.0 Gb/s-Unterstützung**

Der Intel®-B85-Express-Chipsatz unterstützt die nächste Generation serieller ATA (SATA) -Datenträgerschnittstelle. Dieses Motherboard liefert bis zu 6.0 Gb/s-Datenübertragungsgeschwindigkeit, eine verbesserte Skalierbarkeit, schnellere Datenabfrage und verdoppelt die Bandbreite des derzeitigen Bus-Systems.

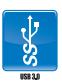

## **Vollintegriertes USB 3.0**

ASUS unterstützt strategischen USB 3.0-Zugang auf der Frontsowie Rücktafel – mit insgesamt 4 USB 3.0-Anschlüssen. Erleben Sie die neuesten Plug & Play-Standards mit 10 mal schnelleren Verbindungsgeschwindigkeiten als USB 2.0. Dieses Motherboard bietet Ihnen somit bequemen Hochgeschwindigkeitszugang.

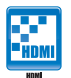

## **HDMI-Unterstützung**

High Definition Multimedia Interface (HDMI) ist eine Gruppe digitaler Videostandards welche Mehrkanal-Audio und nicht komprimiertes digitales Video für Voll-HD 1080p-Anzeige über ein einziges Kabel überträgt. Es unterstützt HDCP-Kopierschutz für HD-DVD und Blu-Ray-Disks discs und stellt Ihnen damit die höchste Qualität für Ihre Heimkinoerlebnisse zur Verfügung.

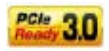

## **PCI Express® 3.0**

Der neuste PCI Express-Bus-Standard bietet verbesserte Verschlüsselung bei doppelter Leistung des derzeitigen PCIe 2.0. Die gesamte Bandbreite für eine x16-Verbindung erreicht ein Maximum von 32GB/s, doppelt so viel wie die 16GB/s des PCIe 2.0 (im x16-Modus). PCIe 3.0 bietet enorme Datenübertragungsgeschwindigkeiten kombiniert mit den bequemen und nahtlosen Übergang durch die Rückwärtskompatibilität mit PCIe 1.0 und PCIe 2.0-Geräten. Es ist eine Funktion die PC-Benutzer haben müssen, um die grafische Leistung zu optimieren und verbessern sowie die neuste zukunftsträchtige Technologie zu besitzen.

**\* Die tatsächliche PCIe-Geschwindigkeit ist von der installierten CPU abhängig.**

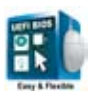

## <span id="page-12-0"></span>**1.3.2 Innovative ASUS-Funktionen**

## **ASUS UEFI BIOS**

#### **Flexible and Easy BIOS Interface**

ASUS UEFI BIOS bietet das erste Maus-gesteuerte grafische BIOS mit auswählbaren Modi, um Ihnen eine benutzerfreundliche Schnittstelle zur Verfügung zu stellen die sich grundsätzlich von der traditionellen Tastatureingabe-Steuerung unterscheidet. Außerdem werden von Haus aus in 64-Bit-Betriebssystemen auch Festplatten mit mehr als 2,2TB unterstützt.

#### **Die exklusive ASUS-Schnittstelle**

Der EZ-Modus zeigt häufig abgerufene Informationen an. Benutzer können Systemeleistungseinstellungen auswählen und Boot-Prioritäten verschieben und ablegen. Der Advanced-Modus für Leistungsenthusiasten beinhaltet für vollständigen Durchblick auf einer eigenen Speicherinformationsseite detaillierte DRAM-Einstellungen.

#### **Neues Upgrade! Schnell und einfach Informationen für erweiterte Systemsteuerung**

**F12 BIOS-Bildschirmfoto-Schnelltaste für die Weitergabe der** UEFI-Einstellungen und Fehlerbehandlung

- Neue F3-Schnelltaste für häufig abgerufene Informationen
- ASUS DRAM SPD (Serial Presence Detect) -Information für den Zugriff auf die Speicherinformationen, erkennen fehlerhafter DIMMs und Hilfe bei schwierigen POST-Situationen

## **DIGI+ VRM Digital Power Design**

Die komplett neuen digitalen CPU-Leistungssteuerungen arbeiten perfekt zusammen, um die digitalen Leistungsanforderungsanfragen (SVID) von der CPU zu beantworten, und das mit ultra-schneller Erkennung und Antwort bei der effizienten Lieferung der präzisen Leistung. Die akkurate Lieferung reduziert Verschwendung und bietet stabilere CPU-Vcore-Spannungen. Benutzer können die CPU-PWM-Spannungen und -Frequenzen für verschiedene Übertaktungsszenarien über die akkurate Eingabe über das UEFI-BIOS oder die exklusive ASUS-Schnittstelle regeln. Dieses durchdachte Design verbessert den Übertaktungsspielraum, um die Leistung zum vollen Potential zu steigern.

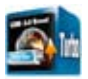

## **USB 3.0 Boost**

Mit USB 3.0 Boost wird die Übertragungsgeschwindigkeit von USB-Geräten dramatisch erhöht, und das noch zusätzlich zur schon schnellen Übertragungsrate von USB 3.0. Die ASUS-Software beschleunigt Datenraten für kompatible USB 3.0-Geräte automatisch, ohne das der Benutzer eingreifen muss.

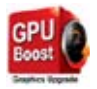

## **GPU Boost**

## **Mit iGPU Level Up ans Limit gehen!**

GPU Boost beschleunigt die integrierte GPU für extreme Grafikleistung. Die benutzerfreundliche Schnittstelle sorgt für flexible Frequenzeinstelungen. Es werden für jeden Verwendungszweck stabile Systemebenen-Upgrades angeboten.

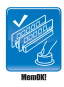

#### **MemOK!**

Mit MemOK! stellt man Bootspeicher-Kompatibilität schnell her. Diese außergewöhnliche Speicher-Wiederherstellungslösung benötigt lediglich einen Tastendruck, um Speicherprobleme zu beheben. MemOK! ermittelt sichere Einstellungen und verbessert Ihr Systemboot-Erfolgsrate erheblich.

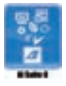

## **AI Suite II**

Mit einer benutzerfreundlichen Oberfläche konsolidiert ASUS AI Suite II alle exklusive ASUS-Funktionen in ein einfach zu handhabendes Software-Paket. Damit ermöglicht es die Überwachung der Übertaktung, Energieverwaltung, Kontrolle der Lüftergeschwindigkeit sowie der Spannungs- / Sensorenmesswerte, wobei sogar die Bluetooth-Steuerung durch Handys möglich ist. Diese Multifunktions-Software bietet diverse und einfach zu bedienende Funktionen, ohne zwischen verschiedenen Anwendungen hin und her schalten zu müssen.

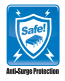

## **ASUS Anti-Surge Protection**

Dieses spezielle Design verhindert Beschädigungen teurer Geräte und des Motherboards durch Überspannung die beim Schalten des Netzteil auftreten.

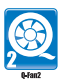

## **ASUS Q-Fan 2**

Die ASUS Q-Fan-2-Technologie regelt entsprechend der Systembelastung intelligent die Geschwindigkeiten der beiden Lüfter für CPU und Gehäuse, um für eine leise, kühle und effizente Betriebsumgebung zu sorgen.

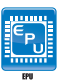

## **ASUS EPU**

Entdecken Sie den weltweit ersten Echtzeit PC Energiesparchip durch die AI Suite II-Anwendung. Erreichen Sie einheitliche, systemweite Energieoptimierung durch die automatische Erkennung aktueller PC-Belastung sowie intelligente Regelung des Energieverbrauchs. Dies verringert Lüfterrauschen und verlängert die Lebenszeit der Komponenten.

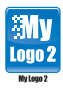

## **ASUS MyLogo2™**

Mit dieser Funktion können SieIhre Lieblingsfotos in ein 256-Farben-Boot-Logo umwandeln, um für mehr Farbe und Abwechslung auf Ihrem Bildschirm zu sorgen.

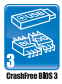

## **ASUS CrashFree BIOS 3**

ASUS CrashFree BIOS 3 ist ein automatisches Wiederherstellungsprogramm, mit dem Sie eine beschädigte BIOS-Datei wiederherstellen können indem Sie die BIOS-Datei von der Support-DVD oder einen USB-Datenträger verwenden.

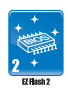

## **ASUS EZ Flash 2**

ASUS EZ Flash 2 ist ein benutzerfreundliches Programm zur BIOS-Aktualisierung, ohne auf eine Boot-Diskette oder ein Betriebssystem-Programm zurückgreifen zu müssen.

<span id="page-14-0"></span>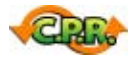

## **C.P.R. (CPU Parameter Recall)**

Die C.P.R.-Funktion des Motherboard-BIOS erlaubt Ihnen, das BIOS automatisch auf die Standardeinstellungen zurückzustellen, falls das System beim Übertakten hängt. Sie müssen dank C.P.R. das Gehäuse nicht mehr öffnen, um die RTC-Daten zu löschen. Starten Sie einfach das System neu, um zuvor gespeicherte CPU-Parameter automatisch wiederherzustellen.

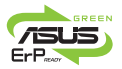

#### **Bereit für ErP**

Dieses Motherboard ist bereit für die Ökodesign Richtlinie der Europäischen Union, welche Anforderungen an Produkte und deren Energieeffizienz im Kontrast zu deren Energieverbrauch stellt. Dies entspricht dem Wunsch von ASUS, seine Produkte und deren Verpackung umweltbewusst und wiederverwertbar zu gestalten, um die Sicherheit der Kunden zu garantieren und den Einfluss auf die Umwelt so gering wie möglich zu halten.

## **1.4 Bevor Sie beginnen**

Beachten Sie bitte vor dem Installieren der Motherboard-Komponenten oder dem Ändern von Motherboard-Einstellungen folgende Vorsichtsmaßnahmen.

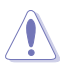

- Ziehen Sie das Netzkabel aus der Steckdose heraus, bevor Sie eine Komponente anfassen.
- Tragen Sie vor dem Anfassen von Komponenten eine geerdete Manschette, oder berühren Sie einen geerdeten Gegenstand bzw. einen Metallgegenstand wie z.B. das Netzteilgehäuse, damit die Komponenten nicht durch statische Elektrizität beschädigt werden.
- Halten Sie Komponenten an den Rändern fest, damit Sie die ICs darauf nicht berühren.
- Legen Sie eine deinstallierte Komponente immer auf eine geerdete Antistatik-Unterlage oder in die Originalverpackung der Komponente.
- Vor dem Installieren oder Ausbau einer Komponente muss die ATX-Stromversorgung ausgeschaltet oder das Netzkabel aus der Steckdose gezogen sein. Andernfalls könnten das Motherboard, Peripheriegeräte und/oder Komponenten stark beschädigt werden.

## <span id="page-15-0"></span>**1.5 Motherboard-Übersicht**

Bevor Sie das Motherboard montieren, stellen Sie bitte sicher, dass das Gehäuse für die Installation geeignet ist und das Motherboard sich einpassen lässt.

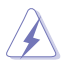

Stellen Sie vor dem Anbringen oder Entfernen des Motherboards sicher, dass der Netzestecker entfernt ist. Fehlerhaftes vorangehen kann zu Verletzungen und Komponentenschäden führen.

## **1.5.1 Ausrichtung**

Beim Installieren des Motherboards müssen Sie es richtig ausgerichtet ins Computergehäuse einfügen. Die Kante mit den externen Anschlüssen zeigt zur Rückseite des Computergehäuses, wie es unten abgebildet ist.

## **1.5.2 Schraubenlöcher**

Stecken Sie sechs (6) Schrauben in die eingekreisten Löcher, um das Motherboard am Gehäuse zu befestigen.

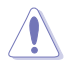

Ziehen Sie die Schrauben NICHT zu fest! Das Motherboard könnte sonst beschädigt werden.

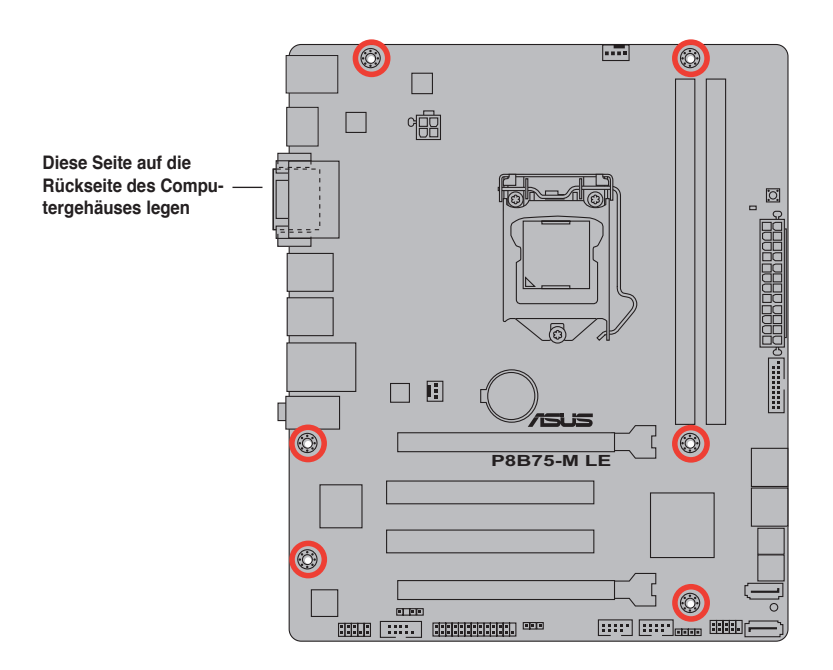

## <span id="page-16-0"></span>**1.5.3 Motherboard-Layout**

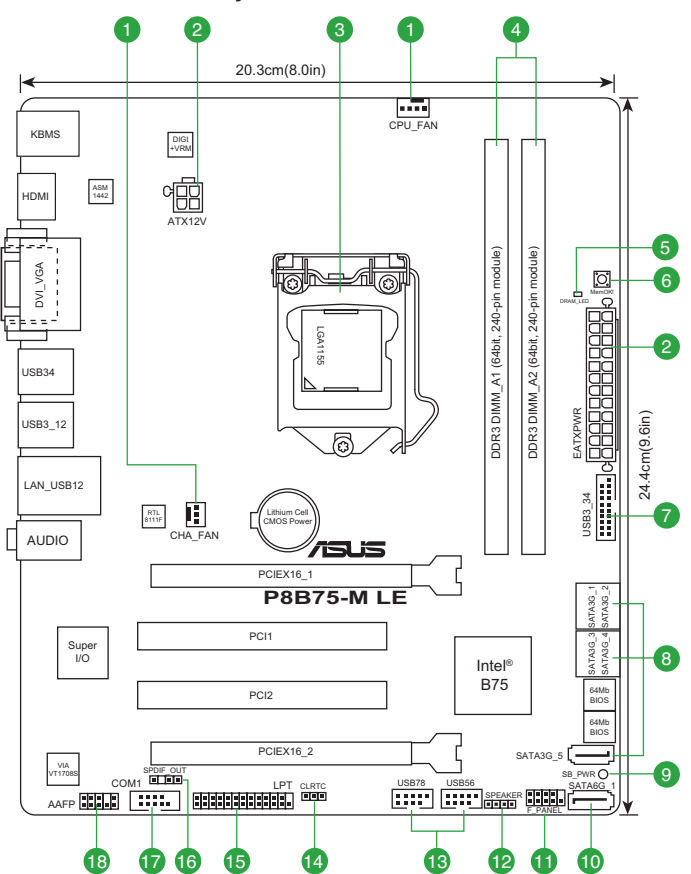

## **1.5.4 Layoutbeschreibung**

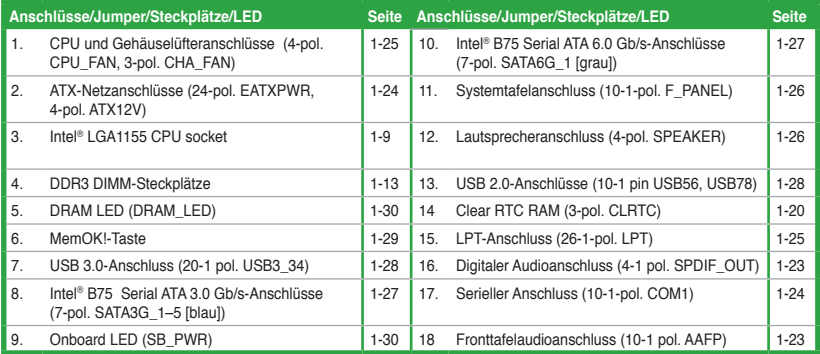

## <span id="page-17-0"></span>**1.6 Zentralverarbeitungseinheit (CPU)**

Das Motherboard ist mit einen aufgelöteten LGA1155-Sockel für Intel® Core™ i7- / Core™ i5- / Core™ i3 - Prozessoren der 2. und 3. Generation ausgestattet.

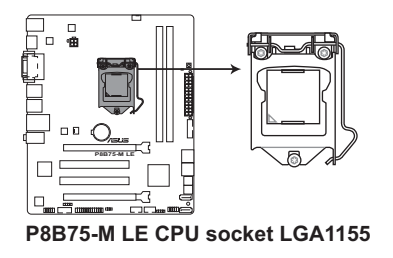

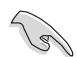

Stecken Sie alle Stromkabel vor der CPU-Montage aus.

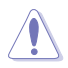

- Stellen Sie nach dem Kauf des Motherboards sicher, dass sich die PnP-Abdeckung am Sockel befindet und die Sockelpole nicht verbogen sind. Nehmen Sie unverzüglich Kontakt mit Ihrem Händler auf, wenn die PnP-Abdeckung fehlt oder Schäden an der PnP-Abdeckung/ Sockelpolen/Motherboardkomponenten festzustellen sind. ASUS übernimmt nur die Reparaturkosten, wenn die Schäden durch die Anlieferung entstanden sind.
- Bewahren Sie die Abdeckung nach der Installation des Motherboards auf. ASUS nimmt die Return Merchandise Authorization (RMA)- Anfrage nur an, wenn das Motherboard mit der Abdeckung am LGA1155-Sockel geliefert wurde.
- Die Garantie des Produkts deckt die Schäden an Sockelpolen nicht, die durch unsachgemäße Installation oder Entfernung der CPU oder falsche Platzierung/Verlieren/ falsches Entfernen der PnP-Abdeckung entstanden sind.

## <span id="page-18-0"></span>**1.6.1 Installieren der CPU**

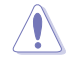

Die LGA1156 CPU ist nicht mit LGA1155-Sockeln kompatibel. Installieren Sie KEINE LGA1156 CPU in den LGA1155-Sockel.

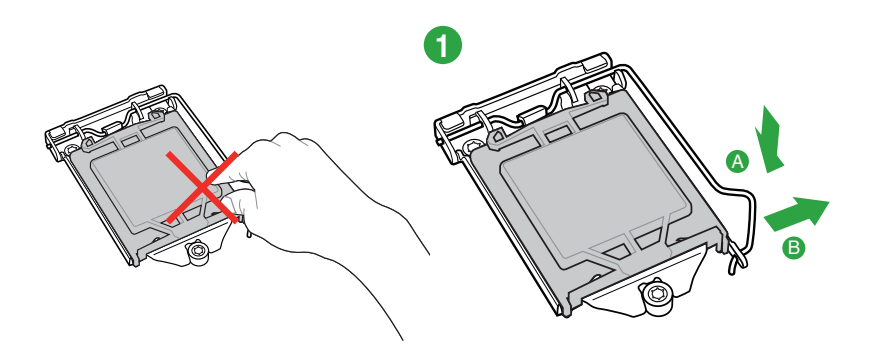

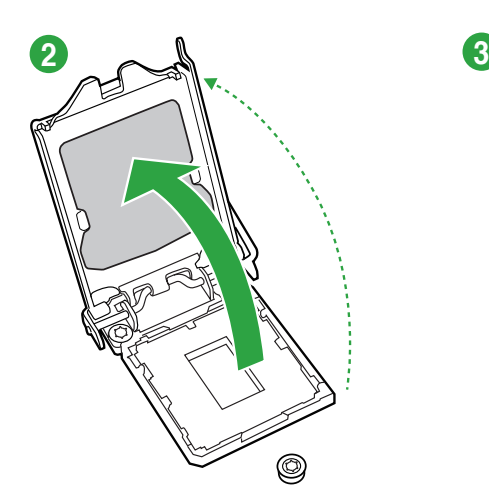

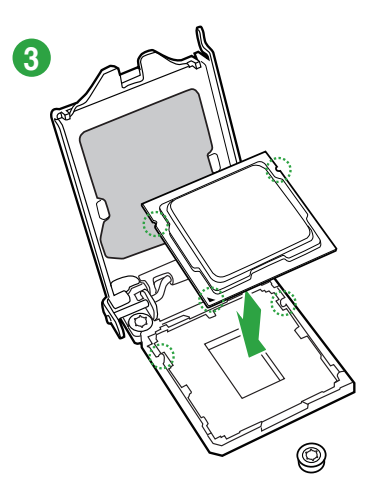

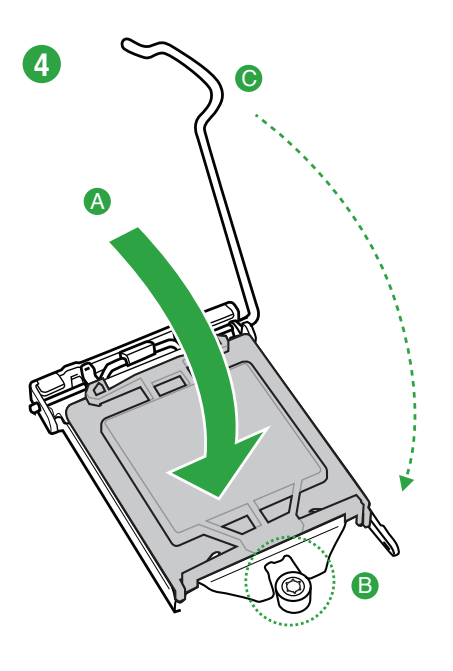

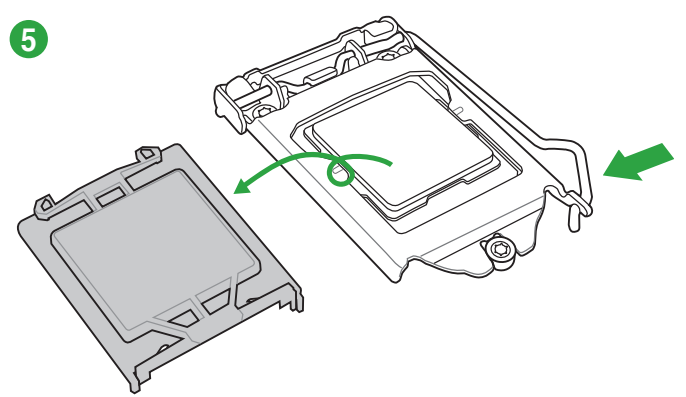

## <span id="page-20-0"></span>**1.6.2 Installieren von CPU-Kühlkörper und Lüfter**

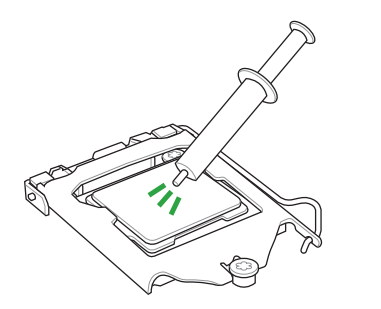

Falls erforderlich, bringen Sie die Wärmeleitpaste auf den CPU-Kühlkörper und die CPU an, bevor Sie den CPU-Kühlkörper und Lüfter montieren.

Ţ

**So installieren Sie den CPU-Kühlkörper und -Lüfter**

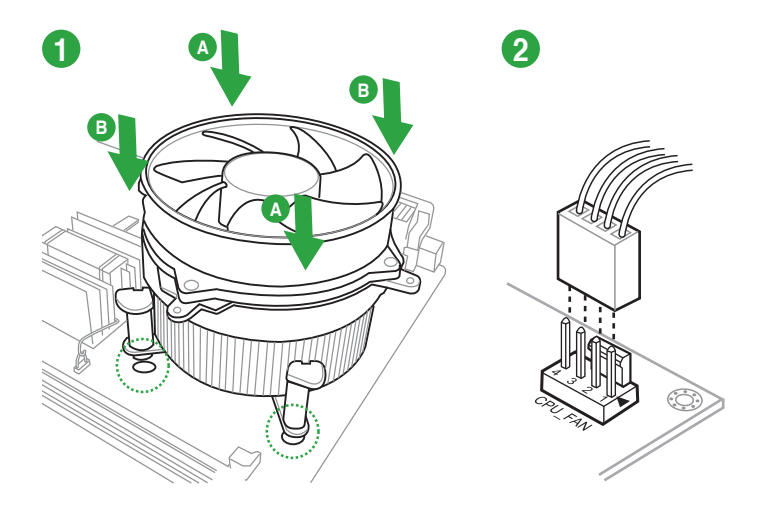

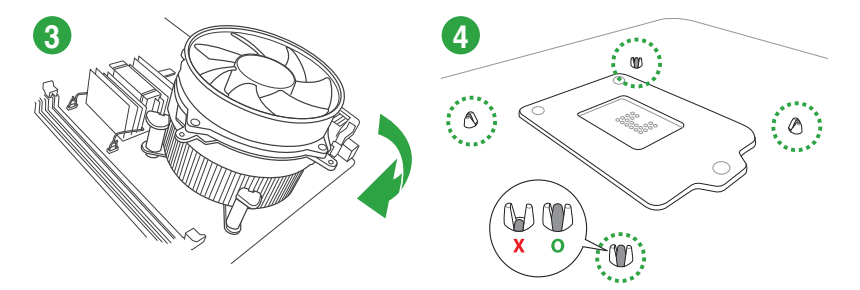

**So deinstallieren Sie den CPU-Kühlkörper und -Lüfter**

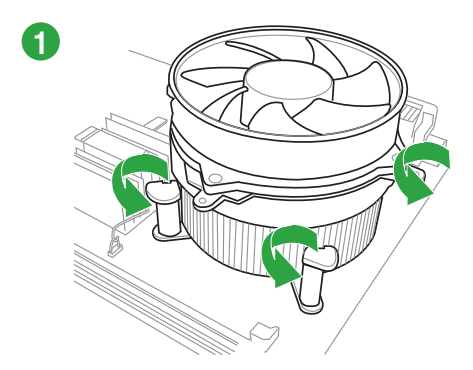

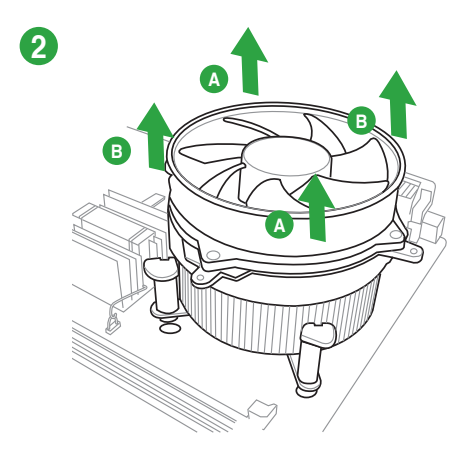

## <span id="page-22-0"></span>**1.7 Systemspeicher**

## **1.7.1 Übersicht**

Das Motherboard ist mit vier Double Data Rate 3 (DDR3) Dual Inline Memory Module (DIMM)-Steckplätzen ausgestattet.Ein DDR3-Modul hat die gleichen Abmessungen wie ein DDR2 DIMM-Modul. DDR2 DIMM-Module sind anders gekerbt, um eine fehlerhafte Montage zu vermeiden. DDR3-Module wurden für eine höhere Leistung mit weniger Stromverbrauch entwickelt.

Die nachstehende Abbildung zeigt die Position der DDR3 DIMM-Steckplätze an:

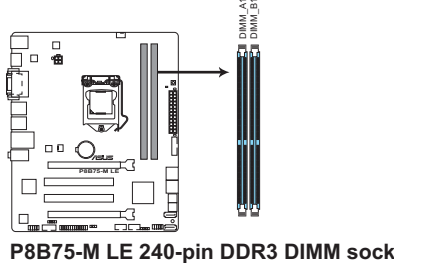

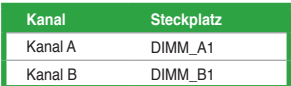

## **1.7.2** Speicherkonfigurationen

Sie können 1 GB, 2 GB, 4 GB und 8GB ungepufferte und nicht-ECC DDR3 DIMMs in den DIMM-Steckplätzen installieren.

- Sie können verschiedene Speichergrößen in Channel A und Channel B installieren. Das System ordnet die gesamte Größe des weniger belegten Kanals für die Dual-Channel-Konfiguration zu. Der überschüssige Speicher des höher belegten Kanals wird dann der Single-Channel-Konfiguration zugeordnet.
	- Installieren Sie immer DIMMs mit gleicher CAS-Latenzzeit. Für optimale Kompatibilität wird empfohlen, nur Speichermodule eines Herstellers zu verwenden.
	- Durch die Speicheradressenbeschränkung in 32-Bit-Windows® können vom Betriebssystem nur 3GB oder weniger benutzt werden, selbst wenn 4GB installiert wurden. Für eine effektive Speichernutzung empfehlen wir Ihnen folgendes: - Installieren Sie maximal 3GB Speicher, wenn Sie ein 32-Bit-Windows®-Betriebssystem benutzen.
		- Installieren Sie ein 64-Bit-Windows®-Betriebssystem, wenn Sie auf dem Motherboard 4GB oder mehr Speicher installieren wollen.
	- Dieses Motherboard unterstützt keine DIMMs, die aus 512 Mb (64MB) Chips oder weniger hergestellt wurden.

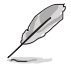

- Die Standard-Betriebsfrequenz für Arbeitsspeicher hängt von dessen SPD ab, was die normale Vorgehensweise beim Zugriff auf Speichermodule darstellt. Im Ausgangszustand arbeiten einige übertaktete Speichermodule mit einer niedrigeren Frequenz als vom Hersteller angegeben. Um mit einer höheren Frequenz zu arbeiten, stellen Sie die Frequenz selbst ein, wie im Abschnitt **2.4 Ai Tweaker-Menü** beschrieben.
- Die Speichermodule benötigen evtl. bei der Übertaktung und bei der Nutzung unter voller Systemlast (zwei DIMMs) ein besseres Kühlsystem, um die Systemstabilität zu gewährleisten.

## **P8B75-M LE Motherboard Qualified Vendors Lists (QVL)**

## **DDR3-1600 MHz**

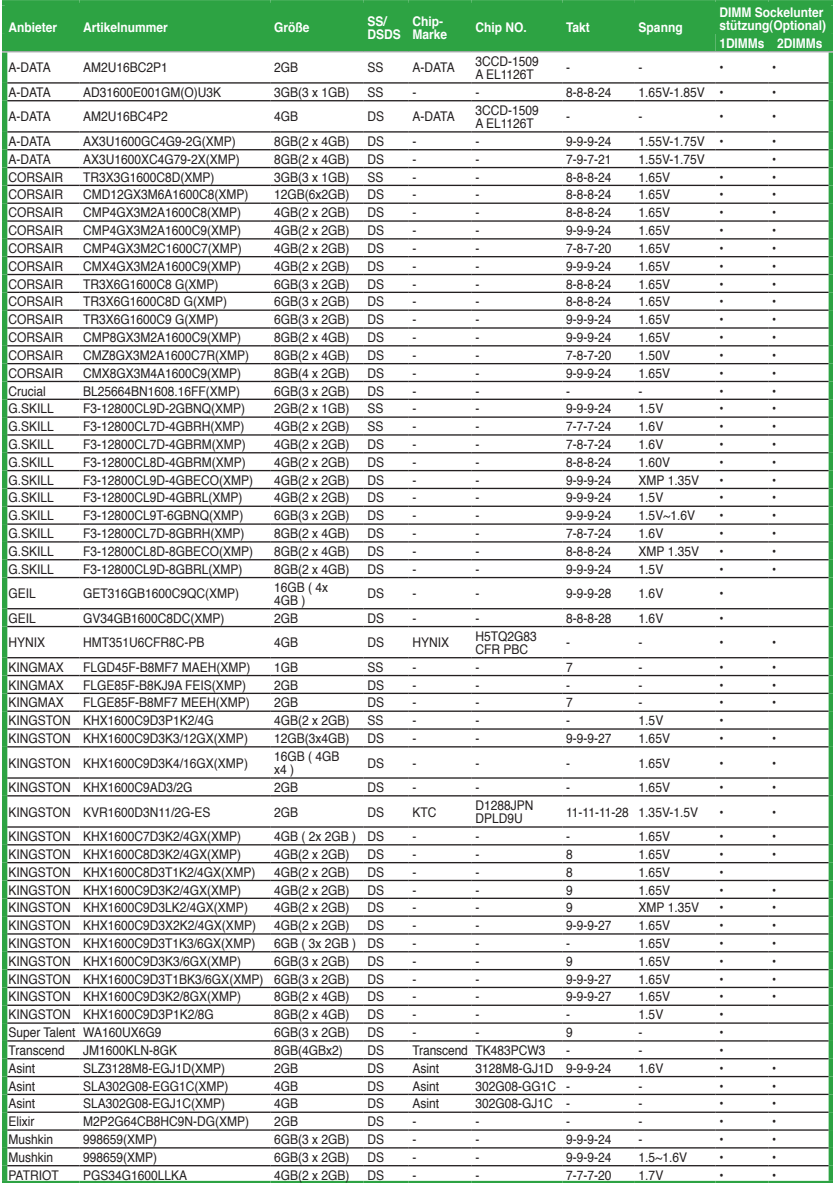

## **DDR3-1333 MHz**

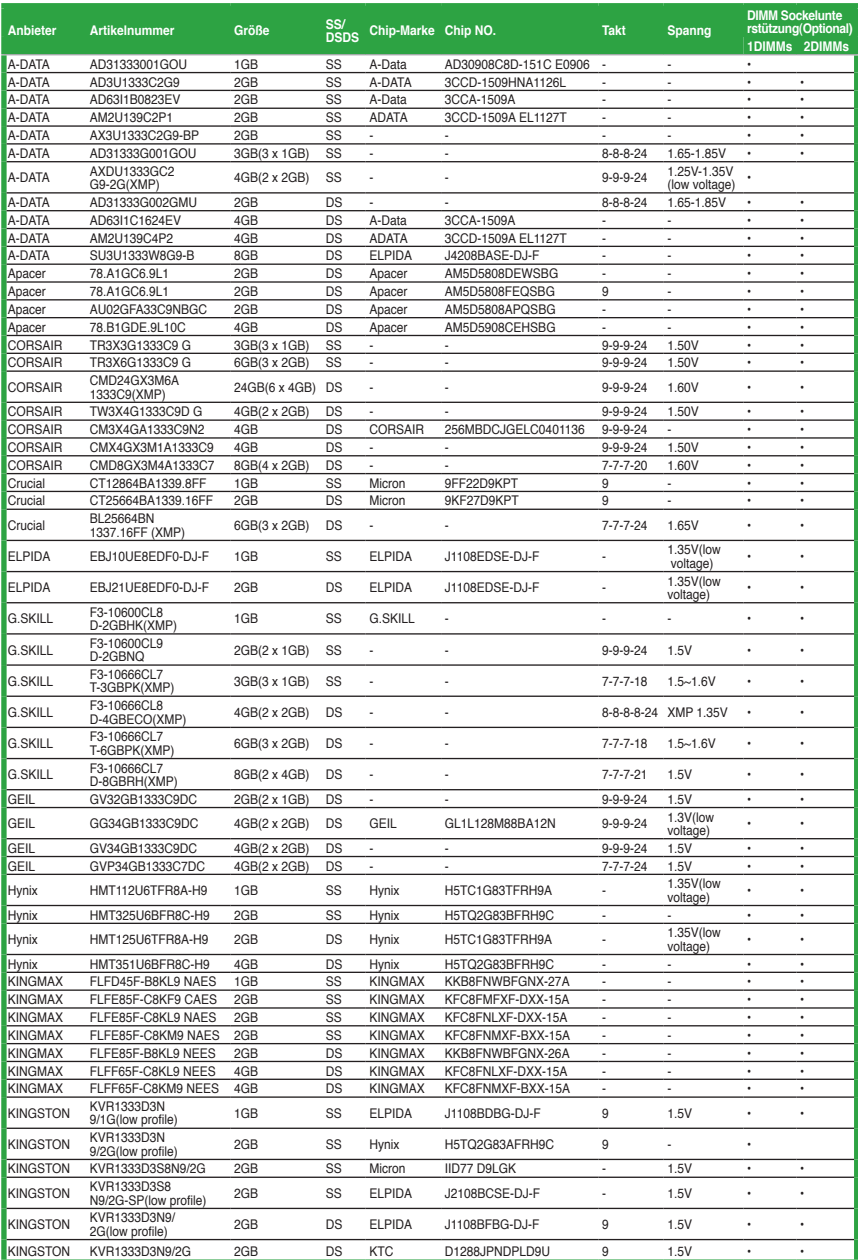

(Fortsetzung auf der nächsten Seite)

## **DDR3-1066 MHz**

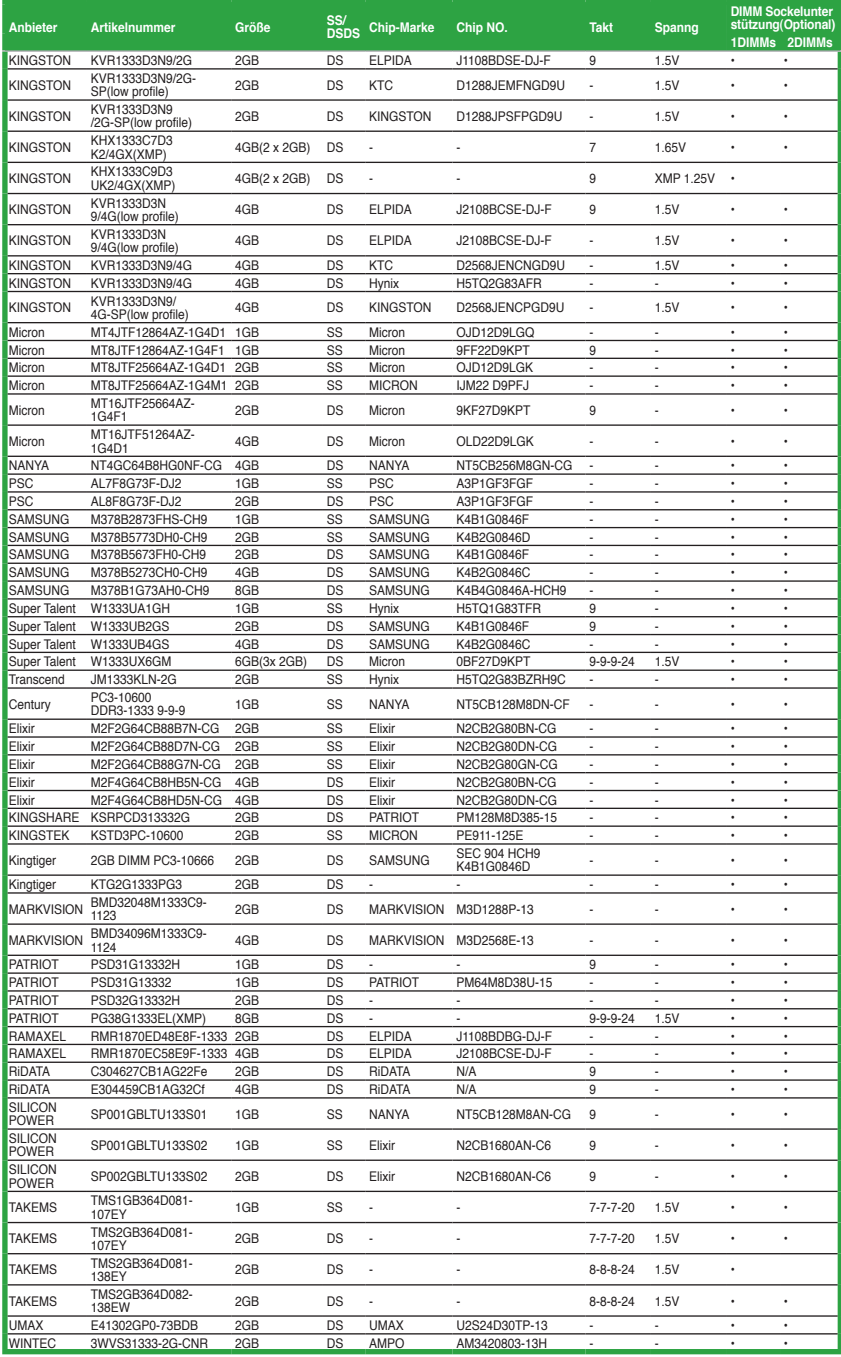

## **DDR3-1066 MHz**

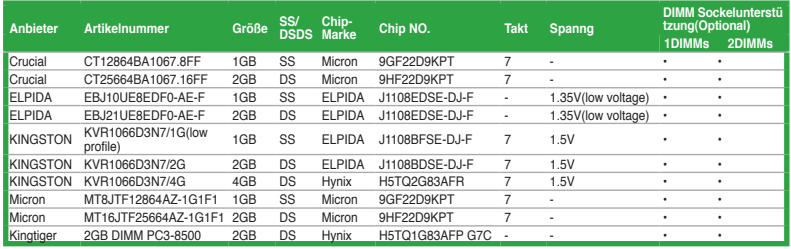

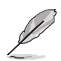

#### **SS: Einseitig / DS: Zweiseitig**

#### **DIMM-Unterstützung:**

- •**1 DIMM:** Unterstützt ein (1) Modul, das in einer Single-Channel-Speicherkonfiguration in einen beliebigen Steckplatz gesteckt wird. **Es wird dennoch empfohlen, das Modul auf den Steckplatz A1 zu stecken.**
- **2 DIMMs:** Unterstützt ein Modulpaar, das in den beiden Steckplätzen installiert ist als ein Paar einer Dual-Channel-Speicherkonfiguration.

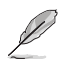

Die neueste QVL finden Sie auf der ASUS-Webseite unter www.asus.com.

## <span id="page-27-0"></span>**1.7.3 Installieren eines DIMMs**

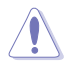

Trennen Sie unbedingt das System vom Netz, bevor Sie DIMMs oder andere Systemkomponenten hinzufügen oder entfernen. Ansonsten können sowohl das Motherboard als auch die Komponenten schwer beschädigt werden.

- 1. Drücken Sie die Haltebügel nach außen, um den DIMM-Steckplatz zu entriegeln.
- 2. Richten Sie eine DIMM auf den Steckplatz aus, so dass die Kerbe an der DIMM an die Unterbrechung der Steckleiste passt.

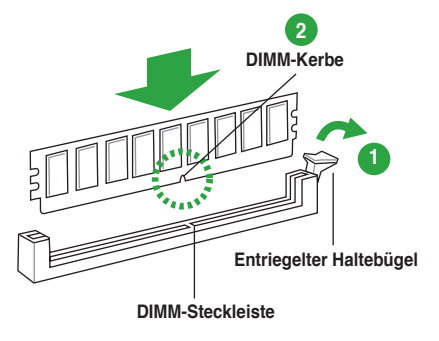

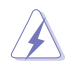

Ein DIMM lässt sich aufgrund einer Kerbe nur in eine Richtung einpassen. Stecken Sie ein DIMM NICHT gewaltsam in einen Steckplatz, da es sonst beschädigt werden könnte.

3. Stecken Sie das DIMM-Modul fest in den Steckplatz ein, bis die Haltebügel zurückschnappen und das DIMM-Modul richtig sitzt.

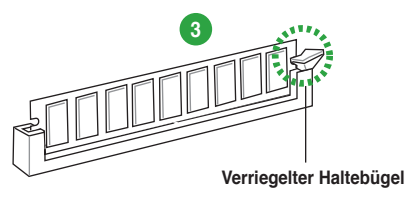

## **1.7.4 Entfernen eines DIMMs**

So entfernen Sie ein DIMM:

1. Drücken Sie die Haltebügel gleichzeitig nach außen, um den DIMM-Steckplatz zu entriegeln.

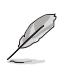

Halten Sie das DIMM-Modul beim Drücken der Haltebügel leicht mit Ihren Fingern fest. Das DIMM-Modul könnte plötzlich herausspringen und beschädigt werden.

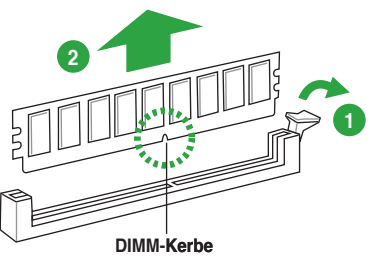

2. Entfernen Sie das DIMM-Modul vom Steckplatz.

## <span id="page-28-0"></span>**1.8 Erweiterungssteckplätze**

Später wollen Sie eventuell Erweiterungskarten installieren. Folgende Unterabschnitte beschreiben diese Steckplätze und die von ihnen unterstützen Erweiterungskarten.

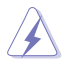

Das Netzkabel muss unbedingt vor der Installation oder dem Entfernen der Erweiterungskarten ausgesteckt werden. Ansonsten können Sie sich verletzen und die Motherboardkomponenten beschädigen.

## **1.8.1 Installieren einer Erweiterungskarte**

So installieren Sie eine Erweiterungskarte:

- 1. Lesen Sie vor dem Installieren der Erweiterungskarte die beigefügte Dokumentation durch, und nehmen Sie die notwendigen Hardwareeinstellungen vor.
- 2. Entfernen Sie die Abdeckung des Systemgehäuses (wenn das Motherboard bereits in einem Gehäuse installiert ist).
- 3. Entfernen Sie das Abdeckblech am Ende des zu verwendenden Steckplatzes. Bewahren Sie die Schraube für späteren Gebrauch auf.
- 4. Richten Sie den Kartenanschluss auf den Steckplatz aus, und drücken Sie die Karte hinein, bis sie festsitzt.
- 5. Befestigen Sie die Karte mit der zuvor entfernten Schraube am Gehäuse.
- 6. Bringen Sie die Abdeckung des Systemgehäuses wieder an.

## **1.8.2 Konfigurieren einer Erweiterungskarte**

Nach dem Installieren der Erweiterungskarte müssen Sie diese mit einer Software konfigurieren.

- 1. Schalten Sie das System ein, und ändern Sie ggf. die BIOS-Einstellungen. Kapitel 2 informiert Sie über das BIOS-Setup.
- 2. Weisen Sie der Karte ein IRQ zu.
- 3. Installieren Sie die Softwaretreiber für die Erweiterungskarte.

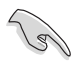

Achten Sie darauf, dass bei Verwenden von PCI-Karten in gemeinsam verwendeten Steckplätzen die Treiber die Option "IRQ gemeinsam verwenden" unterstützen oder die Karten keine IRQ-Zuweisung brauchen. Ansonsten kommt es zu Konflikten zwischen den beiden PCI-Gruppen, das System wird instabil und die Karte unbrauchbar.

## **1.8.3 PCI-Steckplatz**

Der PCI-Steckplatz unterstützt PCI-Karten wie LAN-Karten, SCSI-Karten, USB-Karten und andere Karten, die den PCI-Spezifikationen entsprechen.

## **1.8.4 PCI Express x4-Steckplätze**

Dieses Motherboard unterstützt PCI Express x4-Netzwerkkarten, SCSI-Karten und andere Karten, die den PCI Express-Spezifikationen entsprechen.

## **1.8.5 PCI Express x16-Steckplätze**

Dieses Motherboard hat zwei PCI Express 3.0/2.0 x 16-Steckplätze für PCI Express x 16 3.0/2.0-Grafikkarten, die den PCI Express-Speizifikationen entsprechen.

## <span id="page-29-0"></span>**IRQ-Zuweisungen für dieses Motherboard**

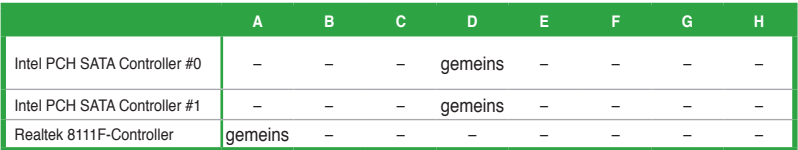

## **1.9 Jumpers**

## **1. RTC RAM löschen (3-pol. CLRTC)**

Mit diesen Jumpern können Sie das Echtzeituhr- (RTC) RAM im CMOS löschen. Sie können die Einstellung des Datums und der Zeit sowie die Systemsetup-Parameter im CMOS löschen, indem Sie die CMOS RTC RAM-Daten löschen. Die RAM-Daten im CMOS, die Systemeinstellungs-informationen wie z.B. Systemkennwörter einbeziehen, werden mit einer integrierten Knopfbatterie aufrecht erhalten.

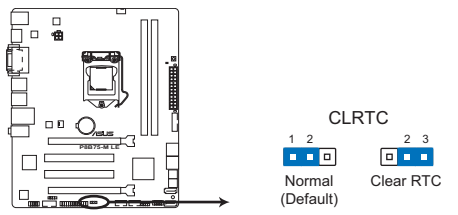

**P8B75-M LE Clear RTC RAM**

So wird das RTC-RAM gelöscht:

- 1. Schalten Sie den Computer aus und trennen Sie ihn vom Netz.
- 2. Stecken Sie die Jumpersteckbrücke für 5 bis 10 Sekunden von 1-2 (Standardeinstellung) zu 2-3 um, und dann wieder in die ursprüngliche Position 1-2 zurück.
- 3. Schließen Sie das Netzkabel an und schalten Sie den Computer ein.
- 4. Halten Sie die Taste **<Entf>** während des Startvorgangs gedrückt und rufen Sie das BIOS auf, um Daten neu einzugeben.

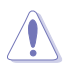

Entfernen Sie die Steckbrücke von der Standardposition am CLRTC-Jumper nur, wenn Sie das RTC RAM löschen. Ansonsten wird ein Systembootfehler hervorgerufen!

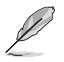

- Falls die oben beschriebenen Schritte ergebnislos ausfallen, entfernen Sie die integrierte Batterie und stecken Sie den Jumper um, um die CMOS RTC RAM-Daten zu löschen. Installieren Sie daraufhin die Batterie erneut.
- Sie müssen das RTC nicht löschen, wenn das System wegen Übertaktung hängt. Verwenden Sie die C.P.R. (CPU Parameter Recall)-Funktion, wenn ein Systemfehler wegen Übertaktung auftritt. Sie müssen nur das System ausschalten und neu starten, das BIOS stellt automatisch die Standardwerte für die Parametereinstellungen wieder her.

## <span id="page-30-0"></span>**1.10 Anschlüsse**

## **1.10.1 Rücktafelanschlüsse**

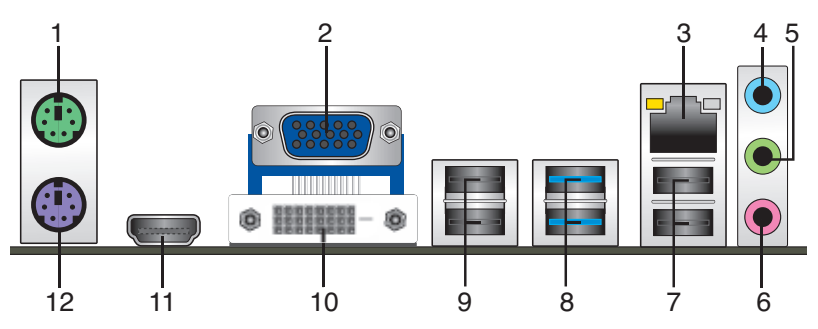

- **1. PS/2-Mausanschluss (grün).** Hier können Sie eine PS/2-Maus anschließen.
- **2. Video Graphics Adapter (VGA)-Anschluss.** Dieser 15-pol. Anschluss ist für einen VGA-Monitor oder andere VGA-kompatible Geräte vorgesehen.
- **3. LAN (RJ-45)-Anschluss.** Dieser Anschluss ermöglicht Gigabit-Verbindungen zu einem Local Area Network (LAN) mittels eines Netzwerk-Hub. Beziehen Sie sich auf die folgende Tabelle.

#### **LED-Anzeigen am LAN-Anschluss**

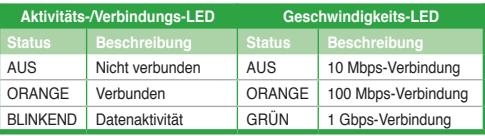

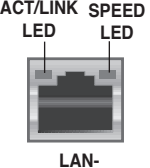

**Anschluss**

- **4. Line In-Anschluss (hellblau)**. Dieser Anschluss verbindet Tonband-, CD-, DVD-Spieler oder andere Audioquellen.
- **5. Line Out-Anschluss (hellgrün)**. Dieser Anschluss verbindet Kopfhörer oder Lautsprecher. In einer 4-Kanal, 6-Kanal und 8-Kanalkonfiguration funktioniert der Anschluss als ein Frontlautsprecherausgang.
- **6. Mikrofonanschluss (rosa)**. Dieser Anschluss verbindet ein Mikrofon.

Die Funktionen der Audioausgänge in 2, 4, 6 oder 8-Kanalkonfigurationen entnehmen Sie bitte der nachfolgenden Audio-Konfigurationstabelle.

#### **Audio 2, 4, 6, oder 8-Kanalkonfiguration**

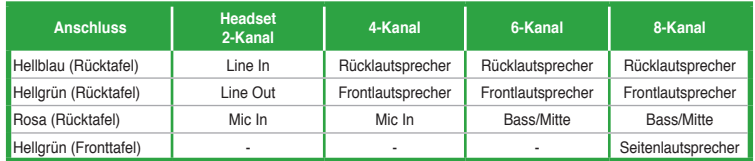

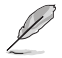

#### **So konfigurieren Sie die 8-Kanal-Audioausgabe:**

Verwenden Sie ein Gehäuse mit HD-Audiomodul an der frontblende, um die 8-Kanal-Audioausgabe zu ermöglichen.

- **7. USB 2.0-Anschlüsse 1 und 2.** Die zwei 4-pol. Universal Serial Bus (USB)-Anschlüsse nehmen USB 2.0/1.1-Geräte auf.
- **8. USB 3.0-Anschlüsse 1 und 2.** Die zwei 9-pol. Universal Serial Bus (USB)-Anschlüsse nehmen USB 3.0/2.0-Geräte auf.

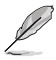

- Bei der Installation eines Windows® -Betriebssystems verbinden Sie **KEINE** Tastatur / Maus mit den USB 3.0-Anschlüssen.
- Der Beschränkungen von USB 3.0-Controller wegen, können USB 3.0-Geräte nur unter Windows® und nur nach der Installation eines USB 3.0-Treibers verwendet werden.
- USB 3.0-Geräte können nur als Datenspeicher verwendet werden.
- Wir empfehlen Ihnen, für eine schnellere Datenübertragung und bessere Leistung alle USB 3.0-Geräte mit den USB 3.0-Anschlüssen zu verbinden.
- **9. USB 2.0-Anschlüsse 3 und 4.** Die zwei 4-pol. Universal Serial Bus (USB)-Anschlüsse nehmen USB 2.0/1.1-Geräte auf.
- **10. DVI-D-Anschluss.** Dieser Anschluss ist für alle DVI-D-kompatible Geräte. DVI-D kann nicht zur Ausgabe von RGB zu CRT umgerüstet werden und ist nicht mit DVI-I kompatibel.
- **11. HDMI-Anschluss**. Dies ist High-Definition Multimedia Interface (HDMI)-Anschluss und ist kompatibel mit HDCP, um die Wiedergabe von HD DVD, Blu-Ray und anderen geschützten Inhalten zu ermöglichen.
- **12. PS/2-Tastaturanschluss (lila).** Hier können Sie eine PS/2-Tastatur anschließen.

## <span id="page-32-0"></span>**1.10.2 Interne Anschlüsse**

#### **1. Fronttafelaudioanschluss (10-1 pol. AAFP)**

Dieser Anschluss dient zum Verbinden eines Fronttafel-Audio E/A-Moduls, das an der Fronttafel des Computers befestigt wird und entweder HD Audio oder den herkömmlichen AC '97 Audiostandard unterstützt. Verbinden Sie das Ende des Fronttafel-Audiokabels mit diesem Anschluss.

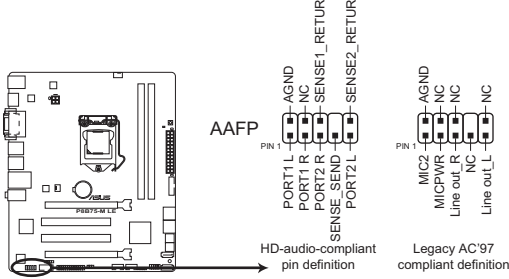

**P8B75-M LE Front panel audio connector**

$$
\text{C}_\text{S}
$$

- Es wird empfohlen, ein High-Definition Fronttafel Audio E/A-Modul mit diesem Anschluss zu verbinden, um die High-Definition Audio-Funktionen dieses Motherboards nutzen zu können.
- Wenn Sie an diesen Anschluss ein High-Definition Fronttafelaudiomodul anschließen möchten, vergewissern Sie sich, dass das Element **Front Panel Type** in BIOS auf [HD] eingestellt ist. Wenn Sie statt dessen ein AC' 97-Fronttafelaudiomodul anschließen möchten, stellen Sie das Element auf [AC97] ein. Standardmäßig ist der Anschluss auf [HD] gestellt. Siehe Abschnitt **2.5.8 Onboard Devices Configuration** für Details.

## **2. Digitaler Audioanschluss (4-1 pol. SPDIF\_OUT)**

Dieser Anschluss ist für zusätzliche Sony/Philips Digital Interface (S/PDIF)-Modul(e) vorgesehen. Verbinden Sie das S/PDIF-Ausgangsmodulkabel mit diesen Anschluss und installieren Sie das Modul anschließend an einer Steckplatzaussparung an der Rückseite des Computergehäuses.

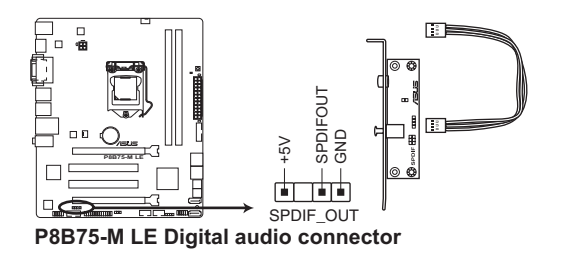

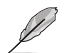

Das S/PDIF-Modul muss separat erworben werden.

## **3. ATX-Netzanschlüsse (24-pol. EAT�XPWR, 4-pol. EAT�X12V)**

Diese Anschlüsse sind für die ATX-Stromversorgungsstecker vorgesehen. Sie sind so aufgebaut, dass sie mit den Steckern in nur einer Richtung zusammenzupassen. Drücken Sie den Stecker in der korrekten Ausrichtung fest auf den Anschluss, bis er komplett eingerastet ist.

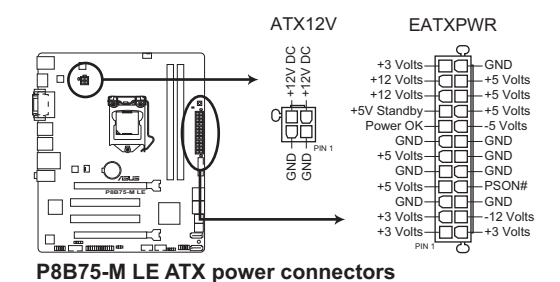

• Wir empfehlen Ihnen, dass Sie ein Netzteil benutzen, das die ATX 12 V-Spezifikation 2.0 (oder neuere Version) erfüllt und eine Mindestleistung von 350W liefern kann.

- Vergessen Sie NICHT, den 4-pol. ATX +12 V Stromstecker anzuschließen. Andernfalls lässt sich das System nicht starten.
- Wir empfehlen Ihnen, ein Netzteil mit einer höheren Ausgangsleistung zu verwenden, wenn Sie ein System mit vielen stromverbrauchenden Geräten einrichten. Das System wird möglicherweise instabil oder kann nicht booten, wenn die Stromversorgung nicht ausreicht.
- Wenn Sie sich über die Mindeststromanforderungen Ihres Systems nicht sicher sind, hilft Ihnen evtl. der **Leistungsrechner** unter http://support.asus.com/PowerSupplyCalculator/PSCalculator.aspx?SLanguage=de-de.

#### **4. Serieller Anschluss (10-1-pol. COM1)**

Hier können Sie einenseriellen Anschluss (COM) installieren. Verbinden Sie das serielle Anschlussmodulkabel mit diesen Anschluss und installieren Sie das Modul dann in einer freien Öffnung an der Gehäuserückseite.

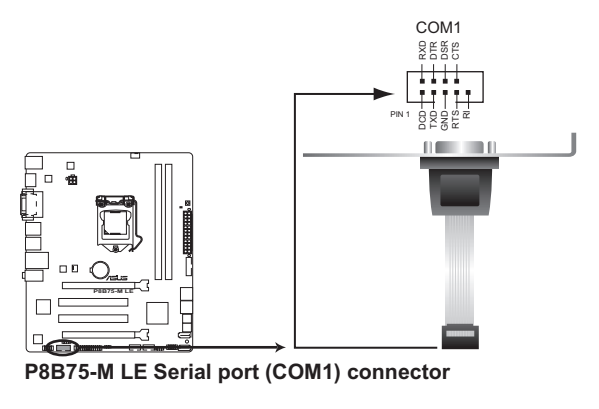

Das COM-Modul muss separat erworben werden.

#### **5. CPU- und Gehäuselüfteranschlüsse (4-pol. CPU\_FAN, 3-pol. CHA\_FAN1/2)**

Verbinden Sie die Lüfterkabel mit den Lüfteranschlüssen am Motherboard, wobei der schwarze Leiter jedes Kabels zum Erdungsstift des Anschlusses passen muss.

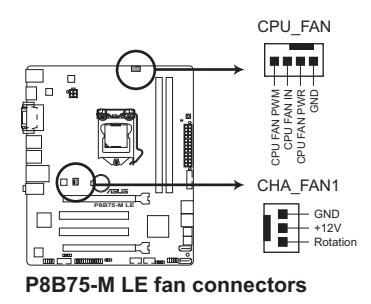

Vergessen Sie NICHT, die Lüfterkabel mit den Lüfteranschlüssen zu verbinden. Eine unzureichende Belüftung innerhalb des Systems kann die Motherboard-Komponenten beschädigen. Dies sind keine Jumper! Setzen Sie KEINE Jumpersteckbrücke auf die Lüfteranschlüsse!

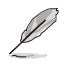

• Der Anschluss CPU\_FAN arbeitet mit einem CPU-Lüfter mit max. 2A (24W) Leistung.

• Nur der 4-pol. CPU-Lüfter unterstützt die Funktion ASUS Q-Fan 2.

#### **6. LPT-Anschluss (26-1-pol. LPT)**

Der LPT (Line Printing Terminal) -Anschluss unterstützt Geräte wie z. B. Drucker. LPT ist als IEEE 1284 standardisiert, welches die parallele Schnittstelle bei IBMkompatiblem PCs ist.

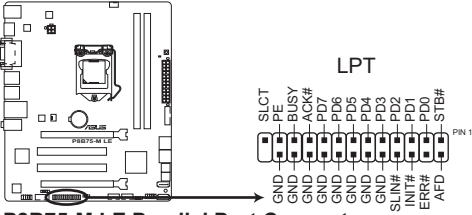

**P8B75-M LE Parallel Port Connector**

#### **7. Systemtafelanschluss (10-1-pol. F\_PANEL)**

Dieser Anschluss unterstützt mehrere Gehäusegebundene Funktionen.

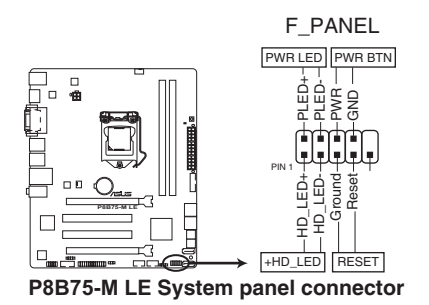

#### **• Systemstrom-LED (2-pol. PLED)**

Dieser 2-pol. Anschluss wird mit der Systemstrom-LED verbunden. Verbinden Sie das Strom-LED-Kabel vom Computergehäuse mit diesem Anschluss. Die Systemstrom-LED leuchtet, wenn Sie das System einschalten. Sie blinkt, wenn sich das System im Energiesparmodus befindet.

#### • **Festplattenaktivitäts-LED (2-pol. +HDLED)**

Dieser 2-pol. Anschluss wird mit der HDD Aktivitäts-LED verbunden. Verbinden Sie das HDD Aktivitäts-LED-Kabel mit diesem Anschluss. Die IDE LED leuchtet auf oder blinkt, wenn Daten auf der Festplatte gelesen oder auf die Festplatte geschrieben werden.

#### • **ATX Stromschalter/Soft-Aus-Schalter (2-pol. PWRBTN)**

Dieser 2-pol. Anschluss wird mit dem Systemstromschalter verbunden.

#### • **Reset-Schalter (2-pol. RESET)**

Verbinden Sie diesen 2-pol. Anschluss mit einem am Gehäuse befestigten Reset-Schalter, um das System ohne Ausschalten neu zu starten.

#### **8. Lautsprecheranschluss (4-pol. SPEAKER)**

Dieser 4-pol. Anschluss ist für den im gehäuse installierten Warnlautsprecher vorgesehen. Der Lautsprecher ermöglicht Ihnen die ausgegebenen Systemwarnungen und Töne zu hören.

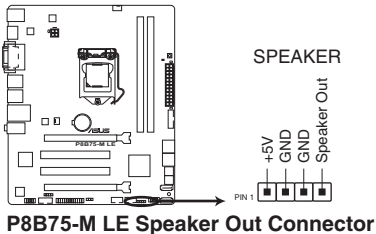
#### **9. Intel® B85 Serial ATA 3.0 Gb/s-Anschlüsse (7-pol. SATA3G\_1–5 [blau])**

Diese Anschlüsse sind für Serial ATA 3.0Gb/s-Signalkabel der Serial ATA 3.0 Gb/s-Festplatten und optischen Laufwerken vorgesehen.

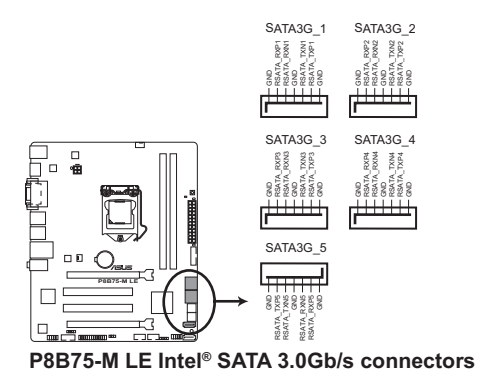

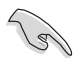

- Sie müssen Windows® XP Service Pack 3 oder eine neuere Version installiert haben, bevor Sie Serial ATA-Festplatten benutzen können.
- Wenn Sie Hot-Plug und NCQ verwenden, setzen Sie den Betriebsmodus der SATA-Anschlüsse in BIOS zu [AHCI]. Siehe Abschnitt 2.5.3 SATA Configuration für Details.

#### **10. Intel® B85 Serial ATA 3.0 Gb/s-Anschlüsse (7-pol. SATA6G\_1 [blau])**

Diese Anschlüsse sind für Serial ATA 3.0Gb/s-Signalkabel der Serial ATA 3.0 Gb/s-Festplatten und optischen Laufwerken vorgesehen.

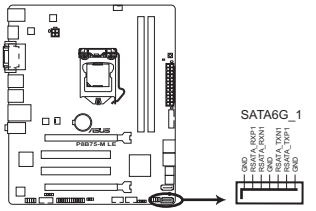

#### **P8B75-M LE Intel® SATA 6.0Gb/s connector**

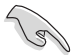

- Sie müssen Windows® XP Service Pack 3 oder eine neuere Version installiert haben, bevor Sie Serial ATA-Festplatten benutzen können.
- Wenn Sie Hot-Plug und NCQ verwenden, setzen Sie den Betriebsmodus der SATA-Anschlüsse in BIOS zu [AHCI]. Siehe Abschnitt 2.5.3 SATA Configuration für Details.

#### **11. USB 3.0-Anschluss (20-1 pol. USB3\_34)**

Dieser Anschluss ist für zusätzliche USB 3.0-Ports vorgesehen. Verbinden Sie das USB-Modulkabel mit diesen Anschluss und befestigen Sie das Modul anschließend an einer Steckplatzaussparung an der Rückseite des Computergehäuses. Falls ein USB 3.0-Fronttafelkabel bei Ihrem Systemgehäuse vorhanden ist, können Sie mit diesem USB 3.0-Anschluss eine Fronttafel USB 3.0-Lösung einrichten.

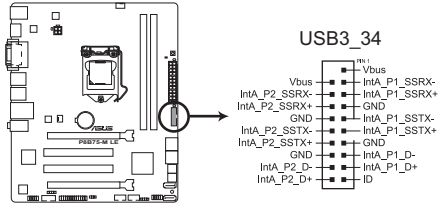

**P8B75-M LE USB3.0 Front panel connector**

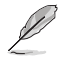

Das USB 3.0-Modul muss separat erworben werden.

#### **12. USB 2.0-Anschlüsse (10-1 pol. USB56, USB78**

Diese Anschlüsse dienen den USB 2.0-Modulen. Verbinden Sie das USB-Modulkabel mit einem dieser Anschlüsse und befestigen Sie das Modul anschließend an einer Steckplatzaussparung an der Rückseite des Computergehäuses. Diese USB-Anschlüsse entsprechen der USB 2.0-Spezifikation, welche Verbindungen mit einer Geschwindigkeit von bis zu 480 Mbps ermöglicht.

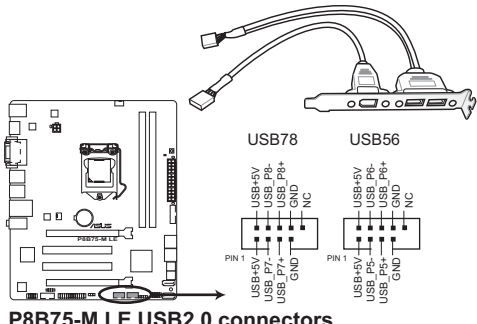

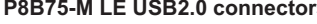

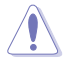

Verbinden Sie niemals ein 1394-Kabel mit den USB-Anschlüssen, sonst wird das Motherboard beschädigt!

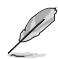

Das USB-Modul muss separat erworben werden.

### **1.11 Onboard-Schalter**

Die integrierten Schalter ermöglichen Ihnen die Feineinstellung der Leistung während der Arbeit an einen offenen System oder einen Testaufbau. Dies ist ideal für Übertakter und Spieler, die ständig die Einstellungen ändern, um die Systemleistung zu verbessern.

#### **MemOK!-Taste**

Installieren von DIMMs, die nicht mit dem Motherboard kompatibel sind, kann zu Boot-Fehlern führen und lässt die DRAM\_LED in der Nähe der MemOK!-Taste dauerhaft leuchten. Drücken und halten Sie die MemOK!-Taste, bis die DRAM\_LED mit blinken beginnt, um die automatische Speicherkompatibilitätseinstellung für einen erfolgreichen Systemstart zu beginnen.

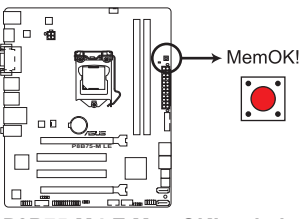

**P8B75-M LE MemOK! switch**

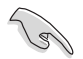

• Beziehen Sie sich auf Abschnitt **1.12 Onboard-LEDs** für die exakte Position der DRAM\_LED.

- Die DRAM\_LED leuchtet auch auf, wenn das DIMM nicht richtig installiert wurde. Schalten Sie das System aus und bauen Sie das DIMM ordnungsgemäß ein, bevor Sie die MemOK!-Funktion benutzen.
- Die MemOK!-Taste funktioniert unter der Windows®-Umgebung nicht.
- Während des Einstellungsvorgangs lädt das System die ausfallsicheren Speichereinstellungen. Das System benötigt für den Test einer Gruppe von ausfallsicheren Einstellungen ca. 30 Sekunden. Wenn der Test fehlschlägt startet das System neu und testet die nächste Gruppe von ausfallsicheren Einstellungen. Die Blinkgeschwindigkeit der DRAM\_LED erhöht sich, um die verschiedenen Testvorgänge anzuzeigen.
- Aufgrund der Speichereinstellungsanforderungen startet das System automatisch neu, nachdem jedes Timing-Set getestet wurde. Wenn die installierten DIMMs nach den kompletten Einstellungsvorgang immer noch nicht funktionieren, leuchtet die DRAM\_LED dauerhaft. Tauschen Sie die DIMMs mit Modellen, die in der QVL (Qualified Vendors Lists) in diesen Handbuch oder auf der ASUS-Webseite unter www.asus.com empfohlen werden, aus.
- Wenn Sie den Computer während des Einstellungsvorgangs ausschalten und die DIMMs austauschen, fährt das System nach dem Einschalten des Computers mit der Speichereinstellung fort. Um die Speichereinstellung zu stoppen, schalten Sie den Computer aus und ziehen Sie den Stecker für ca. 5-10 Sekunden aus der Steckdose.
- Wenn Ihr System wegen der BIOS-Übertaktung nicht hochfährt, drücken Sie die MemOK!-Taste, um das System zu starten und die BIOS-Standardwerte zu laden. Während des POST erscheint eine Meldung, um Sie daran zu erinnern, dass das BIOS auf seine Standardwerte zurückgesetzt wurde.
- Wir empfehlen Ihnen, dass Sie, nachdem Sie die MemOK!-Funktion benutzt haben, die neuste BIOS-Version von der ASUS-Webseite unter www.asus.com herunterladen und Ihr BIOS damit aktualisieren.

### **1.12 Onboard-LEDs**

#### **1. Standby-Strom LED**

Auf diesem Motherboard ist eine Standby-Strom-LED eingebaut, die leuchtet, wenn das System eingeschaltet, im Stromsparmodus oder im Soft-Aus-Modus ist. Dies dient zur Erinnerung, dass Sie das System ausschalten und das Netzkabel ausstecken müssen, bevor Sie eine Komponente von dem Motherboard entfernen oder hinzufügen. Die nachstehende Abbildung zeigt die Position der Onboard-LED an.

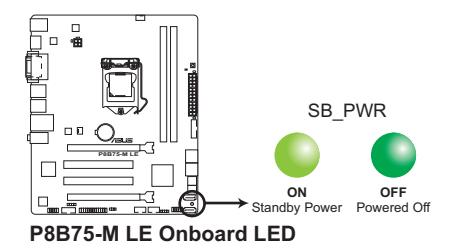

#### **2. DRAM LED**

Die DRAM LED überprüft das DRAM in Reihenfolge während des Motherboard-Boot-Vorgangs an. Wenn ein Fehler auftritt, leuchtet die LED neben dem fehlerhaften Gerät dauerhaft, bis das Problem behoben wurde. Diese benutzerfreundliche Entwicklung bietet einen intuitiven Weg zur Lokalisierung des Grundproblems innerhalb kürzester Zeit.

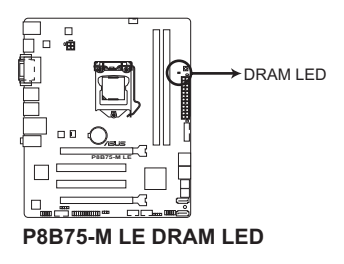

### **1.13 Software-Unterstützung**

### **1.13.1 Installieren eines Betriebssystems**

Dieses Motherboard unterstützt Windows® XP/7-Betriebssysteme. Installieren Sie immer die neueste Betriebssystemversion und die dazugehörigen Updates, um die Funktionen Ihrer Hardware zu maximieren.

- Motherboard-Einstellungen und Hardware-Optionen variieren. Beziehen Sie sich auf die Dokumentation Ihres Betriebssystems für detaillierte Informationen.
	- Für eine bessere Kompatibilität und Systemstabilität vergewissern Sie sich bitte, dass Windows® XP Service Pack 3 / Windows® 7 oder neuere Versionen installiert sind, bevor Sie die Treiber installieren.

### **1.13.2 Support DVD-Informationen**

Die mitgelieferte Support-DVD enthält die Treiber, Anwendungs-Software und Hilfsprogramme, die Sie installieren können, um alle Motherboard-Funktionen nutzen zu können.

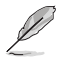

Der Inhalt der Support-DVD kann jederzeit und ohne Ankündigung geändert werden. Bitte besuchen Sie für Updates die ASUS-Webseite unter www.asus.com.

### **Ausführen der Support-DVD**

Legen Sie die Support-DVD in das optische Laufwerk. Die DVD ladet automatisch das Sonderunktionsfenster mit den Sonderfunktionen des ASUS Motherboards, wenn Autorun auf ihrem Computer aktiviert ist. Klicken Sie auf Drivers, Utilities, Manual, Contact und Specials, um die Untermenüs anzuzeigen.

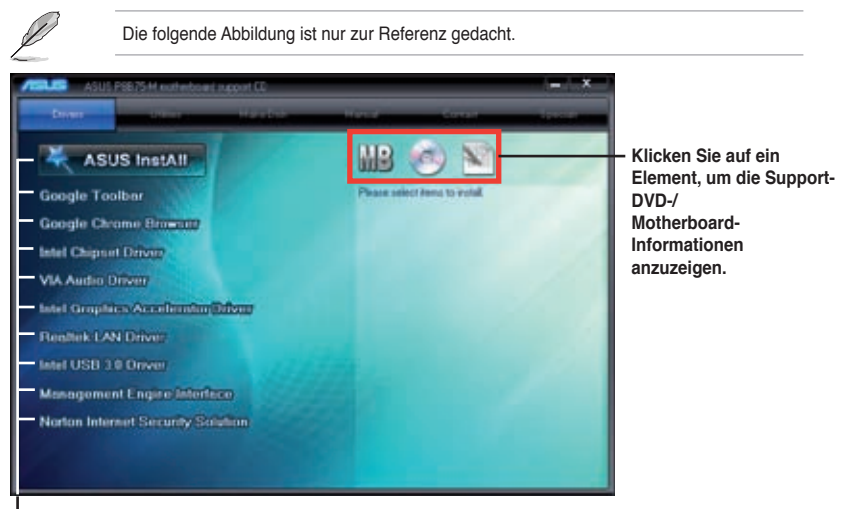

**Klicken Sie zur Installation auf das entsprechende Element.**

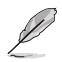

Wenn Autorun NICHT aktiviert ist, durchsuchen Sie den Inhalt der Support-DVD, um die Datei ASSETUP.EXE im BIN-Verzeichnis zu finden. Doppelklicken Sie auf ASSETUP.EXE, um die DVD auszuführen.

### **1.13.3 Intel® SBA-Unterstützung**

Intel® SBA (Small Business Advantage) ist eine Kombination von Hardware und Software die einzigartige Sicherheits- und Produktivtätsfähigkeiten für kleine Firmen zur Verfügung stellt.

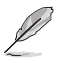

Intel® SBA erfordert die Installation des MEI-Treibers (AMT-Host-Software-Set).

#### **Platfformanforderungen:**

- Windows® 7 (32/64Bit)
- Panther Point PCH mit Core™ Ivy Bridge CPU oder Sandy Bridge CPU (Chief-River- /Maho-Bay-Plattformen) mit 5MB vPro ME 8.0-Firmware-Load

#### **CPU- und Chipsatzanforderungen:**

- Intel<sup>®</sup> Core™ i3 mit B75-Express-Chipsatz
- Intel<sup>®</sup> Core™ i5 mit B75-Express-Chipsatz
- Intel<sup>®</sup> Core™ i7 mit B75-Express-Chipsatz
- Intel® Core™ i5 vPro™ mit einen dieser Chipsätze: B75, Q77
- Intel® Core™ i7 vPro™ mit einen dieser Chipsätze: B75, Q77
- Die Intel®-Management-Engine-Software-Sammlung muss installiert sein (Der Local Manageability Service und die Intel® Management Engine Interface müssen installiert sein und laufen.)
- Lokale Administratorenrechte am Zielgerät

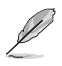

- Intel® SBA unterstützt keine 800 x 600 Bildschirmauflösung.
- Besuchen Sie die ASUS-Webseite unter <www.asus.com>für die neuste CPU QVL (Liste qualifizierter Anbieter).

# **Kapitel 2 BIOS-Informationen**

### **2.1 Verwalten und Aktualisieren des BIOS**

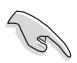

Speichern Sie eine Kopie der ursprünglichen Motherboard BIOS-Datei auf einen USB-Flashlaufwerk für den Fall, dass Sie das alte BIOS später wiederherstellen müssen. Verwenden Sie das ASUS Update-Programm, um das ursprüngliche BIOS des Motherboards zu kopieren.

### **2.1.1 ASUS Update**

Das ASUS Update-Programm gestattet Ihnen, das Motherboard BIOS in der Windows®- Umgebung zu verwalten, zu speichern und zu aktualisieren.

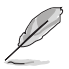

- ASUS Update benötigt eine Internetverbindung über ein Netzwerk oder einen Internetdienstanbieter (ISP).
- Dieses Programm ist auf der mitgelieferten Support-DVD verfügbar.

#### **Installieren des ASUS Update**

So installieren Sie ASUS Update:

- 1. Legen Sie die Support-DVD in das optische Laufwerk ein. Das Menü Specials erscheint.
- 2. Klicken Sie auf die Auswahl **Utilities** und dann auf **AI Suite II**.
- 3. Folgen Sie den Bildschirmanweisungen, um die Installation zu beenden.

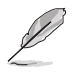

Beenden Sie alle Windows® -Anwendungen, bevor Sie das BIOS mit Hilfe dieses Programms aktualisieren.

#### **Aktualisieren des BIOS**

So aktualisieren Sie das BIOS:

- 1. Klicken Sie auf dem Windows®-Bildschirm auf **Start** > **Programme** > **ASUS** > **AI Suite II**  > **AI Suite II X.XX.XX**, um die AI Suite II-Anwendung zu starten. Die AI Suite II Hauptmenüleiste erscheint.
- 2. Klicken Sie in der Hauptmenüleiste auf **Update (Aktualisierung)** und dann auf **ASUS Update** im Popup-Menü. Das Hauptmenü des **ASUS Update** erscheint. Wählen Sie in der Liste eine der folgenden Methoden.

Updating from the Internet (Aktualisieren über das Internet)

- a. Wählen Sie **Update BIOS from the Internet (BIOS über das Internet aktualisieren)** und dann auf **Next (Weiter)**.
- b. Wählen Sie den Ihnen am nächsten gelegenen ASUS FTP-Ort aus, um starken Netzwerkverkehr zu vermeiden und danach auf **Next (Weiter)**.
- c. Wählen Sie die gewünschte BIOS-Version auf der FTP-Seite aus. Klicken Sie auf **Next (Weiter)**.

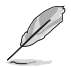

Das ASUS Update-Programm kann sich selbst über das Internet aktualisieren. Um alle Funktionen des Programms nutzen zu können, aktualisieren Sie es bitte regelmäßig.

Updating from a BIOS file (Aktualisieren über eine BIOS-Datei)

- a. Wählen Sie **Update BIOS from file (BIOS über eine BIOS-Datei aktualisieren)**, und klicken Sie auf **Next (Weiter)**.
- b. Suchen Sie die BIOS-Datei im Fenster **Open (Öffnen)** und klicken Sie auf **Open (Öffnen)**.
- 3. Folgen Sie den Bildschirmanweisungen, um die Installation zu beenden.

### **2.1.2 ASUS EZ Flash 2**

Mit ASUS EZ Flash 2 können Sie das BIOS mühelos aktualisieren, ohne ein auf dem Betriebssystem basierendes Programm verwenden zu müssen.

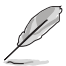

Bevor Sie dieses Programm benutzen, besuchen Sie bitte die ASUS-Webseite unter www.asus.com, um die neueste BIOS-Datei für Ihr Motherboard herunterzuladen.

So aktualisieren Sie das BIOS über EZ Flash 2:

- 1. Stecken Sie ein USB-Flashlaufwerk mit der neusten BIOS-Datei in einen freien USB-Anschluss.
- 2. Gehen Sie in BIOS-Setupprogramm zu **Advanced Mode (Erweiterter Modus)**. Gehen Sie zum Menü **Tool (Anwendung)**, wählen Sie **ASUS EZ Flash Utility** und drücken Sie die <Eingabetaste>, um es zu aktivieren.

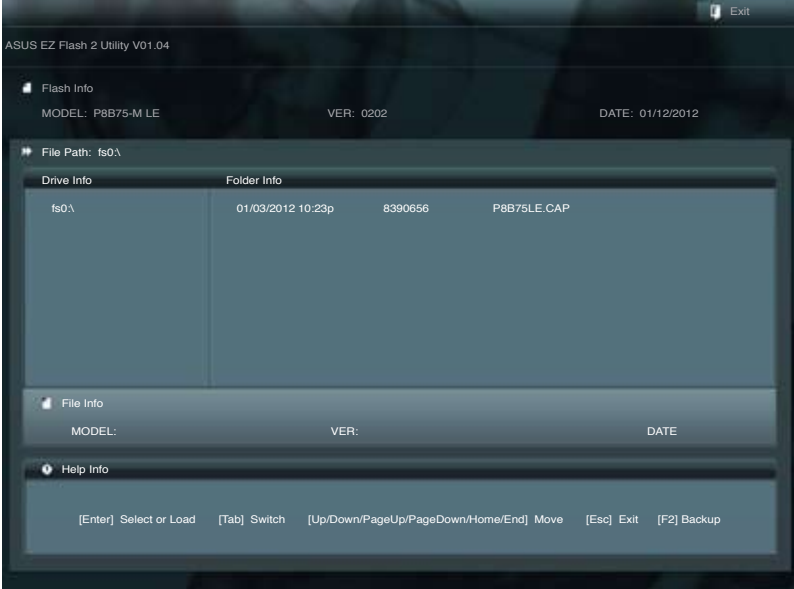

- 3. Drücken Sie auf <Tab>, um zum Feld **Drive (Laufwerk)** zu navigieren.
- 4. Drücken sie die Auf/Ab-Pfeiltasten, um das USB-Flashlaufwerk mit der neuesten BIOS-Datei zu finden und drücken Sie die <Eingabetaste>.
- 5. Drücken Sie auf <Tab>, um zum Feld **Folder Info (Ordnerinfo)** zu navigieren.
- 6. Drücken sie die Auf/Ab-Pfeiltasten, um die BIOS-Datei zu finden und drücken Sie die <Eingabetaste>, um den BIOS-Aktualisierungsprozess durchzuführen. Wenn abgeschlossen, starten Sie das System wieder neu.

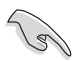

- Diese Funktion unterstützt nur USB-Flashlaufwerke im **FAT 32/16**-Format und einer **Partition**
- Das System darf während der Aktualisierung des BIOS NICHT ausgeschaltet oder neu gestartet werden! Ein Systemstartfehler kann die Folge sein!

### **2.1.3 ASUS CrashFree BIOS 3**

ASUS CrashFree BIOS 3 ist ein Auto-Wiederherstellungs-Dienstprogramm, das Ihnen erlaubt, die BIOS-Datei wiederherzustellen, falls sie versagt oder während des Aktualisierungsvorgangs beschädigt wurde. Sie können eine beschädigte BIOS-Datei über die Motherboard Support-DVD oder ein USB-Flashlaufwerk mit der aktuellen BIOS-Datei aktualisieren.

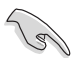

- Bevor Sie dieses Programm verwenden, sollten Sie die BIOS-Datei auf dem Wechseldatenträger zu **P8B75LE.CAP** umbenennen.
- Die BIOS-Datei auf der Support-DVD ist vielleicht nicht die neueste BIOS-Version. Sie können diese von der ASUS-Webseite unter www.asus.com herunterladen.

#### **BIOS wiederherstellen**

So stellen Sie das BIOS wieder her:

- 1. Schalten Sie das System ein.
- 2. Legen Sie die Support-DVD in das optische Laufwerk ein oder stecken Sie ein USB-Flashlaufwerk mit der BIOS-Datei in einen USB-Anschluss.
- 3. Die Anwendung durchsucht die Geräte automatisch nach der BIOS-Datei. Wenn gefunden, liest die Anwendung die BIOS-Datei und lädt automatisch die ASUS EZ Flash 2-Anwendung.
- 4. Sie müssen im BIOS-Setupprogramm die BIOS-Einstellungen wiederherstellen. Um die Systemstabilität und -Kompatibilitär zu gewährleisten, empfehlen wir Ihnen, dass Sie auf die Taste <F5> drücken, um die BIOS-Standardwerte zu laden.

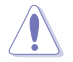

Das System darf während der Aktualisierung des BIOS NICHT ausgeschaltet oder neu gestartet werden! Ein Systemstartfehler kann die Folge sein!

### **2.1.4 ASUS BIOS Updater**

Der ASUS BIOS-Updater erlaubt Ihnen das BIOS in der DOS-Umgebung zu aktualisieren. Mit dem Programm können Sie auch eine Kopie der aktuellen BIOS-Datei erstellen, falls Sie diese bei BIOS-Fehlern oder Störungen beim Aktualisierungsprozess als Backup nutzen möchten.

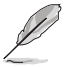

Die folgenden Programm-Abbildungen sind nur zur Referenz gedacht. Die tatsächlichen Programmfenster können sich unterscheiden.

#### **Bevor Sie BIOS aktualisieren**

- 1. Bereiten Sie die Support-DVD und ein USB-Flashlaufwerk im FAT32/16-Format und einzelner Partition vor.
- 2. Laden Sie die neueste BIOS-Datei und den BIOS-Updater von der ASUS-Webseite herunter: http://support.asus.com und speichern diese auf den USB-Datenträger.

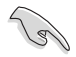

NTFS wird in der DOS-Umgebung nicht unterstützt. Falls Sie BIOS Updater auf Festplattenlaufwerke oder USB-Flashlaufwerke speichern, dann nicht im NTFS-Format.

3. Schalten Sie ihren Computer aus und trennen alle SATA-Festplattenlaufwerke (nicht unbedingt erforderlich).

#### **Das System im DOS-Modus hochfahren**

- 1. Stecken Sie das USB-Flashlaufwerk zusammen mit der neusten BIOS-Datei und BIOS-Updater in einen USB-Anschluss.
- 2. Starten Sie ihren Computer. Wenn das ASUS-Logo erscheint, drücken Sie <F8>, um das Menü **BIOS Boot Device Select (BIOS Startgerätauswahl)** anzuzeigen. Legen Sie die Support-DVD in das optische Laufwerk und wählen Sie das optische Laufwerk als Boot-Gerät.

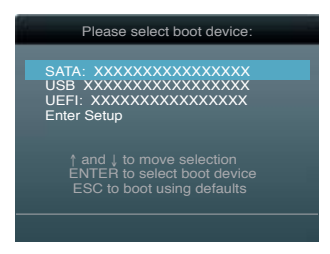

- 3. Wenn das **Make Disk**-Menü erscheint, wählen Sie das **FreeDOS command prompt**-Element, indem Sie die Elementnummer eingeben.
- 4. Sobald die FreeDOS-Aufforderung erscheint, tippen Sie **d:** und drücken Sie die <Eingabetaste>, um das Laufwerk von Drive C (optisches Laufwerk) zu Drive D (USB-Flashlaufwerk) zu ändern.

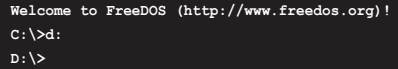

#### **Die BIOS-Datei aktualisieren**

So aktualisieren Sie die BIOS-Datei mit dem BIOS-Updater.

1. In der FreeDOS-Eingabeaufforderung, geben Sie **bupdater /pc /g** ein und drücken die <Eingabetaste>.

**D:\>bupdater /pc /g**

2. Das BIOS-Updater-Fenster erscheint, wie folgend.

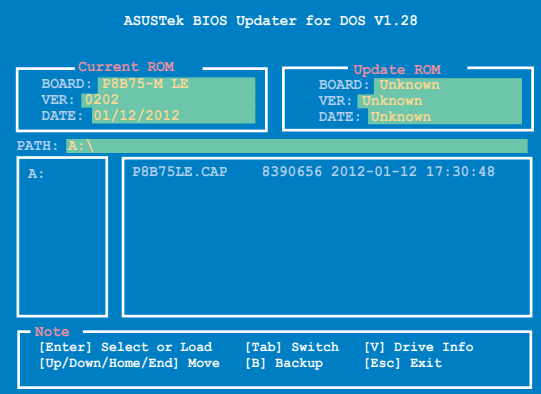

3. Drücken Sie die Taste <Tab>, um zwischen den Unterfenstern zu wechseln und wählen Sie die BIOS-Datei mit den <Bild auf/Bild ab/Pos 1/Ende>-Tasten; anschließend drücken Sie die <Eingabetaste>. BIOS-Updater prüft die gewählte BIOS-Datei und fordert Sie auf, das BIOS-Update zu bestätigen.

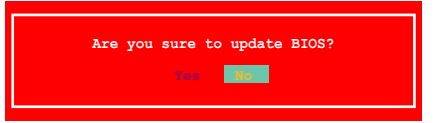

4. Wählen Sie **Yes (Ja)** und drücken die <Eingabetaste>. Wenn die BIOS-Aktualisierung abgeschlossen ist, drücken Sie <ESC>, um BIOS-Updater zu verlassen. Starten Sie ihren Computer wieder neu.

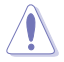

Um Systemstartfehler zu vermeiden, sollten Sie während des BIOS-Update WEDER den Computer ausschalten NOCH die Reset-Taste drücken.

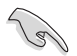

- Bei BIOS-Updater Version 1.04 oder neuer wird das Programm nach dem BIOS-Update automatisch zur DOS-Eingabeaufforderung zurückkehren.
- Stellen Sie sicher, dass Sie aus Systemkompatibilitäts und Stabilitätsgründen die BIOS-Standardeinstellungen laden. Dazu wählen Sie das Element **Load Optimized Defaults (Optimierte Standardwerte laden)** im Exit-Menü. Siehe Abschnitt **2.9 Exit-Menü** für Details.
- Falls Sie SATA-Festplattenlaufwerke getrennt haben, sollten Sie nicht vergessen, diese nach der BIOS-Aktualisierung wieder anzuschließen.

### **2.2 BIOS-Setupprogramm**

Das BIOS-Setupprogramm ist für BIOS-Aktualisierung und Parameterkonfiguration gedacht. Die BIOS-Oberfläche enthält Navigationstasten und eine kurze online Einführung, welche Sie durch das BIOS-Setupprogramm führt.

#### **BIOS-Setup bei Starten des Computers ausführen**

So betreten Sie BIOS-Setup beim Starten des Computers:

• Rufen Sie das Setupprogramm durch Drücken der <Entf>-Taste während des Einschaltselbsttests (POST) auf; sonst setzt POST seine Testroutinen fort.

#### **BIOS-Setupprogramm nach POST ausführen**

So betreten Sie BIOS-Setup nach POST:

- Drücken Sie gleichzeitig **<Strg> + <Alt> + <Entf>**
- Drücken Sie die Reset-Taste am Gehäuse.
- Drücken Sie den Netzschalter, um das System aus und wieder an zu schalten. Diese Option ist für den Fall eines Versagens der ersten beiden Möglichkeiten gedacht.

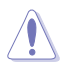

Mit dem **Netzschalter**, der **Reset**-Taste oder **<Strg>+<Alt>+<Entf>** wird das System gewaltsam ausgeschaltet. Dies kann zu Datenverlust oder Schäden am System führen. Es wird empfohlen, das System immer über die Standard-Ausschaltfunktion zu verlassen.

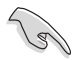

- Die in diesem Abschnitt angezeigten BIOS-Setup-Bildschirme dienen nur als Referenz und können u.U. von dem, was Sie auf dem Bildschirm sehen, abweichen.
- Besuchen Sie die ASUS-Webseite unter www.asus.com, um die neueste BIOS-Datei für Ihr Motherboard herunterzuladen.
- Falls Sie eine Maus für die Navigation im BIOS-Setupprogramm verwenden möchten, sollten Sie eine USB-Maus an das Motherboard anschließen.
- Laden Sie bitte die Standardeinstellungen, wenn das System nach Änderung der BIOS-Einstellungen unstabil geworden ist. Wählen Sie hierzu das Element **Load Optimized Defaults (Optimierte Standardwerte laden)** im **Exit**-Menü. Siehe Abschnitt **2.9 Exit-Menü**.
- Wenn der Systemstart fehlschlägt, nachdem Sie eine BIOS-Einstellung geändert haben, versuchen Sie das CMOS zu löschen und das Motherboard auf seine Standardwerte zurückzusetzen. Siehe Abschnitt **1.9 Jumper** für Details.

### **BIOS-Menübildschirm**

Das BIOS-Setupprogramm kann in zwei Modi ausgeführt werden: **EZ Mode** and **Advanced Mode (Erweiterter Modus)**. Sie können im **Exit**-Menü oder durch die Schaltfläche **Exit/ Advanced Mode** des Fensters **EZ Mode/Advanced Mode** zwischen den Modi schalten.

#### **EZ Mode**

Standardmäßig wird beim Aufrufen des BIOS-Setupprogramms das **EZ-Mode**-Fenster geladen. **EZ Mode** bietet Ihnen einen Überblick über die Grundsysteminfos und ermöglicht die Auswahl der Sprache, Systembetriebsmodus und Bootpriorität der Geräte. Um in den **Advanced Mode (Erweiterten Modus)** zu gelangen, klicken Sie auf **Exit/Advanced Mode** und wählen Sie **Advanced Mode (Erweiterter Modus)**.

> Das Standardfester beim Aufrufen des BIOS-Setupprogramms kann geändert werden. Für Details beziehen Sie sich auf das Element **Setup Mode** in **2.7 Boot-Menü**.

#### **Anzeigesprache des BIOS-Setupprogramms**

**Zeigt CPU-/Motherboard-Temperatur, CPU/5V/3.3V/12V-Spannungs(ausgabe), CPU-/Gehäuselüftergeschwindigkeit**

**BIOS-Setupprogramm ohne Speichern der Änderungen verlassen, änderungen speichern und das System zurücksetzen oder zum Erweiterten Modus gehen**

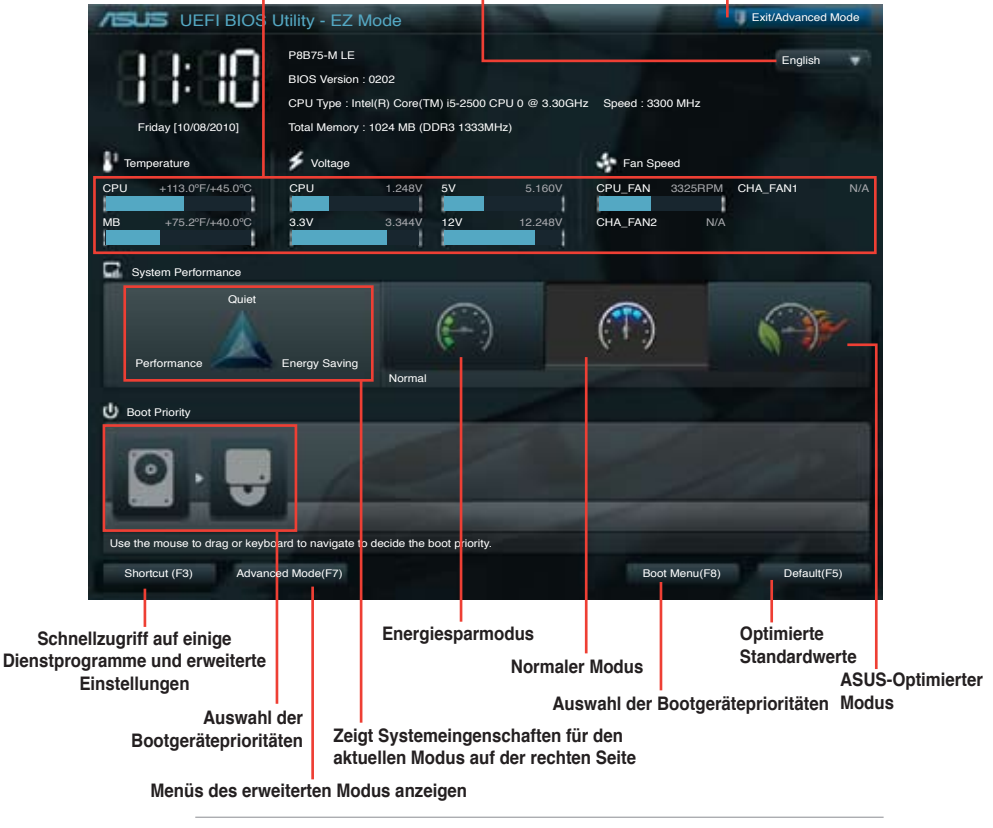

• Die Auswahl der Boot-Geräte variiert je nach den Geräten, die installiert wurden.

• Die Schaltfläche **Boot Menu (Boot-Menü; F8)** ist nur bei installierten Boot-Geräten verfügbar.

#### **Advanced Mode (Erweiterter Modus)**

Der **Advanced Mode (Erweiterter Modus)** bietet erfahrenen Benutzern fortgeschrittene Auswahlmöglichkeiten in den BIOS-Einstellungen. Ein Beispiel für den **Advanced Mode** wird in der nachfolgenden Abbildung dargestellt. Für genaue Konfigurationsmöglichkeiten beziehen Sie sich auf die folgenden Abschnitte.

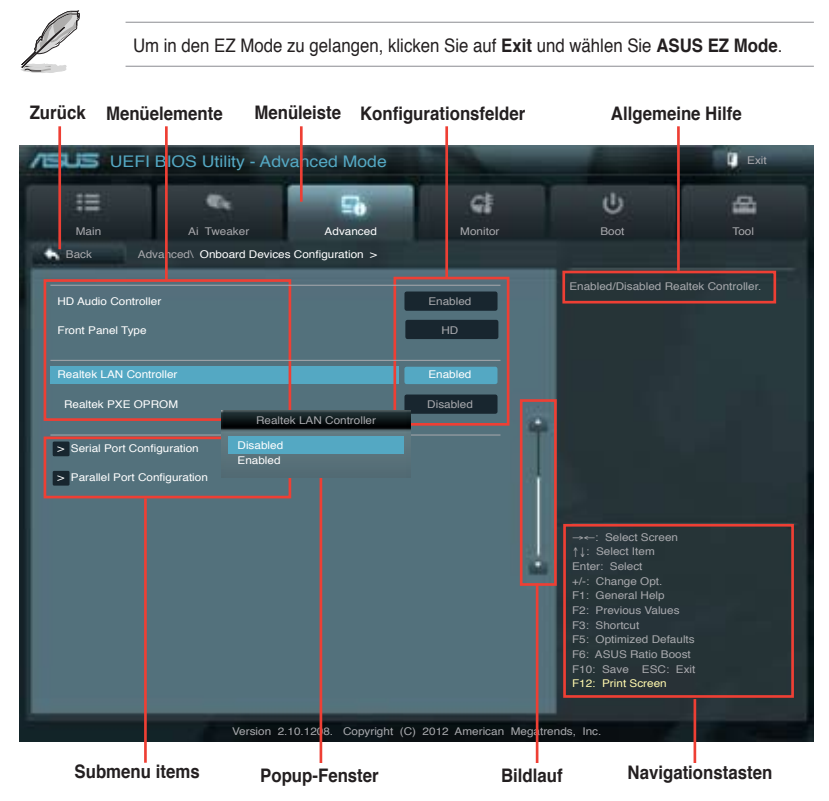

#### **Menüelemente**

Wenn ein Element auf der Menüleiste markiert ist, werden die speziellen Elemente für dieses Menü angezeigt. Wenn Sie z.B. **Main** gewählt haben, werden die Elemente des Main-Menüs angezeigt.

Die anderen Elemente (Ai Tweaker, Advanced, Monitor, Boot, Tools und Exit) auf der Menüleiste haben ihre eigenen Menüelemente.

#### **Rücktaste**

Diese Taste erscheint, sobald Sie ein Untermenü betreten. Drücken Sie <Esc> oder verwenden Sie zum klicken dieser Taste die USB-Maus, um zum vorherigen Fenster zu gelangen.

#### **Untermenüelemente**

Ein größer als-Zeichen (>) vor einem Element auf dem Menübildschirm bedeutet, dass dieses Element ein Untermenü enthält. Wählen Sie ein Element aus und drücken Sie auf die <Eingabetaste>, um die entsprechenden Untermenüs anzuzeigen.

#### **Popup-Fenster**

Ein Popup-Fenster mit den jeweiligen Konfigurationsoptionen erscheint, wenn Sie ein Menüelement wählen und dann die <Eingabetaste> drücken.

#### **Bildlaufleiste**

Eine Bildlaufleiste befindet sich an der rechten Seite eines Menübildschirms, wenn es Elemente außerhalb des Bildschirms gibt. Drücken Sie die Oben-/Unten-Pfeiltasten oder Bild auf-/Bild ab-Tasten, um die weiteren Elemente auf dem Bildschirm anzeigen zu lassen.

#### **Navigationstasten**

In der rechten-unteren Ecke des Menüfensters befinden sich die Navigationstasten für das BIOS-Setupprogramm. Verwenden Sie die Navigationstasten für die Auswahl der Menüelemente und für Änderungen der Einstellungen.

#### **Allgemeine Hilfe**

In der oberen rechten Ecke des Menübildschirms steht eine Kurzbeschreibung des gewählten Elements.

#### **Konfigurationsfelder**

In diesen Feldern stehen die Werte der Menüelemente. Sie können den Wert in dem Feld neben einem Element ändern, wenn das Element benutzereinstellbar ist. Sie können kein Element, das nicht benutzereinstellbar ist, wählen.

Ein einstellbarer Wert wird hervorgehoben, wenn das entsprechende Element gewählt wird. Um den Wert innerhalb eines Feldes zu ändern, wählen Sie bitte das entsprechende Element und drücken dann die <Eingabetaste>, um eine Liste von Optionen anzeigen zu lassen.

### **2.3 Main-Menü**

Beim öffnen des Advanced Mode im BIOS-Setupprogramm erscheint das Hauptmenü. Das Hauptmenü verschafft Ihnen einen Überblick über die grundlegenden Systeminfos und ermöglicht die Einstellung des Systemdatums, der Zeit, der Menüsprache und der Sicherheitseinstellungen.

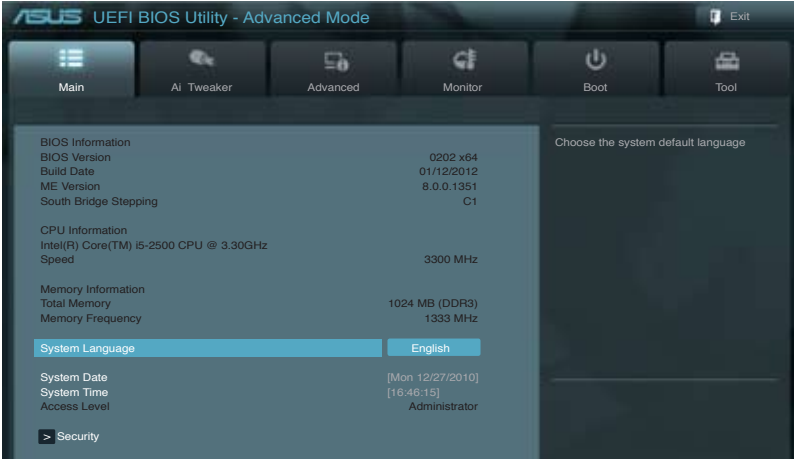

### **2.3.1 System Language [English]**

Ermöglicht die Auswahl der Menüsprache aus einer Liste von Optionen. Konfigurationsoptionen: [English] [Français] [Deutsch] [简体中文] [繁體中文] [日本語] [Español] [Русский]

### **2.3.2 System Date [Day xx/xx/xxxx]**

Hier können Sie das Systemdatum einstellen.

### **2.3.3 System Time [xx:xx:xx]**

Hier können Sie die Systemzeit einstellen.

### **2.3.4 Security**

Die Elemente im Sicherheitsmenü gestatten Ihnen, die Systemsicherheitseinstellungen zu ändern.

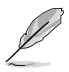

- Wenn Sie Ihr BIOS-Kennwort vergessen, können Sie es löschen, indem Sie das CMOS Real Time Clock (RTC)-RAM löschen. Siehe Abschnitt **1.9 Jumper**.
- Die Elemente **Administrator** oder **User Password** oben im Fenster zeigen Standardmäßig **Not Installed** an. Die Elemente zeigen **Installed** an, nachdem Sie ein Kennwort eingerichtet haben.

#### **Administrator Password**

Falls Sie ein Administrator-Kennwort eingerichtet haben, sollten Sie für den vollen Systemzugriff das Kennwort eingeben. Andernfalls lässt Sie das BIOS-Setupprogramm nur bestimmte Elemente einsehen bzw. ändern.

So richten Sie ein Administrator-Kennwort ein:

- 1. Wählen Sie das Element **Administrator Password** und drücken Sie die <Eingabetaste>.
- 2. Geben Sie im Feld **Create New Password** ein Kennwort ein und drücken Sie die <Eingabetaste>.
- 3. Bestätigen Sie bei der Aufforderung das Kennwort.

So ändern Sie das Administrator-Kennwort:

- 1. Wählen Sie das Element **Administrator Password** und drücken Sie die <Eingabetaste>.
- 2. Geben Sie im Feld **Enter Current Password** das aktuelle Kennwort ein und drücken Sie die <Eingabetaste>.
- 3. Geben Sie im Feld **Create New Password** ein neues Kennwort ein und drücken Sie die <Eingabetaste>.
- 4. Bestätigen Sie bei der Aufforderung das Kennwort.

Um das Administrator-Kennwort zu entfernen, folgen Sie den Schritten zur Änderung des Administrator-Kennworts, drücken Sie aber bei der Aufforderung zur Passworteingabe/ bestätigung die <Eingabetaste>, damit das Feld leer bleibt. Nachdem Sie das Kennwort entfernt haben, zeigt das Element **Administrator Password** oben im Fenster **Not Installed** an.

#### **User Password**

Falls Sie ein User-Kennwort eingerichtet haben, müssen Sie das User-Kennwort eingeben, um auf das System zugreifen zu können. Das Element **User Password** oben im Bildschirm zeigt die Werkseinstellung **Not Installed** an. Das Element zeigt **Installed** an, nachdem Sie ein Kennwort eingerichtet haben.

So richten Sie ein User-Kennwort ein:

- 1. Wählen Sie das Element **User Password** und drücken Sie die <Eingabetaste>.
- 2. Geben Sie im Feld **Create New Password** ein Kennwort ein und drücken Sie die <Eingabetaste>.
- 3. Bestätigen Sie bei der Aufforderung das Kennwort.

So ändern Sie das User-Kennwort:

- 1. Wählen Sie das Element **User Password** und drücken Sie die <Eingabetaste>.
- 2. Geben Sie im Feld **Enter Current Password** das aktuelle Kennwort ein und drücken Sie die <Eingabetaste>.
- 3. Geben Sie im Feld **Create New Password** ein neues Kennwort ein und drücken Sie die <Eingabetaste>.
- 4. Bestätigen Sie bei der Aufforderung das Kennwort.

Um das User-Kennwort zu entfernen, folgen Sie den Schritten zur Änderung des User-Kennworts, drücken Sie aber bei der Aufforderung zur Passworteingabe/-bestätigung die <Eingabetaste>, damit das Feld leer bleibt. Nachdem Sie das Kennwort entfernt haben, zeigt das Element **User Password** oben im Fenster **Not Installed** an.

### **2.4 Ai Tweaker menu**

The Ai Tweaker menu items allow you to configure overclocking-related items.

Be cautious when changing the settings of the Ai Tweaker menu items. Incorrect field values can cause the system to malfunction.

The configuration options for this section vary depending on the CPU and DIMM model you installed on the motherboard.

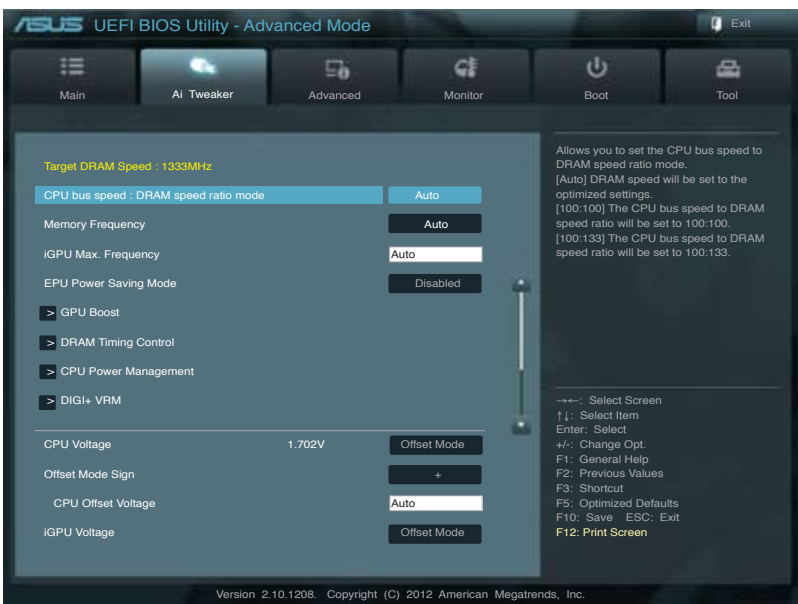

Scrollen Sie nach unten, um auch die anderen Elemente anzuzeigen:

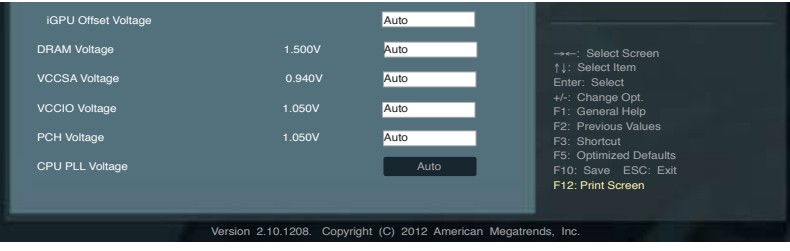

#### **Target DRAM Speed : xxxxMHz**

Zeigt die aktuelle DRAM-Geschwindigkeit an.

### **2.4.1 CPU bus speed : DRAM speed ratio mode [Auto]**

Hier können Sie das Verhältnis der CPU-Bus-Geschwindigkeit zur DRAM-Geschwindigkeit einstellen. Konfigurationsoptionen: [Auto] [100:100] [100:133]

### **2.4.2 Memory Frequency [Auto]**

Erlaubt die Einstellung der Speicherbetriebsfrequenz. Die Konfigurationsoptionen variieren mit der CPU-Busgeschwindigkeit: DRAM-Geschwindigkeitsverhältnis-Einstellungen.

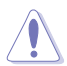

Die Auswahl einer sehr hohen Speicherfrequenz kann u.U. zu einem unstabilen System führen! Wenn dies auftritt, holen Sie bitte die Standardeinstellungen zurück.

### **2.4.3 iGPU Max. Frequency [Auto]**

Hier können Sie die maximale iGPU-Frequenz einstellen. Die Werte liegen zwischen xxxxMHz (je nach CPU) bis 3000MHz in 50MHz-Schritten. Für die Einstellung der Werte verwenden Sie die Tasten <+> und <->.

### **2.4.4 EPU Power Saving Mode [Disabled]**

Erlaubt die Aktivierung/Deaktivierung der EPU-Energiesparfunktion. Konfigurationsoptionen: [Disabled] [Enabled]

### **EPU Setting [Auto]**

Dieses Element erscheint nur, wenn Sie das Element EPU Power Saving Mode zu [Enabled] setzen und erlaubt Ihnen die Auswahl eines EPU-Energiesparmodus. Konfigurationsoptionen: [Auto] [Light Power Saving Mode] [Medium Power Saving Mode] [Max Power Saving Mode]

### **2.4.5 GPU Boost [OK]**

[OK] Wählen Sie [OK], um die iGPU-Frequenz automatisch zu optimieren. [Cancel] Wählen Sie [Cancel], um eine feste iGPU-Frequenz einzustellen.

### **2.4.6 DRAM Timing Control**

Die Unterelemente dieses Menüs erlauben Ihnen die Auswahl der DRAM-Taktkontrollfunktionen. Für die Einstellung der Werte verwenden Sie die Tasten <+> und <->. Um die Standardeinstellungen zu laden, tippen Sie mit Hilfe der Tastatur [auto] ein und drücken Sie die <Eingabetaste>.

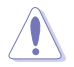

Wertänderungen in diesem Menü können Systeminstabilitäten hervorrufen! Wenn dies auftritt, holen Sie bitte die Standardeinstellungen zurück

### **2.4.7 CPU Power Management**

Die Unterelemente in diesem Menü erlauben Ihnen die Einstellung des CPU-Ratio (Multiplikator) und dessen Funktionen.

### **CPU Ratio [Auto]**

Erlaubt Ihnen die manuelle Einstellung des maximalen nicht-Turbo CPU-Ratios (Multiplikators). Sie können den Wert mit den Tasten <+> und <-> oder der Zifferntastatur einstellen. Gültige Werte variieren mit CPU-Modellen.

#### **Enhanced Intel SpeedStep Technology [Enabled]**

Ermöglicht die Aktivierung/Deaktivierung der Enhanced Intel® SpeedStep-Technologie (EIST). [Disabled] Deaktiviert diese Funktion.

[Enabled] Das Betriebssystem kann die Prozessorspannung und -kernfrequenz dynamisch anpassen, was zu niedrigeren Gesamtenergieverbrauch sowie Hitzeerzeugung führen kann.

### **Turbo Mode [Enabled]**

[Enabled] Erlaubt den Prozessorkernen unter bestimmten Bedingungen schneller als die festgelegte Frequenz zu laufen.

[Disabled] Deaktiviert diese Funktion.

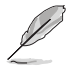

Die folgenden drei Elemente erscheinen nur, wenn Sie die beiden Elemente **Turbo Mode** zu [Enabled] setzen.

#### **Long Duration Power Limit [Auto]**

Hier können Sie die Turbo Ratio Long Duration Power begrenzen. Sie können die Werte mit den Tasten <+> und <-> anpassen.

#### **Long Duration Maintained [Auto]**

Hier können Sie die Turbo Ratio Long Duration Power aufrecht erhalten. Sie können die Werte mit den Tasten <+> und <-> anpassen.

#### **Short Duration Power Limit [Auto]**

Hier können Sie die Turbo Ratio Long Duration Power begrenzen. Sie können die Werte mit den Tasten <+> und <-> anpassen.

#### **Primary Plane Current Limit [Auto]**

Maximaler sofortiger erlaubter Strom für die CPU-Kerne zu einer bestimmten Zeit. Sie können die Werte mit den Tasten <+> und <-> in 0,125A-Schritten anpassen.

#### **Secondary Plane Current Limit [Auto]**

Maximaler sofortiger erlaubter Strom für die internen GPU-Kerne zu einer bestimmten Zeit. Sie können die Werte mit den Tasten <+> und <-> in 0.125A-Schritten anpassen.

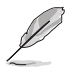

Einige der folgenden Elemente werden durch die Eingabe der gewünschten Werte über die Zifferntastatur und anschließendes drücken der <Eingabetaste> eingestellt. Sie können auch die Tasten <+> und <-> benutzen, um die Werte einzustellen. Um die Standardeinstellungen wiederherzustellen, tippen Sie über die Tastatur [auto] ein und drücken Sie dann die <Eingabetaste>.

### **2.4.8 DIGI+ VRM**

#### **Load-Line Calibration [Auto]**

Load-line ist in den Intel VRM-Spezifikationen enthalten und beeinflusst die CPU-Spannung. Die Betriebsspannung der CPU wird proportional zur Betriebslast der CPU abnehmen. Höhere Kalibrierung von load-line könnte die Spannung erhöhen und gute Übertaktungsleistungen liefern, gleichzeitig aber auch die Wärmeerzeugung der CPU und VRM beschleunigen. Dieses Element erlaubt Ihnen die Anpassung des Spannungsbereiches mit folgenden Prozentsätzen, um die Systemleistung zu erhöhen: 0% (Regular), 25% (Medium), 50% (High), 75% (Ultra High) and 100% (Extreme). Konfigurationsoptionen: [Auto] [Regular] [Medium] [High] [Ultra High] [Extreme]

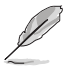

Die tatsächliche Leistungssteigerung kann je nach CPU-Spezifikationen variieren.

### **CPU Fixed Frequency [xxx]**

Frequenzwechsel werden die kurzfristige VRM-Reaktion und die thermale Komponenten beeinflussen. Höhere Frequenz führt zu schnellerer, kurzfristiger Reaktion.Die Werte richen von 200K bis 350K in 50K-Schritten. Für die Einstellung der Werte verwenden Sie die Tasten  $\lt$  +> und  $\lt$  ->

#### **CPU Power Phase Control [Auto]**

Ermöglicht die Kontrolle von der Power Phase, basiert auf den Anforderungen der CPU. Konfigurationsoptionen: [Standard] [Optimized] [Extreme] [Manual Adjustment].

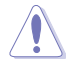

Entfernen Sie NICHT das Thermalmodul wenn Sie in den Extrem- und manuellen Modus umschalten. Die thermischen Bedingungen müssen überwacht werden.

### **CPU Power Duty Control [T.Probe]**

DIGI + VRM Duty control regelt den Strom und die thermischen bedingungen jeder Komponentenphase. Konfigurationsoptionen: [T.Probe] [Extreme]

#### **CPU Current Capability [100%]**

Dieses Element ermöglicht einen breiteren Gesamtleistungsbereich für die Übertaktung und erweitert gleichzeitig den Frequenzbereich der Übertaktung. Konfigurationsoptionen: [100%] [110%] [120%]

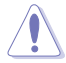

Wählen Sie beim Übertakten oder unter hoher CPU-Belastung für einen zusätzlichen Leistungsschub einen höheren Wert.

### **iGPU Load-line Calibration [Auto]**

Load-line ist in den Intel VRM-Spezifikationen enthalten und beeinflusst die iGPU-Spannung. Die Betriebsspannung der iGPU wird proportional zur Betriebslast der CPU abnehmen. Höhere Kalibrierung von load-line könnte die Spannung erhöhen und gute Übertaktungsleistungen liefern, gleichzeitig aber auch die Wärmeerzeugung der CPU und VRM beschleunigen. Dieses Element erlaubt Ihnen die Anpassung des Spannungsbereiches mit folgenden Prozentsätzen, um die Systemleistung zu erhöhen: 0% (Regular), 50% (High) and 100% (Extreme). Konfigurationsoptionen: [Auto] [Regular] [High] [Extreme]

#### **iGPU Current Capability [100%]**

Hier können Sie die iGPU Current Capability einstellen. Konfigurationsoptionen: [100%] [110%] [120%]

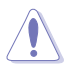

Entfernen Sie beim Ändern der DIGI+ VRM bezogener Parameter NICHT das Thermalmodul, da die thermischen Bedingungen jederzeit überwacht werden müssen.

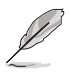

Einige der folgenden Elemente werden durch die Eingabe der Werte über die Zifferntastatur eingegeben und mit der <Eingabetatste> bestätigt. Sie können auch die Tasten <+> und <-> benutzen, um die Werte einzustellen. Um die Standardeinstellungen wiederherzustellen, geben Sie über die Tastatur [auto] ein und rücken Sie die <Eingabetatste>.

### **2.4.9 CPU Voltage [Offset Mode]**

[Manual Mode] Ermöglicht die Einstellung einer festen CPU-Spannung. [Offset Mode] Ermöglicht die Einstellung der Offset-Spannung.

### **Offset Mode Sign [+]**

Dieses Element erscheint nur, wenn Sie CPU Voltage auf **[Offset Mode]** setzen.

[+] Offset der Spannung durch einen positiven Wert.

[–] Offset der Spannung durch einen negativen Wert.

#### CPU Offset Voltage [Auto]

Dieses Element erscheint nur, wenn **CPU Voltage** auf [Offset Mode] eingestellt wurde und erlaubt Ihnen die Einstellung der Offset-Spannung. Die Werte reichen von 0.005V bis 0.635V in 0.005V-**Schritten** 

#### **CPU Manual Voltage [Auto]**

Dieses Element erscheint nur, wenn **CPU Voltage** auf [Manual Mode] eingestellt wurde und erlaubt Ihnen die Einstellung einer festen CPU-Spannung. Die Werte reichen von 0.800V bis 1.990V in 0.005V-Schritten.

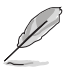

Beziehen Sie sich auf die CPU-Dokumentation, bevor Sie die Einstellungen der CPU-Spannung vornehmen. Das Einstellen einer hohen Spannung kann die CPU dauerhaft beschädigen und die Einstellung einer niedrigen Spannung zu einem instabilen System führen.

### **2.4.10 iGPU Voltage [Offset Mode]**

[Manual Mode] Hier können Sie eine feste iGPU-Spannung einstellen. Hier können Sie die Offset-Spannung einstellen.

#### iGPU Offset Mode Sign [+]

Dieses Element erscheint nur, wenn iGPU Voltage auf [Manual Mode]

- [+] Offset der Spannung durch einen positiven Wert.
- [–] Offset der Spannung durch einen negativen Wert.

#### iGPU Offset Voltage [Auto]

Erlaubt Ihnen die Einstellung der iGPU Offset-Spannung. Die Werte reichen von 0.005V bis 0.635V in 0.005V-Schritten.

### **iGPU Manual Voltage [Auto]**

Dieses Element erscheint nur, wenn **iGPU Voltage** auf [Manual Mode] eingestellt wurde und ermöglicht Ihnen eine feste iGPU-Frequenz einzustellen. Sie können die Werte mit den Tasten <+> und <-> anpassen.Der Bereich erstreckt sich von 0,800V bis 1,990V in 0,005V-**Schritten** 

### **2.4.11 DRAM Voltage [Auto]**

Hier können Sie die DRAM-Spannung einstellen. Der Bereich erstreckt sich von 1,185V bis 2.135V in 0,005V-Schritten.

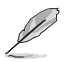

Entsprechend der Intel-CPU-Spezifikationen können DIMMs mit Spannungsanforderungen von 1,65V die CPU dauerhaft beschädigne. Wir empfehlen Ihnen DIMMs mit Spannungsanforderungen von weniger als 1,65V zu installieren.

### **2.4.12 VCCSA Voltage [Auto]**

Hier können Sie die VCCSA-Spannung einstellen. Der Bereich erstreckt sich von 0.610V bis 1.560V in 0,005V-Schritten.

### **2.4.13 VCCIO Voltage [Auto]**

Erlaubt die Einstellung der VCCIO-Spannung. Der Bereich erstreckt sich von 0.735V bis 1.685V in 0,005V-Schritten.

### **2.4.14 PCH Voltage [Auto]**

Erlaubt die Einstellung der Platform Controller Hub-Spannung. Die Werte liegen zwischen 0.7350V und 1.6850V in 0.0050V-Schritten.

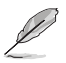

- Die Werte von **CPU Offset Voltage**, **CPU Manual Voltage**, **iGPU Offset Voltage**, **iGPU Manual Voltatge**, **DRAM Voltage**, **VCCSA Voltage, VCCIO Voltage** und **PCH Voltage** sind in verschiedenen Farben markiert, die den Risikobereich der hohen Spannungseinstellungen anzeigt.
- Das System benötigt eventuell ein besseres Kühlsystem, um unter den hohen Spannungseinstellungen stabil arbeiten zu können.

### **2.4.15 CPU PLL Voltage [Auto]**

Erlaubt die Einstellung der CPU und PCH PLL-Spannung. Konfigurationsoptionen: [Auto] [+0.10V]

### **2.5 Advanced-Menü**

Die Elemente im **Advanced**-Menü gestatten Ihnen, die Einstellung für den Prozessor und andere Systemgeräte zu ändern.

Beim Einstellen der Elemente im Advanced-Menü ist Vorsicht geboten. Falsche Werte

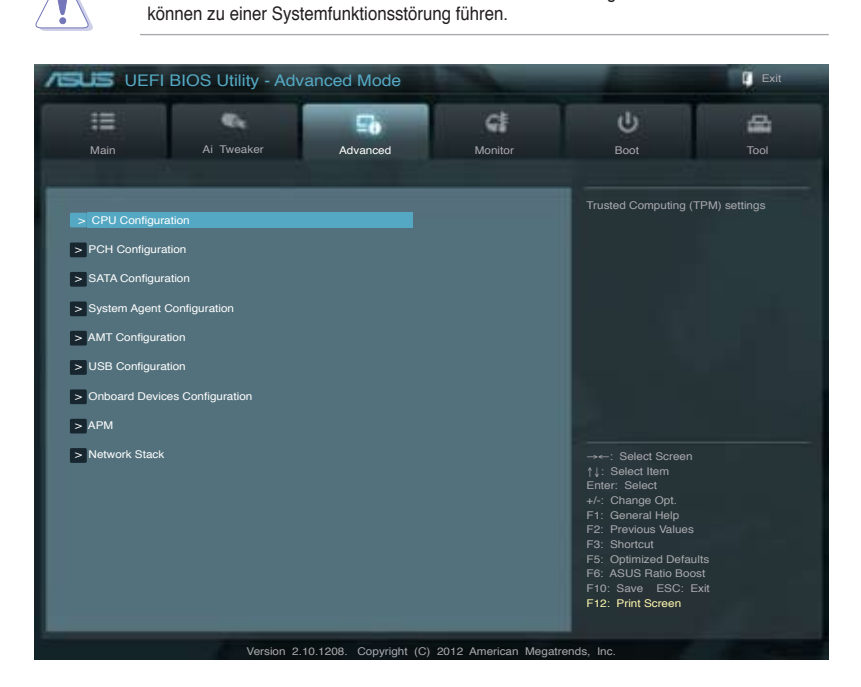

### **2.5.1 CPU Configuration**

Die Werte in diesem Menü zeigen die vom BIOS automatisch erkannten CPU-bezogene Informationen an.

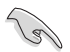

Die hier gezeigten Elemente sind abhängig vom installierten Prozessor.

#### **Intel Adaptive Thermal Monitor [Enabled]**

[Enabled] Ermöglicht einer überhitzten CPU den Takt zu drosseln, um abzukühlen. [Disabled] Deaktiviert die CPU Thermal Monitor (Temperaturüberwachungs)-Funktion

#### **Active Processor Cores [All]**

Erlaubt die Auswahl der Anzahl der, in jedem Prozessorpaket zu aktivierenden, CPU-Kerne. Konfigurationsoptionen: [All] [1] [2] [3]

#### **Limit CPUID Maximum [Disabled]**

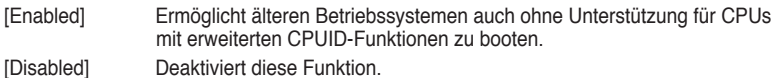

ASUS P8B75-M LE 2-17

#### **Execute Disable Bit [Enabled]**

[Enabled] Aktiviert die No-Execution Page Protection-Technologie.

[Disabled] Zwingt den XD-Funktionszeiger immer auf Null (0) zurückzukehren.

#### **Intel® Virtualization Technology [Disabled]**

- [Enabled] Ermöglicht einer Hardware-Plattform mehrere Betriebssysteme gleichzeitig oder einzeln auszuführen, indem es einem System ermöglicht, virtuell als mehrere Systeme zu arbeiten.
- [Disabled] Deaktiviert diese Funktion.

#### **Hardware Prefetcher [Enabled]**

- [Enabled] Ermöglicht einer Hardware-Plattform mehrere Betriebssysteme gleichzeitig oder einzeln auszuführen, indem es einem System ermöglicht, virtuell als mehrere Systeme zu arbeiten.
- [Disabled] Deaktiviert diese Funktion.

#### **Adjacent Cache Line Prefetch [Enabled]**

[Enabled] Ermöglicht einer Hardware-Plattform angrenzenden Cache-Bahnen zusammenzufassen.

[Disabled] Deaktiviert diese Funktion.

#### **CPU Power Management Configuration**

#### CPU Ratio [Auto]

Hier können Sie das Verhältnis zwischen CPU-Kerntakt und BCLK-Frequenz festlegen. Sie können den Wert auch über die Tasten <+> und <-> eingeben. Die gültigen Werte sind je nach CPU-Modell verschieden.

#### Enhanced Intel SpeedStep Technology [Enabled]

Erlaubt die Aktivierung/Deaktivierung der Enhanced Intel® SpeedStep-Technologie (EIST).

[Disabled] Die CPU arbeitet mit Standardgeschwindigkeit.<br>[Enabled] Die CPU-Geschwindigkeit wird vom Betriebssy

Die CPU-Geschwindigkeit wird vom Betriebssystem gesteuert.

#### Turbo Mode [Enabled]

Dieses Element erscheint nur, wenn Sie **EIST** auf **[Enabled]** setzen und erlaubt Ihnen die Aktivierung oder Deaktivierung der Intel® Turbo Mode-Technologie.

[Enabled] Ermöglicht den Prozessorkernen unter bestimmten Bedingungen schneller zu laufen als unter der angegebenen Frequenz.

[Disabled] Deaktiviert diese Funktion.

#### CPU C1E [Auto]

Aktiviert/deaktiviert die C1E-Unterstützung. Dieses Element sollte aktiviert werden, um den Enhanced Halt State zu ermöglichen. Konfigurationsoptionen: [Auto] [Enabled] [Disabled]

#### CPU C3 Report [Auto]

Erlaubt die Aktivierung oder Deaktivierung des CPU C3-Berichts an das Betriebssystem. Konfigurationsoptionen: [Auto] [Enabled] [Disabled]

#### CPU C6 Report [Auto]

Erlaubt die Aktivierung oder Deaktivierung des CPU C6-Berichts an das Betriebssystem. Konfigurationsoptionen: [Auto] [Enabled] [Disabled]

### 2.5.2 **PCH Configuration**

#### **High Precision Timer [Enabled]**

Erlaubt die Aktivierung oder Deaktivierung des hochpräzisen Zeitgebers (High Precision Event Timer). Konfigurationsoptionen: [Enabled] [Disabled]

#### **Intel(R) Rapid Start Technology [Disabled]**

Erlaubt die Aktivierung oder Deaktivierung der Intel Rapid Start-Technologie. Konfigurationsoptionen: [Enabled] [Disabled]

> Die folgenden drei Elemente erscheinen nur, wenn **Intel(R) Rapid Start Technology** auf [Enabled] eingestellt ist.

#### Entry on S3 RTC Wake [Enabled]

Hier können Sie die den iFFS-Aufruf zu S3 RTC-Aufwecken aktivieren/deaktivieren. Konfigurationsoptionen: [Enabled] [Disabled]

#### Entry After [10 Minutes]

Dieses Element erscheint nur, wenn **Entry on S3 RTC Wake** auf [Enabled] eingestellt ist. Sie können damit den RTC-Aufwecktimer beim S3-Einstieg einstellen. Konfigurationsoptionen: [Immediately] [1 minute] [2 minute] [5 minute] [10 minute] [15 minute] [30 minute] [1 hour] [2 hours]

#### Active Page Threshold Support [Disbaled]

Hier können Sie die Unterstützung für Active Page Threshold aktivieren/deaktivieren. Konfigurationsoptionen: [Enabled] [Disabled]

#### Active Memory Threshold [x]

Dieses Element erscheint nur, wenn **Active Page Threshold Support** auf [Enabled] eingestellt ist und Sie können damit den Active Memory Threshold einstellen. Wenn die Partitionsgröße die Größe des Active Page Threshold übersteigt wird das System versuchen die Intel(R) Rapid Start Technology zu unterstützen. Wenn das Element auf Null steht überprüft das System automatisch, ob die die Partitionsgröße beim S3-Einstieg ausreichend ist. Geben Sie die gewünschten Werte über die Zifferntaststur ein.

#### **Intel(R) Smart Connect Technology [Disabled]**

#### **ISCT Configuration [Disabled]**

Hier können Sie die ISCT-Konfiguration aktivieren oder deaktivieren. Konfigurationsoptionen: [Enabled] [Disabled]

### **2.5.3 SATA Configuration**

Das BIOS erkennt automatisch die vorhandenen SATA-Geräte, wenn Sie das BIOS-Setupprogramm aufrufen. Das Element SATA Port zeigt **Empty**, falls am entsprechenden Anschluss kein SATA-Gerät angeschlossen ist.

#### **SATA Mode Selection [IDE]**

Erlaubt die Auswahl der SATA-Konfiguration.

[IDE] Stellen Sie [IDE Mode] ein, wenn Sie die Serial ATA-Festplatten als parallele, physische ATA-Datenträger benutzen wollen.

[AHCI Mode] Stellen Sie [AHCI Mode] ein, wenn Sie wollen, dass die SATA-Festplatten AHCI (Advanced Host Controller Interface) benutzen sollen. AHCI ermöglicht dem integrierten Datenträgertreiber die erweiterten Serial ATA-Funktionen zu aktivieren, was die Speicherleistung bei zufälliger Arbeitslast erhöht, da dem Laufwerk gestattet wird, die interne Befehlsreihenfolge zu optimieren.

#### **S.M.A.R.T. Status Check [Enabled]**

S.M.A.R.T. (Self-Monitoring, Analysis and Reporting Technology) ist ein Überwachungssystem. Wenn Schreibe-/Lesevorgänge Ihrer Festplatte zu Fehlern führen, erlaubt diese Funktion das Einblenden von Warnmeldungen während POST. Konfigurationsoptionen: [Enabled] [Disabled]

#### **Hot Plug [Disabled]**

Dieses Element erscheint nur, wenn Sie SATA mode auf [AHCI Mode] oder [RAID Mode] einstellen. Damit können Sie die SATA Hot Plug-Unterstützung aktivieren/deaktiviern. Konfigurationsoptionen: [Enabled] [Disabled]

### **2.5.4 System Agent Configuration**

#### **Memory Remap Feature [Enabled]**

[Enabled] Hier können Sie den Speicher über 4GB neu einrichten.

[Disabled] Deaktiviert diese Funktion.

#### **Graphics Configuration**

#### Primary Display [Auto]

Hier können Sie auswählen ob iGPU oder PCIE für die primäre Anzeige verwendet werden soll. Konfigurationsoptionen: [Auto] [iGPU] [PCIE] [PCI]

#### iGPU Memory [64M]

Hier können Sie die Größe des Systemspeichers festlegen, der von iGPU-verwendeten DVMT 5.0 zugewiesen werden soll. Konfigurationsoptionen: [32M] [64M] [96M] [128M] ~ [416M] [448M] [480M] [512M]

#### Render Standby [Enabled]

Hier können Sie die Intel-Graphics-Render-Standby-Unterstützung aktivieren, um die iGPU-Leistung im Leerlauf zu reduzieren. Konfigurationsoptionen: [Disabled] [Enabled]

#### iGPU Multi-Monitor [Enabled]

Hier können Sie iGPU Multi-Monitor aktivieren. Für Lucid Virtu MVP-Funktionsunterstützung setzen Sie dieses Element auf [Enabled], um beide Grafikkarten zu benutzen. iGPU hat eine festgesetzte Größe des gemeinsam verwendeten Speichers von 64MB. Konfigurationsoptionen: [Disabled] [Enabled]

#### **NB PCIe Configuration**

Hier können Sie die NB-PCI-Express-Einstellungen konfigurieren.

#### PCIEX16\_1 Link Speed [Auto]

Hier können Sie die PCIEX16\_1-Geschwindigkeit konfigurieren. Konfigurationsoptionen: [Auto] [Gen1] [Gen2] [Gen3]

### **2.5.5 AMT Configuration**

Hier können Sie die Funktion Intel® Active Management Technology (AMT) konfigurieren.

#### **Intel AMT [Enabled]**

Hier können Sie Intel® Active Management Technology (AMT) in der BIOS-Erweiterung aktivieren/deaktivieren. Konfigurationsoptionen: [Enabled] [Disabled]

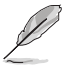

- iAMT H/W ist immer aktiviert. Diese Option steuert nur die Ausführung der BIOS-Erweiterung. Falls aktiviert ist im SPI-Gerät eine zusätzliche Firmware erforderlich.
- Die folgenden beiden Einstellungen können nur konfiguriert werden, wenn die Einstellung Intel **AMT** auf [Aktiviert] eingestellt wurde.

#### **BIOS Hotkey Pressed [Disabled]**

Hier können Sie die Verwendung der BIOS-Hotkeys aktivieren/deaktivieren. Konfigurationsoptionen: [Enabled] [Disabled]

#### **MEBx Selection Screen [Disabled]**

HIer können Sie den MEBx-Auswahlbildschirm aktivieren/deaktivieren. Konfigurationsoptionen: [Enabled] [Disabled]

#### **Un-Configure ME [Disabled]**

Setzen Sie dieses Element auf [Disabled], um AMT/ME ohne ein Kennwort konfigurieren zu können; oder setzen Sie es für die Verwendung eines Kennworts auf [Enabled]. Konfigurationsoptionen: [Enabled] [Disabled]

### **WatchDog [Disabled]**

Wenn auf [Enabled] gesetzt wird der WatchDog-Timer die Zeit die für jede Aufgabe durch eine Soft- oder Hardware benötigt wird überwachen. Konfigurationsoptionen: [Enabled] [Disabled]

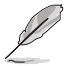

Die folgenden beiden Elemente werden konfigurierbar, wenn Sie das Element **WatchDog Timer** auf [Enabled] einstellen.

#### OS Timer [0]

Sie können auch die Tasten <+> und <-> benutzen, um die Werte einzustellen oder den Wert direkt eingeben.

#### BIOS Timer [0]

Sie können auch die Tasten <+> und <-> benutzen, um die Werte einzustellen oder den Wert direkt eingeben.

### **2.5.6 USB Configuration**

Die Elemente in diesem Menü gestatten Ihnen, die USB-verwandten Funktionen einzustellen.

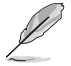

Das Element **USB Devices** zeigt die automatisch ermittelten Werte an. **None** wird angezeigt, wenn kein USB-Gerät erkannt wurde.

#### **Legacy USB Support [Enabled]**

[Enabled] Aktiviert die Unterstützung für USB-Geräte bei älteren Betriebssystemen. [Disabled] USB-Geräte können nur im BIOS-Setupprogramm verwendet werden. [Auto] Ermöglicht dem System, die Präsenz von USB-Geräten beim Systemstart zu erkennen. Wenn erkannt, wird der USB Controller Legacy-Modus aktiviert. Wenn kein USB-Gerät erkannt wurde, bleibt die USB Legacy-Unterstützung deaktiviert.

#### **Legacy USB3.0 Support [Enabled]**

Diese Einstellung erscheint nur dann, wenn **USB-Altgeräteunterstützung** auf [Aktiviert] eingestellt wurde. [Enabled] Aktiviert die Unterstützung für USB 3.0- Geräte bei älteren Betriebssystemen.

[Disabled] Deaktiviert diese Funktion.

#### **Intel xHCI Mode [Smart Auto]**

Hier können Sie einen Arbeitsmodus für den Intel xHCI-Controller auswählen. Konfigurationsoptionen: [Smart Auto] [Auto] [Enabled] [Disabled]

#### **EHCI Hand-off [Disabled]**

[Enabled] Aktiviert die Unterstützung für Betriebssysteme ohne eine EHCI Hand-Off-Funktion.

[Disabled] Deaktiviert diese Funktion.

### **2.5.7 Onboard Devices Configuration**

#### **HD Audio Controller [Enabled]**

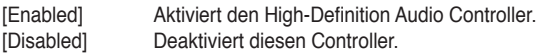

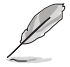

Das folgende Element erscheint nur, wenn Sie **HD Audio Controller** auf [Enabled] setzen.

### **Front Panel Type [HD]**

Hier können Sie den Modus des Fronttafelaudioanschlusses (AAFP) auf Legacy AC'97 oder High-Definition Audio einstellen, je nachdem, welcher Audiostandard vom Fronttafelmodul unterstützt wird.

[HD] Setzt den Fronttafelaudioanschluss-Modus (AAFP) auf High-Definition-Audio.<br>[AC97] Setzt den Fronttafelaudioanschluss-Modus (AAFP) auf das ältere AC'97 Setzt den Fronttafelaudioanschluss-Modus (AAFP) auf das ältere AC'97

#### **Realtek LAN Controller [Enabled]**

[Enabled] Aktiviert den Realtek LAN Controller.<br>
[Disabled] Deaktiviert diesen Controller Deaktiviert diesen Controller

#### **Realtek PXE OPROM [Disabled]**

Dieses Element erscheint nur, wenn Sie das vorherige Element zu [Enabled] setzen und erlaubt die Aktivierung oder Deaktivierung von PXE OptionRom des Realtek LAN-Controllers. Konfigurationsoptionen: [Enabled] [Disabled]]

#### **Serial Port Configuration**

Die Unterelemente in diesem Menü erlauben die Konfiguration der seriellen Schnittstelle.

#### Serial Port [Enabled]

Erlaubt die Aktivierung oder Deaktivierung der seriellen Schnittstelle (COM). Konfigurationsoptionen: [Enabled] [Disabled]

#### Change Settings [IO=3F8h; IRQ=4]

Dieses Element erscheit nur, wenn Sie Serial Port auf [Enabled] einstellen und gibt Ihnen die Möglichkeit, die Basisadresse des seriellen Anschlusses auswählen.Konfigurationsoptionen: [IO=3F8h; IRQ=4] [IO=2F8h; IRQ=3] [IO=3E8h; IRQ=4] [IO=2E8h; IRQ=3]

#### **Parallel Port Configuration**

Die Unterelemente in diesem Menü erlauben die Konfiguration der parallelen Schnittstelle.

#### Parallel Port [Enabled]

Erlaubt die Aktivierung oder Deaktivierung der parallelen Schnittstelle (LPT). Konfigurationsoptionen: [Enabled] [Disabled]

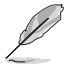

Die folgenden beiden Einstellungen erscheinen nur dann, wenn die vorherige Einstellung auf [Aktiviert] eingestellt wurde.

#### Change Settings [Auto]

Erlaubt Ihnen die optimalen Einstellungen für Super-E/A-Geräte auszuwählen. Konfigurationsoptionen: [Auto] [IO=378h; IRQ=5;] [IO=378h; IRQ=5,6,7,9,10,11,12;] [IO=278h; IRQ=5,6,7,9,10,11,12;] [IO=3BCh; IRQ=5,6,7,9,10,11,12;]

#### Device Mode [STD Printer Mode]

Erlaubt die Modusänderung der Druckerschnittstelle. Konfigurationsoptionen: [STD Printer Mode] [SPP Mode] [EPP-1.9 and SPP Mode] [EPP-1.7 and SPP Mode] [ECP Mode] [ECP and EPP 1.9 Mode] [ECP and EPP 1.7 Mode]

### **2.5.8 APM**

#### **Restore AC Power Loss [Power Off]**

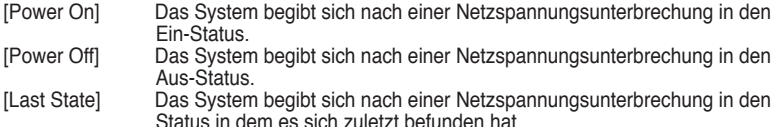

#### **Power On By PS/2 Keyboard [Disabled]**

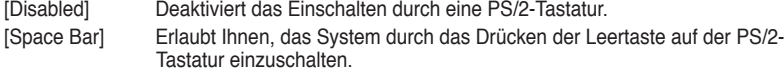

- [Ctrl-Esc] Erlaubt das Einschalten des Systems durch das Drücken der Strg- und Esc-Tasten auf der PS/2-Tastatur.
- [Power Key] Erlaubt das Einschalten des Systems durch das Drücken der An-Taste auf der PS/2-Tastatur. Diese Funktion erfordert ein ATX-Netzteil mit mindestens 1A am +5VSB-Kontakt.

#### **Power On By PCIE/PCI [Disabled]**

[Disabled] Deaktiviert PCIE/PCI-Geräte zur Erzeugung eines Weckereignisses.

#### [Enabled] Aktiviert PCIE/PCI-Geräte zur Erzeugung eines Weckereignisses.

#### **Power On By Ring [Disabled]**

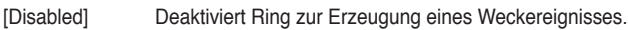

[Enabled] Aktiviert Ring zur Erzeugung eines Weckereignisses.

#### **Power On By RTC [Disabled]**

[Disabled] Deaktiviert RTC, um ein Aufweckereignis zu erzeugen.

[Enabled] Wenn auf [Enabled] gesetzt, werden die Elemente **RTC Alarm Date (Days)**  und **Hour/Minute/Second** mit den eingestellten Werten für den Benutzer konfigurierbar.

### **2.5.9 Network Stack**

#### **Network Stack [Disable Link]**

Hier können Sie den UEFI-Netzwerk-Stack aktivieren/deaktivieren. Konfigurationsoptionen: [Disabled Link] [Enabled]

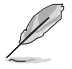

Die folgenden beiden Einstellungen erscheinen nur dann, wenn die vorherige Einstellung auf [Aktiviert] eingestellt wurde.

### **Ipv4 PXE Support [Enabled]**

Mit dieser Einstellung können Sie die Ipv4 PXE-Systemstartunterstützung aktivieren und deaktivieren. Konfigurationsoptionen: [Disable Link] [Enabled]

#### **Ipv6 PXE Support [Enabled]**

Mit dieser Einstellung können Sie die Ipv6 PXE-Systemstartunterstützung aktivieren und deaktivieren. Konfigurationsoptionen: [Disable Link] [Enabled]

### **2.6 Monitor-Menü**

Das **Monitor**-Menü zeigt die Systemtemperatur/den Energiestatus an und erlaubt die Anpassung der Lüftereinstellungen.

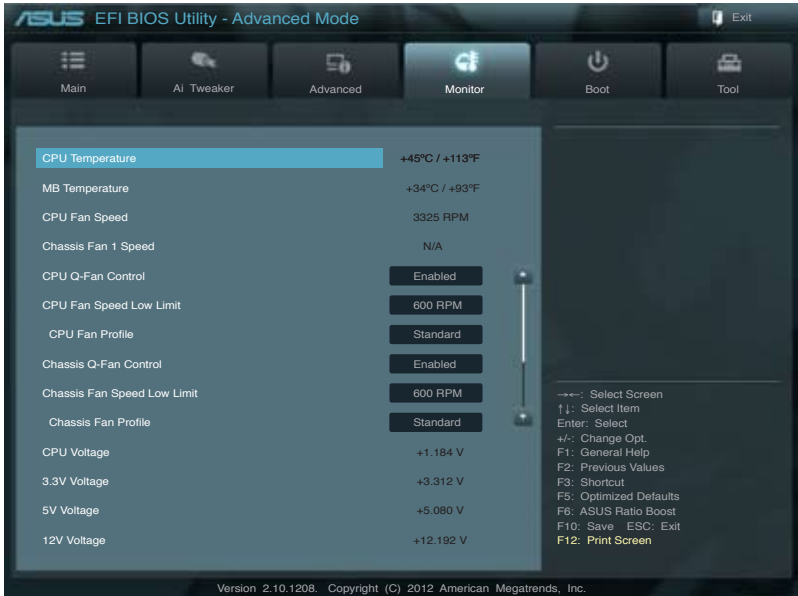

Scrollen Sie nach unten, um auch die anderen Elemente anzuzeigen:

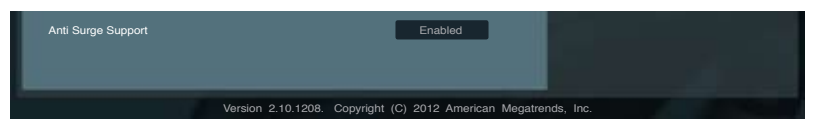

### 2.6.1 **CPU Temperature / MB Temperature [xxx<sup>o</sup> C/xxx<sup>o</sup> <b>F**]

Die integrierte Hardware-Überwachung erkennt automatisch die Motherboard- und CPU-Temperaturen und zeigt sie an. Wählen Sie **Ignore**, wenn Sie die erkannten Temperaturwerte nicht anzeigen lassen möchten.

### **2.6.2 CPU / Chassis Fan Speed [xxxx RPM] or [Ignore] / [N/A]**

Die integrierte Hardware-Überwachung erkennt automatisch die CPU- und Gehäuselüfterdrehzahlen und zeigt sie in Umdrehungen pro Minute (RPM) an. Wenn der Lüfter nicht mit dem Lüfteranschluss am Motherboard verbunden ist, wird **N/A** in dem Feld angezeigt. Wählen Sie **Ignore** falls die erkannten Lüfterdrehzahlen nicht angezeigt werden sollen.

### **2.6.3 CPU Q-Fan Control [Enabled]**

[Disabled] Deaktiviert die CPU Q-Fan-Kontrollfunktion. [Enabled] Aktiviert die CPU Q-Fan-Kontrollfunktion.

### **CPU Fan Speed Low Limit [600 RPM]**

Dieses Element erscheint nur, wenn Sie **CPU Q-Fan Control** aktivieren und erlaubt Ihnen das Deaktivieren / Einstellen der Warnnachricht für die CPU-Lüftergeschwindigkeit. Konfigurationsoptionen:[Ignore] [100 RPM] [200 RPM] [300 RPM] [400 RPM] [500 RPM]

#### CPU Fan Profile [Standard]

Dieses Element erscheint nur, wenn **CPU Q-Fan Control** aktiviert wurde und Ihnen die Möglichkeit gibt, einen entsprechenden Leistungspegel für den CPU-Lüfter einzustellen.

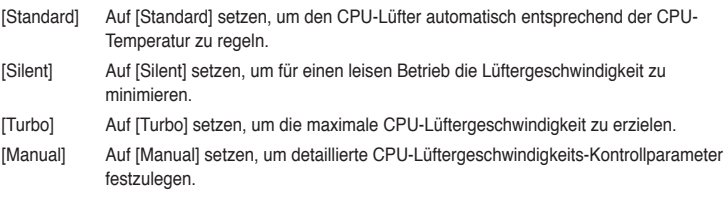

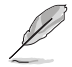

Die folgenden vier Elemente erscheinen nur, wenn Sie **CPU Fan Profile** zu [Manual] setzen.

#### **CPU Upper Temperature [70]**

Verwenden Sie die Tasten <+> und <->, um die Höchstgrenze der CPU-Temperatur festzulegen. Die Werte liegen zwischen 20ºC und 75ºC.

#### **CPU Fan Max. Duty Cycle(%) [100]**

Verwenden Sie die Tasten <+> and <->, um den maximalen CPU-Lüfterarbeitszyklus festzulegen. Die Werte liegen zwischen 20% und 100%. Wenn die CPU-Temperatur die Höchstgrenze erreicht, wird der CPU-Lüfter im maximalen Arbeitszyklus betrieben.

#### **CPU Lower Temperature [20]**

Verwenden Sie die Tasten <+> und <->, um die Mindestgrenze der CPU-Temperatur festzulegen. Die Werte liegen zwischen 20ºC und 75ºC.

#### **CPU Fan Min. Duty Cycle(%) [20]**

Verwenden Sie die Tasten <+> and <->, um den minimalen CPU-Lüfterarbeitszyklus festzulegen. Die Werte liegen zwischen 0% und 100%. Wenn die CPU-Temperatur 40ºC unterschreitet, wird der CPU-Lüfter im minimalen Arbeitszyklus betrieben

### **2.6.4 Chassis Q-Fan Control [Enabled]**

[Disabled] Deaktiviert die Gehäuse Q-Fan-Kontrollfunktion. [Enabled] Aktiviert die Gehäuse Q-Fan-Kontrollfunktion.

#### Chassis Fan Speed Low Limit [600 RPM]

Dieses Element erscheint nur, wenn Sie **Chassis Q-Fan Control** aktivieren und erlaubt Ihnen das Deaktivieren / das Einstellen der Warnnachricht für die Gehäuselüftergeschwindigkeit. Konfigurationsoptionen: [Ignore] [200 RPM] [300 RPM] [400 RPM] [500 RPM] [600 RPM]

#### Chassis Fan Profile [Standard]

Dieses Element erscheint nur, wenn **Chassis Q-Fan Control** aktiviert wurde und Ihnen die Möglichkeit gibt, einen entsprechenden Leistungspegel für den Gehäuselüfter einzustellen.

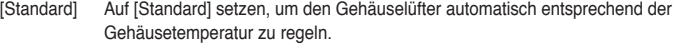

[Silent] Auf [Silent] setzen, um für einen leisen Betrieb die Lüftergeschwindigkeit zu minimieren.

[Turbo] Auf [Turbo] setzen, um die maximale Gehäuselüftergeschwindigkeit zu erzielen.

[Manual] Auf [Manual] setzen, um detaillierte Gehäuselüftergeschwindigkeits-Kontrollparameter festzulegen.

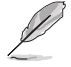

Die folgenden vier Elemente erscheinen nur, wenn Sie **Chassis Fan Profile** zu [Manual] setzen.

#### **Chassis Upper Temperature [70]**

Verwenden Sie die Tasten <+> und <->, um die Höchstgrenze der Gehäusetemperatur festzulegen. Die Werte liegen zwischen 40ºC und 90ºC.

#### **Chassis Fan Max. Duty Cycle(%) [100]**

Verwenden Sie die Tasten <+> and <->, um den maximalen Gehäuselüfterarbeitszyklus festzulegen. Die Werte liegen zwischen 60% und 100%. Wenn die Gehäusetemperatur die Höchstgrenze erreicht, wird der Gehäuselüfter im maximalen Arbeitszyklus betrieben.

#### **Chassis Lower Temperature [40]**

Zeigt die Mindestgrenze der Gehäusetemperatur an.

#### **CPU Fan Min. Duty Cycle(%) [60]**

Verwenden Sie die Tasten <+> and <->, um den minimalen Gehäuselüfterarbeitszyklus festzulegen. Die Werte liegen zwischen 60% und 100%. Wenn die CPU-Temperatur 40ºC unterschreitet, wird der Gehäuselüfter im minimalen Arbeitszyklus betrieben.

### **2.6.5 CPU Voltage, 3.3V Voltage, 5V Voltage, 12V Voltage**

Die integrierte Hardware-Überwachung erkennt den Spannungsstatus automatisch über den integrierten Spannungsregler. Wählen Sie **Ignore**, wenn Sie die erkannte Spannung nicht anzeigen lassen möchten.

### **2.6.6 Anti Surge Support [Enabled]**

Erlaubt die Aktivierung oder Deaktivierung der Überspannungs-Schutzfunktion. Konfigurationsoptionen: [Disabled] [Enabled]

## **2.7 Boot-Menü**

Die Elemente im **Boot**-Menü gestatten Ihnen, die Systemstartoptionen zu ändern.

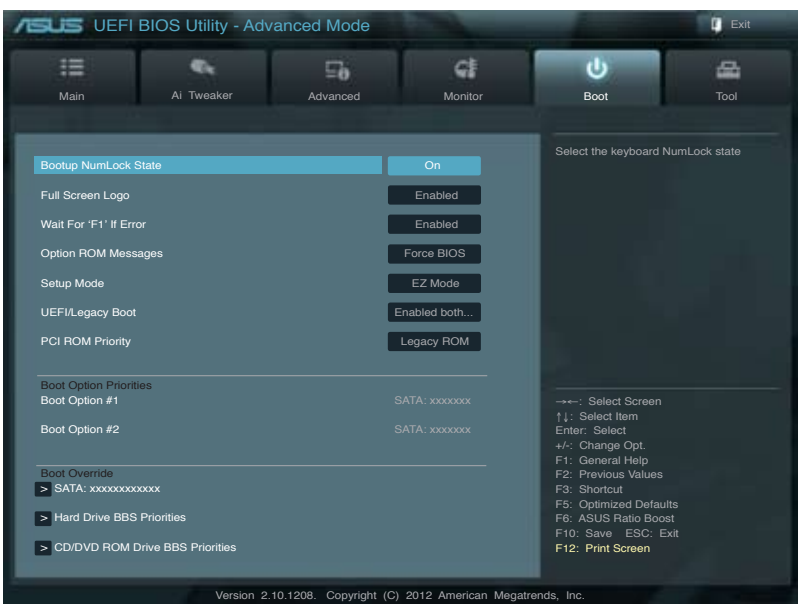

### **2.7.1 Bootup NumLock State [On]**

- [On] Setzt den Startstatus von NumLock auf [On].
- [Off] Setzt den Startstatus von NumLock auf [Off].

### **2.7.2 Full Screen Logo [Enabled]**

- [Enabled] Aktiviert die Anzeigefunktion für das Vollbildlogo.
- [Disabled] Deaktiviert die Anzeigefunktion für das Vollbildlogo.

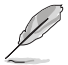

Wählen Sie [Enabled], um die ASUS MyLogo2™-Funktion zu verwenden.

### **Post Report [5 sec]**

Dieses Element erscheint nur, wenn Sie **Full Screen Logo** zu [Disabled] setzen und erlaubt die Einstellung der Systemwartezeit, bis der POST-Bericht angezeigt wird. Konfigurationsoptionen: [1 sec] [2 sec] [3 sec] [4 sec] [5 sec] [6 sec] [7 sec] [8 sec] [9 sec] [10 sec] [Until Press ESC]

### **2.7.3 Wait for 'F1' If Error [Enabled]**

Bei Einstellung auf [Enabled] wartet das System auf das Drücken der F1-Taste, wenn Fehler auftreten. Konfigurationsoptionen: [Disabled] [Enabled]

### **2.7.4 Option ROM Messages [Force BIOS]**

[Force BIOS] Die ROM-Meldungen dritter Parteien werden während des Boot-Vorgangs zwangsweise angezeigt.

[Keep Current] Die ROM-Meldungen dritter Parteien werden während des Boot-Vorgangs nur angezeigt, wenn dies vom Hersteller speziell vorgesehen wurde.

### **2.7.5 Setup Mode [EZ Mode]**

[Advanced Mode] Setzt Advanced Mode als die Standardanzeige fest, wenn auf das BIOS-Setupprogramm zugegriffen wird.

[EZ Mode] Setzt EZ Mode als die Standardanzeige fest, wenn auf das BIOS-Setupprogramm zugegriffen wird.

### **2.7.6 UEFI/Legacy Boot [Enabled both UEFI and Legacy]**

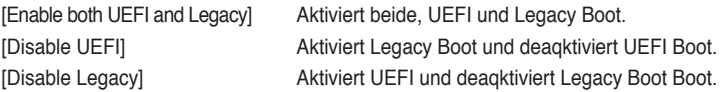

### **2.7.7 PCI ROM Priority [Legacy ROM]**

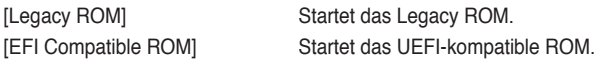

### **2.7.8 Boot Option Priorities**

Diese Elemente bestimmen die Bootgerätepriorität der verfügbaren Geräte. Die Anzahl der auf diesem Bildschirm angezeigten Geräte hängt von der Anzahl der in diesem System installierten Geräte ab.

- 
- Um das Boot-Gerät während des Systemstarts auszuwählen, drücken Sie beim Erscheinen des ASUS-Logos auf die Taste <F8>.
- Um auf Windows® im abgesicherten Modus zuzugreifen, können Sie nach POST auf <F8> drücken.

### **2.7.9 Boot Override**

Diese Elemente zeigen die verfügbaren Geräte. Die Anzahl der auf diesem Bildschirm angezeigten Geräte hängt von der Anzahl der in diesem System installierten Geräte ab. Klicken Sie auf ein Element, um von diesem Gerät aus zu starten (booten).

## **2.8 Tools-Menü**

Die Elemente im **Tools**-Menü gestatten Ihnen, die Einstellungen für besondere Funktionen zu verändern. Wählen Sie das gewünschte Element aus und drücken Sie anschließend die <Eingabetaste>, um das Untermenü anzeigen zu lassen.

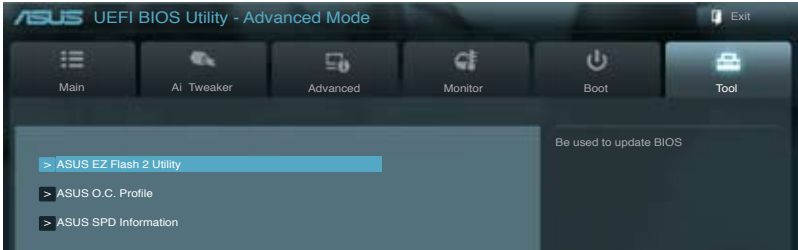

### **2.8.1 ASUS EZ Flash 2 Utility**

Hier können Sie ASUS EZ Flash 2 ausführen. Wenn Sie die <Eingabetaste> drücken, erscheint das Hauptfenster von ASUS EZ Flash 2.

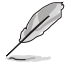

Für weitere Details beziehen Sie sich auf den Abschnitt **2.1.2 ASUS EZ Flash 2**.

### **2.8.2 ASUS O.C. Profile**

Mit diesem Element können Sie mehrere BIOS-Einstellungen speichern oder laden.

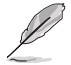

Die Elemente in **Setup Profile Status** zeigen **Not Installed** an, wenn kein Profil erstellt wurde.

#### **Label**

Hier können Sie die Beschriftung des Einstellungsprofils eingeben.

#### **Save to Profile**

Hier können Sie die derzeitigen BIOS-Einstellungen im BIOS-Flash sichern sowie ein Profil anlegen. Geben Sie eine Profilnummer von eins bis acht ein, drücken Sie die <Eingabetaste> und wählen Sie dann **Yes**.

#### **Load from Profile**

Hier können Sie die zuvor im BIOS-Flash gespeicherten BIOS-Einstellungen laden. Geben Sie eine Profilnummer ein, in der Ihre CMOS-Einstellungen gespeichert wurden, drücken Sie die <Eingabetaste> und wählen Sie dann **Yes**.

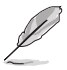

- Das System darf während der Aktualisierung des BIOS NICHT ausgeschaltet oder neu gestartet werden! Ein Systemstartfehler kann die Folge sein!
	- Nur empfohlen, um die BIOS-Datei zu aktualisieren, die von der gleichen Speicher/CPU-Konfiguration und BIOS-version stammt.

### **2.8.3 ASUS SPD Information**

#### **DIMM Slot # [Slot 1]**

Zeigt die Serial Presence Detect (SPD) -Information des im ausgewählten Steckplatzes installierten DIMMs an. Konfigurationsoptionen:[DIMM\_A1] [DIMM\_B1]

### **2.9 Exit-Menü**

Die Elemente im **Exit**-Menü gestatten Ihnen, die optimalen Standardwerte für die BIOS-Elemente zu laden, sowie Ihre Einstellungsänderungen zu speichern oder zu verwerfen. Im Exit-Menü können Sie auch **EZ Mode** aufrufen.

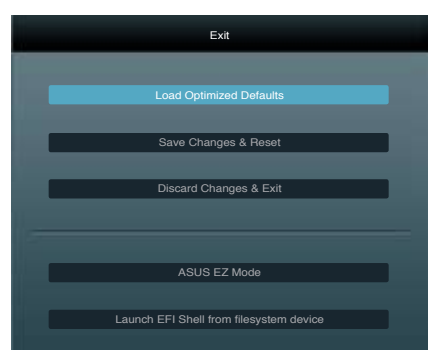

#### **Load Optimized Defaults**

Diese Option belegt jeden einzelnen Parameter in den Setup-Menüs mit den Standardwerten. Bei Wahl dieser Option oder Drücken der Taste <F5> erscheint ein Bestätigungsfenster. Wählen Sie **Yes**, um die Standardwerte zu laden.

#### **Save Changes & Reset**

Sobald Sie mit dem Auswählen fertig sind, wählen Sie diese Option aus dem Exit-Menü, damit die ausgewählten Werte gespeichert werden. Bei Wahl dieser Option oder Drücken der Taste <F10> erscheint ein Bestätigungsfenster. Wählen Sie **Yes**, um Änderungen zu speichern und das Setup zu beenden.

#### **Discard Changes & Exit**

Diese Option lässt Sie das Setupprogramm beenden, ohne die Änderungen zu speichern. Bei Wahl dieser Option oder Drücken der Taste <Esc> erscheint ein Bestätigungsfenster. Wählen Sie **Yes**, um die Änderungen zu verwerfen und das Setup zu beenden.

#### **ASUS EZ Mode**

Mit dieser Option können Sie zum EZ Mode-Fenster wechseln.

#### **Launch EFI Shell from filesystem device**

Mit dieser Option können Sie versuchen, die EFI Shell-Anwendung (shellx64.efi) von einem der verfügbaren Dateisystemgeräte zu laden.
# **Anhang**

# **Hinweise**

# **Federal Communications Commission Statement**

This device complies with Part 15 of the FCC Rules. Operation is subject to the following two conditions:

- This device may not cause harmful interference.
- This device must accept any interference received including interference that may cause undesired operation.

This equipment has been tested and found to comply with the limits for a Class B digital device, pursuant to Part 15 of the FCC Rules. These limits are designed to provide reasonable protection against harmful interference in a residential installation. This equipment generates, uses and can radiate radio frequency energy and, if not installed and used in accordance with manufacturer's instructions, may cause harmful interference to radio communications. However, there is no guarantee that interference will not occur in a particular installation. If this equipment does cause harmful interference to radio or television reception, which can be determined by turning the equipment off and on, the user is encouraged to try to correct the interference by one or more of the following measures:

- Reorient or relocate the receiving antenna.
- Increase the separation between the equipment and receiver.
- Connect the equipment to an outlet on a circuit different from that to which the receiver is connected.
- Consult the dealer or an experienced radio/TV technician for help.

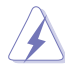

The use of shielded cables for connection of the monitor to the graphics card is required to assure compliance with FCC regulations. Changes or modifications to this unit not expressly approved by the party responsible for compliance could void the user's authority to operate this equipment.

# **IC: Canadian Compliance Statement**

Complies with the Canadian ICES-003 Class B specifications. This device complies with RSS 210 of Industry Canada. This Class B device meets all the requirements of the Canadian interference-causing equipment regulations.

This device complies with Industry Canada license exempt RSS standard(s). Operation is subject to the following two conditions: (1) this device may not cause interference, and (2) this device must accept any interference, including interference that may cause undesired operation of the device.

Cut appareil numérique de la Classe B est conforme à la norme NMB-003 du Canada. Cet appareil numérique de la Classe B respecte toutes les exigences du Règlement sur le matériel brouilleur du Canada.

Cet appareil est conforme aux normes CNR exemptes de licence d'Industrie Canada. Le fonctionnement est soumis aux deux conditions suivantes :

(1) cet appareil ne doit pas provoquer d'interférences et

(2) cet appareil doit accepter toute interférence, y compris celles susceptibles de provoquer un fonctionnement non souhaité de l'appareil.

# **Canadian Department of Communications Statement**

This digital apparatus does not exceed the Class B limits for radio noise emissions from digital apparatus set out in the Radio Interference Regulations of the Canadian Department of Communications.

This class B digital apparatus complies with Canadian ICES-003.

# **VCCI: Japan Compliance Statement**

# **VCCI Class B Statement**

```
情報処理装置等電波障害自主規制について
この英里は、博展必理英里専電法教育日主規制協議会 (VCCI)の基準に基づくクラスB博報技術基置
です。この装置は家庭環境で使用されることを目的としていますが、この装置がラジオやテレビジ
ョン受信機に近接して使用されると、受信障害を引き起こすことがあります。
```
取扱説明書に従って正しい取り扱いをして下さい。

# **KC: Korea Warning Statement**

B급 기기 (가정용 방송통신기자재) 이 기기는 가정용(B급) 전자파적합기기로서 주로 가정에서 사용하는 것을 목적으로 하며, 모든 지역에서 사용할 수 있습니다.

\*당해 무선심비는 전파혼신 가능성이 있으므로 인명안전과 관련된 서비스는 할 수 없습 니다.

# **REACH**

Complying with the REACH (Registration, Evaluation, Authorisation, and Restriction of Chemicals) regulatory framework, we published the chemical substances in our products at ASUS REACH website at http://csr.asus.com/english/REACH.htm.

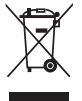

**DO NOT** throw the motherboard in municipal waste. This product has been designed to enable proper reuse of parts and recycling. This symbol of the crossed out wheeled bin indicates that the product (electrical and electronic equipment) should not be placed in municipal waste. Check local regulations for disposal of electronic products.

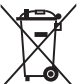

**DO NOT** throw the mercury-containing button cell battery in municipal waste. This symbol of the crossed out wheeled bin indicates that the battery should not be placed in municipal waste.

# **ASUS Recycling/Takeback Services**

ASUS recycling and takeback programs come from our commitment to the highest standards for protecting our environment. We believe in providing solutions for you to be able to responsibly recycle our products, batteries, other components as well as the packaging materials. Please go to http://csr.asus.com/english/Takeback.htm for the detailed recycling information in different regions.

# **ASUS Kontaktinformationen**

# **ASUSTeK COMPUTER INC.**

Adresse 15 Li-Te Road, Peitou, Taipei, Taiwan 11259 Telefon +886-2-2894-3447<br>Fax +886-2-2890-7798  $\begin{array}{r} \text{Fax} \\ \text{F-Mail} \end{array}$  +886-2-2890-7798 E-Mail<br>Webseite info@asus.com.tw<br>www.asus.com.tw www.asus.com.tw

### **Technische Unterstützung**

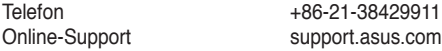

# **ASUS COMPUTER INTERNATIONAL (Amerika)**

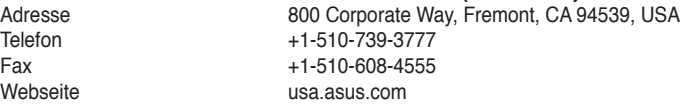

#### **Technische Unterstützung**

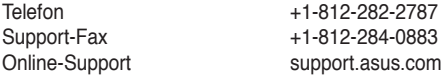

# **ASUS COMPUTER GmbH (Deutschland und Österreich)**

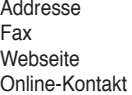

Harkort Str. 21-23, D-40880 Ratingen, Deutschland Fax +49-2102-959911 www.asus.de www.asus.de/sales

**Technische Unterstützung<br>Telefon (Komponenten) +49-1805-010923\*** Telefon (Komponenten) +49-1805-010923**\*** Telefon (System/Note/Eee/LCD) +49-1805-010920\* Support-Fax +49-2102-9599-11<br>Online-Support support.asus.com support.asus.com

**\* 0,14 Euro/Minute aus dem dt. Festnetz, Mobilfunk max. 0.42 Euro/Minute.**

# **EC Declaration of Conformity**

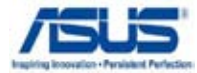

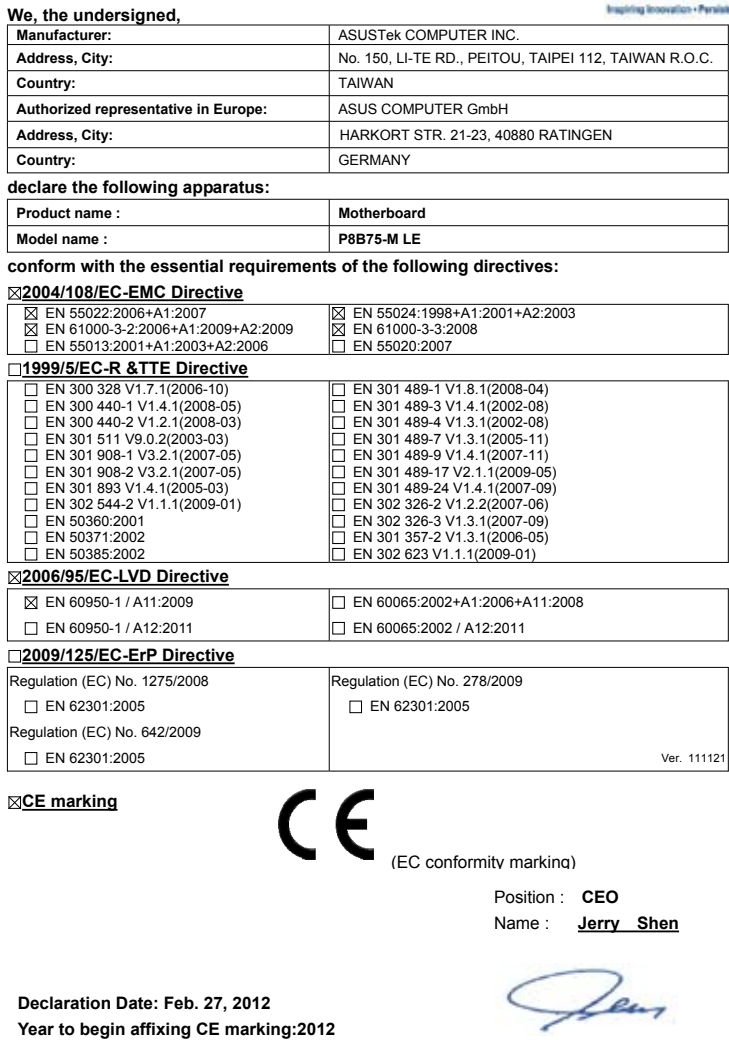

Signature : **\_\_\_\_\_\_\_\_\_\_**

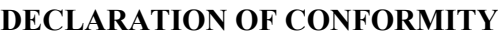

Per FCC Part 2 Section 2. 1077(a)

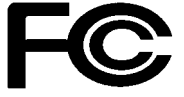

 **Responsible Party Name: Asus Computer International** 

**Address: 800 Corporate Way, Fremont, CA 94539.**

**Phone/Fax No: (510)739-3777/(510)608-4555**

hereby declares that the product

**Product Name : Motherboard**

#### **Model Number : P8B75-M LE**

Conforms to the following specifications:

- FCC Part 15, Subpart B, Unintentional Radiators
- FCC Part 15, Subpart C, Intentional Radiators
- FCC Part 15, Subpart E, Intentional Radiators

#### **Supplementary Information:**

This device complies with part 15 of the FCC Rules. Operation is subject to the following two conditions: (1) This device may not cause harmful interference, and (2) this device must accept any interference received, including interference that may cause undesired operation.

Representative Person's Name : **Steve Chang / President** 

Steve Chang

Signature :

Date : **Feb. 27, 2012** 

Ver. 110101

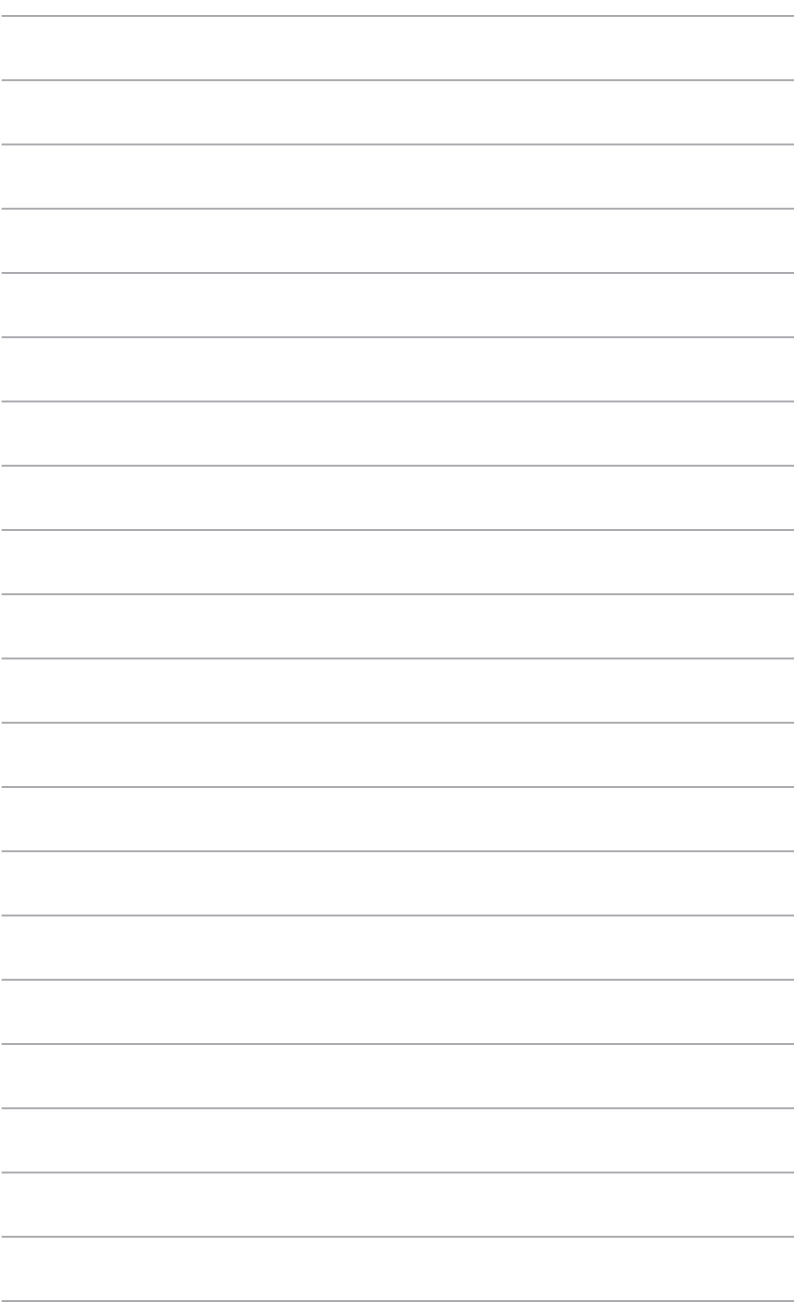